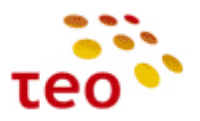

### **A125G/A226G, A4001N galinės įrangos paruošimo verslo internetui (UNI<sup>1</sup> planams) teikti INSTRUKCIJA**

<span id="page-0-0"></span>**Data:** 2010-09-22 **Papildyta:** 2011-12-23

**Paskirtis.** Šiame dokumente aprašytas ADBB (buvęs Pirelli) maršrutizatorių modelių DRG A125G/A226G ir P.DG A4001N HWv1 su Jungo Open RG programine įranga (toliau PĮ) paruošimas, ir jis yra skirtas KAG/KAC inžinieriams, diegiantiems verslo klientams Universalų Internetą DSL prieigoje (toliau UNI).

**Pastaba.** Šioje instrukcijoje neaprašomas naujos kartos ADBB maršrutizatorių su Epicentro PĮ (modeliai P.DG A4001N HWv2 ir P.DG EA4201N-G) konfigūravimas.

### **Turinys**

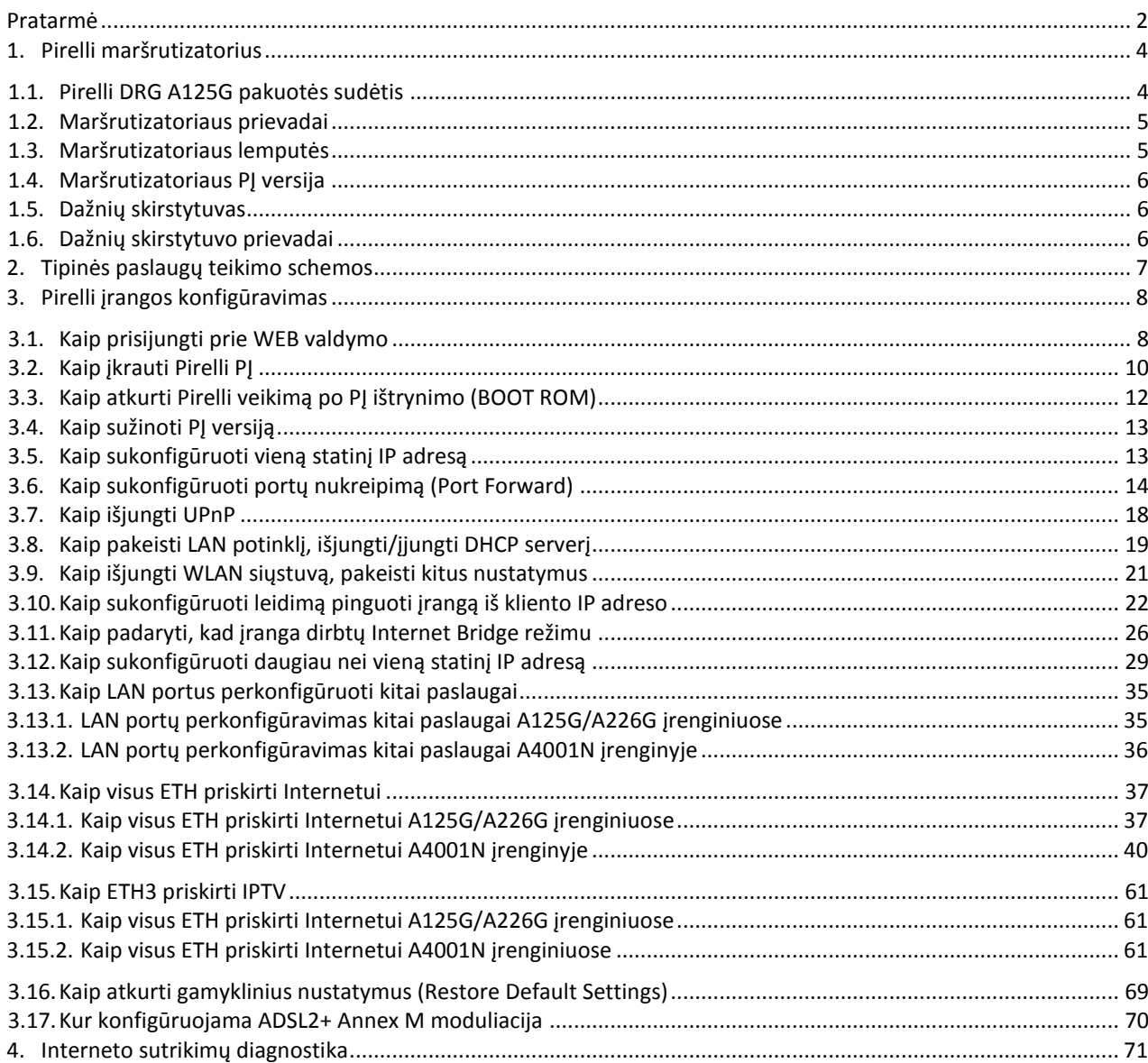

1

 $^{1}$  UNI – ex. Universalus Internetas (per ADSL/ADSL2+ prieigą)

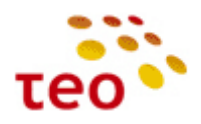

### <span id="page-1-0"></span>PRATARMĖ

2011 m. gruodį Bendrovėje į eksploataciją įvedamas, senąjį ADSL2+ HGW modelį Pirelli DRG A125G keičiantis, ADBB (buvęs Pirelli Broadband Solutions) ADSL2+ HGW modelis P.DG A4001N (toliau **A4001N**). **Pastaba.** Yra A4001N dvi kartos (generacijos), kurios skiriasi aparatine dalimi ir PĮ platforma taip pat:

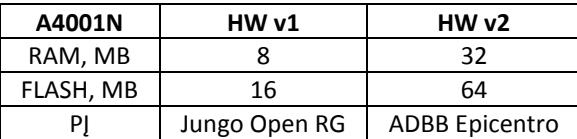

**Pastaba.** A4001N ir A125G Annex M moduliacija yra įjungta pagal nutylėjimą, o A226G reikia pažymėti varnelę.

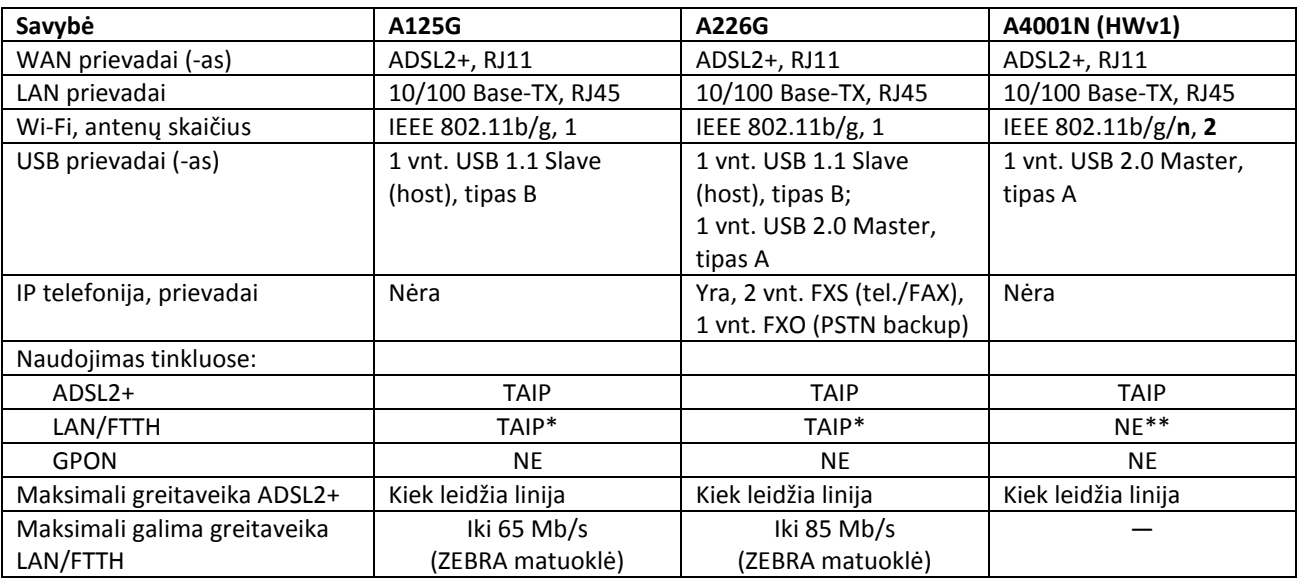

\*TAIP - Istoriškai taip susiklostė, kad A125G ir A226G buvo ir vis dar yra naudojami ne tik ADSL2+ pajungimuose, bet ir LAN/FTTH, įrangos konfigūracija universali, tačiau dėl įrangos aparatinių apribojimų nerekomenduojama A125G ir A226G naudoti LAN/FTTH pajungimuose.

\*\*NE – A4001N konfigūracija liko universali, bet dėl ribotų šios įrangos aparatinių savybių šios įrangos naudoti LAN/FTTH pajungimuose negalima, nes galimi IPTV kokybiniai klientų nusiskundimai, ypač kai naudojamasi P2P. Be to, klientų lūkesčiai gauti 100 Mb/s ir didesnes spartas negali būti užtikrinti su A4001N.

USB jungtys:

a) USB Master tipas A

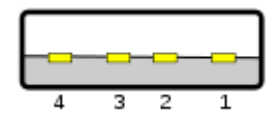

b) USB Slave (Host) tipas B

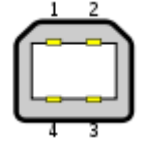

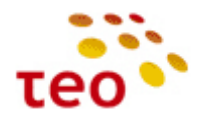

ADBB įrangoje inžinieriams galimai teks atlikti šiuos konfigūravimo veiksmus:

- Aprašyti IP adreso (-ų), portų nukreipimą, dar vadinamus Port Forward*;*
- Išjungti DHCP serverį LAN potinklyje arba/ir perkonfigūruoti LAN potinklį. Pagal nutylėjimą LAN DHCP serveris dalina IP adresus 192.168.1.64 — 192.168.1.253, o 192.168.1.254 yra pats maršrutizatorius. Klientas gali pageidauti, kad potinklis būtų 192.168.0.x;
- Išjungti WiFi ryšį. Arba pakeisti nustatymus, tinklo pavadinimą (SSID), WiFi slaptažodį (pass phrase), pakeisti saugumo lygį (WPA2, WPA, WEP arba visai išjungti WiFi saugumą), pakeisti šifravimo algoritmą (TKIP, AES). Pagal nutylėjimą Pirelli yra paruoštas teikti saugų, šifruotą WiFi ryšį LAN potinklyje. Naudojamas WPA-PSK autentifikavimo ir TKIP šifravimo mechanizmas. Realiai įranga palaiko WPA2-PSK ir AES, tačiau ne visos Windows OS versijos tai supranta/moka (žr. *[3.9](#page-20-0) [Kaip išjungti WLAN siųstuvą, pakeisti kitus nustatymus](#page-20-0)*);
- Aprašyti įrangos ugniasienėje taisyklę, kad būtų leista įrangą pinguoti iš Interneto pusės apribojant, kad tai veiktų tik iš nurodyto kliento IP adreso, pvz. stebėjimo sistemos serverio (žr. *[3.10](#page-21-0) [Kaip sukonfigūruoti](#page-21-0)  [leidimą pinguoti įrangą iš kliento IP adreso](#page-21-0)*);
- Specifiniais atvejais, kai klientas jau turi savo IP maršrutizatorių ar dėl kitų priežasčių, klientas pageidauja Internetą pajungti skaidriai (padaryti Internet Bridge);
- Sukonfigūruoti >1 statinį IP adresą, kad klientas galėtų pajungti savo turimus serverius ir adresuoti juos atskiru viešo Interneto IP adresu (žr. *[3.12](#page-28-0) [Kaip sukonfigūruoti daugiau nei vieną statinį IP adresą](#page-28-0)*). Pvz. Klientas turi 2 IP adresus ir juos naudoja sekančiai: Darbo paskyroje parašyti 2 IP adresai –
	- 1) 88.200.200.200/24 (GW\_IP 88.200.200.1) skirtas bendram naudojimui, visiems LAN prijungtiems kompiuteriams, naudotis internetu. Galimai bus nurodyta, kad vienas kuris (ar keli) kompiuteriai naudoja specifinius portus, kurie turi būti aprašyti Port Forward taisyklėse Pvz., viename kompiuteryje WWW, o kitame Microsoft Remote Desktop 88.200.200.200:80 $\rightarrow$ 192.168.1.10:80; 88.200.200.200:3389 - 2192.168.1.5:3389 2)
	- 82.100.100.100/24 (GW\_IP 82.100.100.1) turi būti priskirtas ir naudojamas kliento serveryje, o Pirelli DRG A125G turi užtikrinti tinkamą IP ryšį.

**Pastaba.** Esant poreikiui pajungti IP telefoniją gali būti panaudota ir Pirelli DRG A226G modelio įranga. Jos konfigūravimas, prijungiant UNI paslaugą, yra analogiškas.

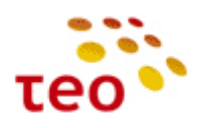

### <span id="page-3-0"></span>**1. PIRELLI MARŠRUTIZATORIUS**

### <span id="page-3-1"></span>**1.1. Pirelli DRG A125G pakuotės sudėtis**

- 1) ZEBRA maršrutizatorius;
- 2) maršrutizatoriaus laikiklis (jį galima panaudoti statant įrangą vertikaliai);
- 3) el. maitinimo adapteris;
- 4) dažnių skirstytuvas (ADSL splitter);
- 5) 1 telefono laidas su 2 RJ-11 kištukais;
- 6) 1 Ethernet CAT5 UTP laidas;
- 7) 1 USB prievado laidas (su A tipo kištuku / B tipo kištuku);
- 8) kompaktinis diskas su USB prievado tvarkykle ir naudojimo instrukcija;
- 9) "Greito įrengimo gidas";
- 10) lipdukas su belaidžio ryšio (Wireless) prisijungimo duomenimis.

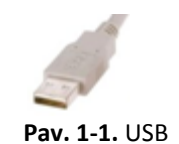

A tipo kištukas

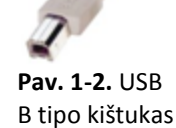

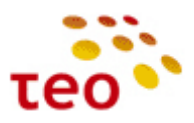

# WI-FI antena Switch Power<br> $\boxed{\bigcirc}$ Elektros maitinimo prievadas<br>
Elektros maitinimo jungiklis ADSL Reg Eth1 Eth3 Eth4 USB Switch Power USB 1.1 prievadas USB Eth4 Eth<sub>3</sub> *Ethernet* (tinklo) prievadai 10/100 Mbps Eth2 Eth<sup>1</sup> *Reset* mygtukas, skirtas grįžti prie gamyklinių nustatymų Reg C *ADSL* linijos prievadas ς.<br>Γ

<span id="page-4-0"></span>**1.2. Maršrutizatoriaus prievadai**

### <span id="page-4-1"></span>**1.3. Maršrutizatoriaus lemputės**

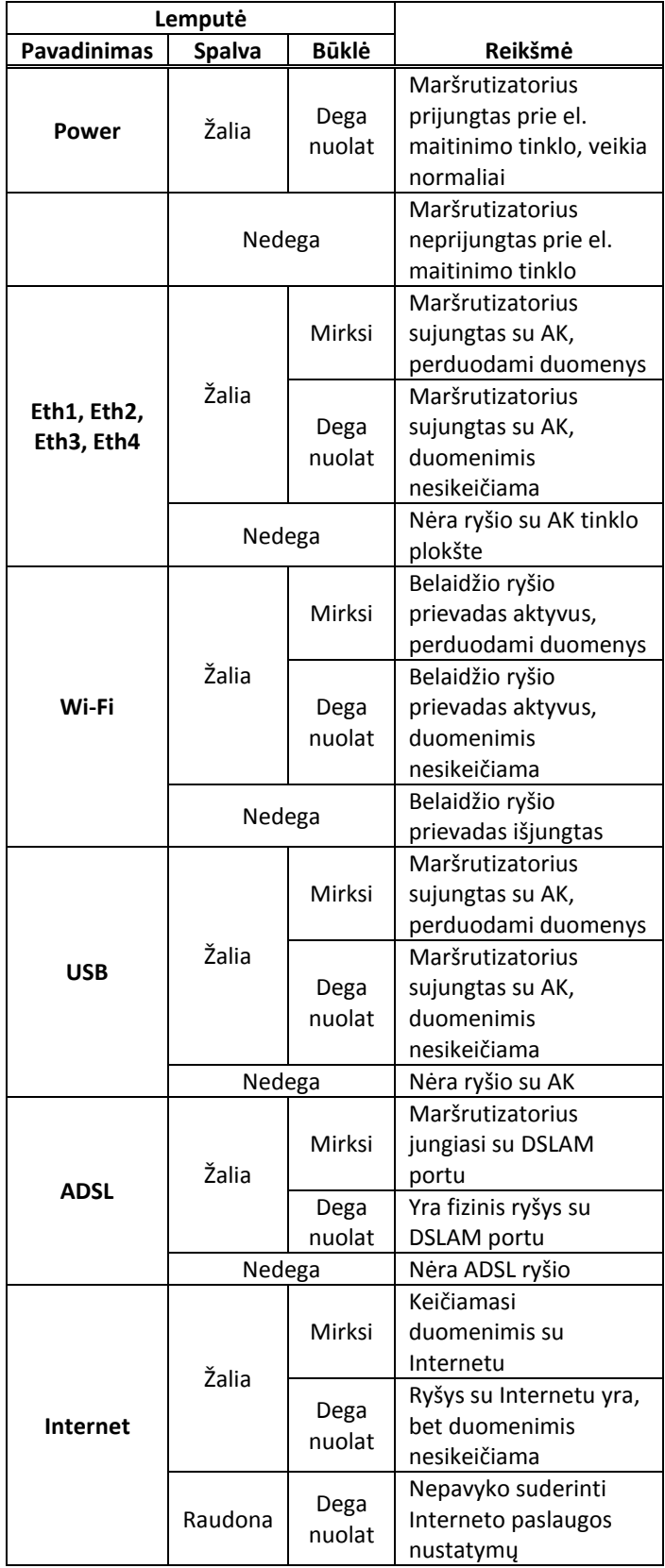

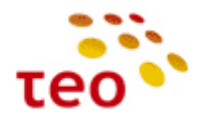

#### <span id="page-5-0"></span>**1.4. Maršrutizatoriaus PĮ versija**

**Pirelli DRG A125G** gaunama iš tiekėjo su TEO\_4.2.5.0014 PĮ, kuri norint išnaudoti ADSL2+ Annex M savybes nėra tinkama, nes nėra galimybės sukonfigūruoti ir išsaugoti Annex M nustatymus. **Naujausia PĮ versija TEO\_4.2.5.0015 Pastaba.** Būtinai patikrinkite Pirelli DRG A125G PĮ versiją, ją galima pamatyti pagrindiniame WEB valdymo lange, kuris atsiranda tik prisijungus prie WEB valdymo. Jeigu PJ versija yra senesnė nei TEO 4.2.5.0015, būtinai ją atnaujinkite. A125G modelio PĮ failai yra kataloge [\\srvfile\Sharegroups\04-](file://srvfile/Sharegroups/04-1_Pardavimu_pletros_departamentas/Groups/Kanalu_pletros_ir_remimo_skyrius/Paslaugu_technologijos/Technologijos/GalineIranga/Pirelli/ProblemuSprendimai/FirmwareUpgrade/A125G)

[1\\_Pardavimu\\_pletros\\_departamentas\Groups\Kanalu\\_pletros\\_ir\\_remimo\\_skyrius\Paslaugu\\_technologijos\Technolo](file://srvfile/Sharegroups/04-1_Pardavimu_pletros_departamentas/Groups/Kanalu_pletros_ir_remimo_skyrius/Paslaugu_technologijos/Technologijos/GalineIranga/Pirelli/ProblemuSprendimai/FirmwareUpgrade/A125G)gi [gijos\GalineIranga\Pirelli\ProblemuSprendimai\FirmwareUpgrade\A125G](file://srvfile/Sharegroups/04-1_Pardavimu_pletros_departamentas/Groups/Kanalu_pletros_ir_remimo_skyrius/Paslaugu_technologijos/Technologijos/GalineIranga/Pirelli/ProblemuSprendimai/FirmwareUpgrade/A125G)

Pirelli DRG A226G irangoje išvežant iš SLO sandėlio Vilniuje yra įdiegta TEO 4.3.2.0039 PJ versija, kuri yra pasenusi. Būtina atnaujinti į TEO 4.3.2.0050, ją rasite kataloge [\\srvfile\Sharegroups\04-](file://srvfile/Sharegroups/04-1_Pardavimu_pletros_departamentas/Groups/Kanalu_pletros_ir_remimo_skyrius/Paslaugu_technologijos/Technologijos/GalineIranga/Pirelli/ProblemuSprendimai/FirmwareUpgrade/A226G)

[1\\_Pardavimu\\_pletros\\_departamentas\Groups\Kanalu\\_pletros\\_ir\\_remimo\\_skyrius\Paslaugu\\_technologijos\Technolo](file://srvfile/Sharegroups/04-1_Pardavimu_pletros_departamentas/Groups/Kanalu_pletros_ir_remimo_skyrius/Paslaugu_technologijos/Technologijos/GalineIranga/Pirelli/ProblemuSprendimai/FirmwareUpgrade/A226G) [gijos\GalineIranga\Pirelli\ProblemuSprendimai\FirmwareUpgrade\A226G](file://srvfile/Sharegroups/04-1_Pardavimu_pletros_departamentas/Groups/Kanalu_pletros_ir_remimo_skyrius/Paslaugu_technologijos/Technologijos/GalineIranga/Pirelli/ProblemuSprendimai/FirmwareUpgrade/A226G)

#### <span id="page-5-1"></span>**1.5. Dažnių skirstytuvas**

Dažnių skirstytuvas (splitter) tai filtras, kuris balso dažnio spektrą atskiria nuo duomenų perdavimo dažnių spektro. **Svarbu.** Visi telefono aparatai, signalizacijos ir kita žemo dažnio įranga turi būti prijungti prie dažnių skirstytuvo "TEL" lizdo. Galima prijungti ne daugiau kaip du telefono aparatus ar kitus įrenginius.

#### <span id="page-5-2"></span>**1.6. Dažnių skirstytuvo prievadai**

- 1) "MODEM" maršrutizatoriaus ADSL prievadas;
- 2) "TEL" Telefono aparato prievadas;
- 3) "LINE" − Telefono linijos prievadas

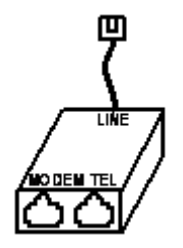

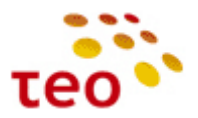

# <span id="page-6-0"></span>**2. TIPINĖS PASLAUGŲ TEIKIMO SCHEMOS**

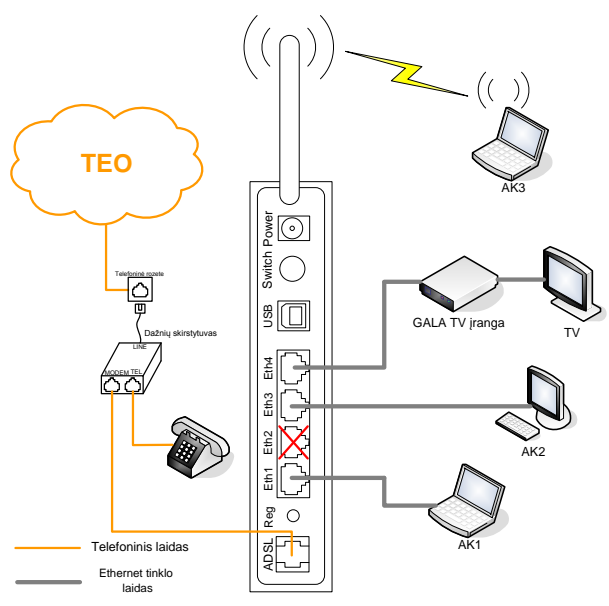

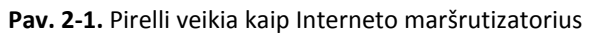

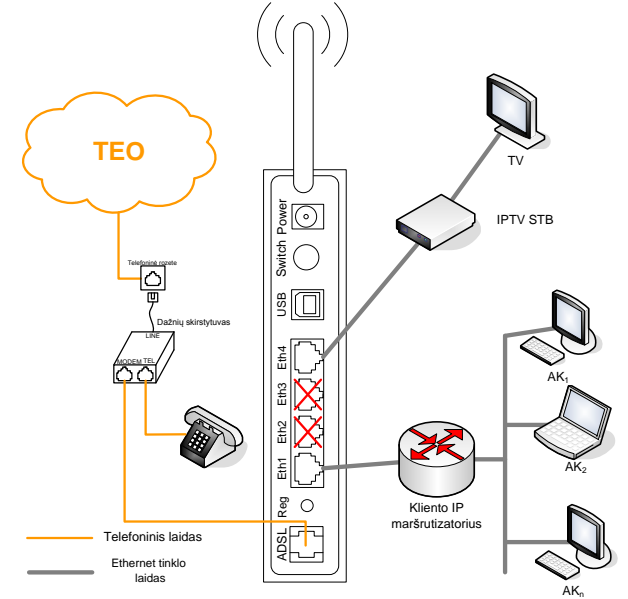

**Pav. 2-2.** Pirelli atlieka ADSL modemo vaidmenį ir veikia kaip Interneto Bridge.

**Pastaba.** PSTN telefoną arba FAX aparatą yra galimybė pajungti tik į A226G modelį, A125G ir A4001N šios galimybės neturi.

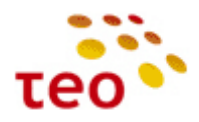

### <span id="page-7-0"></span>**3. PIRELLI ĮRANGOS KONFIGŪRAVIMAS**

**Pastaba.** Jeigu pastebėsite, kad atlikus konfigūravimo (ypač transparent bridge) veiksmus neveikia taip, kaip turėtų veikti – perleiskite (restartuokite) maršrutizatorių ir patikrinkite, ar visaks tinkamai veikia. Šis veiksmas bendrai turi prasmę, nes turite būti tikri, kad pakeitimai išliko įrangą išjungus/įjungus arba perleidus.

#### <span id="page-7-1"></span>**3.1.Kaip prisijungti prie WEB valdymo**

Norėdami vietoje, laidu prisijungti prie WEB valdymo, Interneto naršyklės adresų lauke įveskite [http://192.168.1.254](http://192.168.1.254/) ir spauskite klavišą ENTER. Jeigu nepavyko prisijungti patikrinkite:

- 1. ar kompiuterį prijungėte prie Eth1 porto;
- 2. patikrinkite, ar įranga atsako. Atidarę Command Prompt langą įveskite komandą *ping 192.168.1.254*
- 3. Jeigu matote
	- a. *General Failure* kabelis ištrauktas arba blogas. Apžiūrėkite ar abu kabelio galai gerai pajungti, jei reikia pakeiskite kabelį ir bandykite dar kartą jungtis.
	- b. *Hardware error* problema jūsų kompiuteryje. Bandykite perkrauti ir jungtis prie įrangos iš naujo.
	- c. *Request timeout* rodo, kad įranga neatsako. Bandykite įrangai atkurti gamyklinius nustatymus

**Pastaba.** Šią operaciją geriausia daryti prisijungus laidu prie ETH1 interfeiso. Patartina priskirti statinį IP adresą kompiuteriui, su kuriuo daromas PĮ keitimas.

1) Meniu Home, skyriuje System Status Indication, spauskite nuorodą Upgrade;

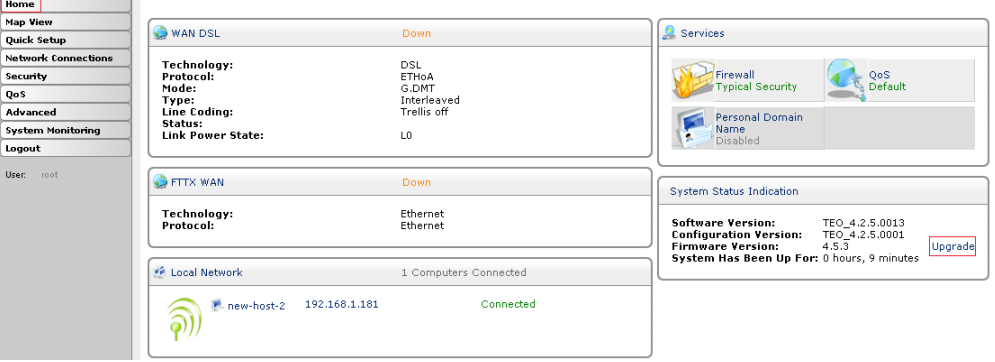

4) Spauskite mygtuką *Upgrade Now*;

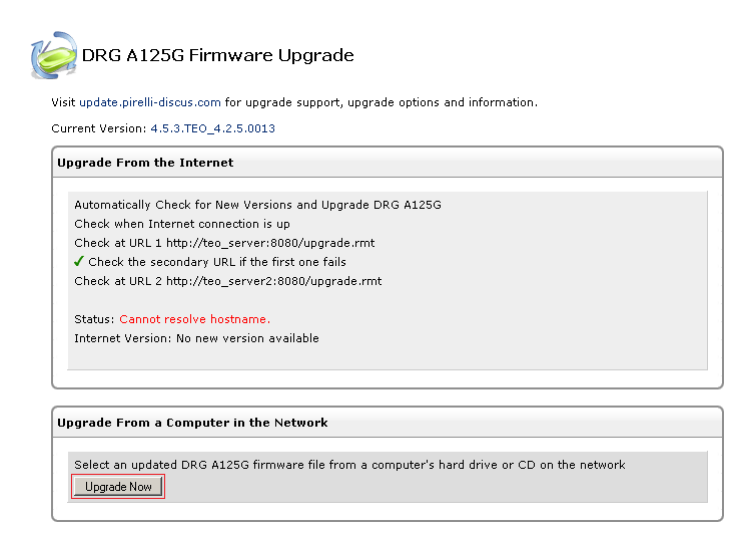

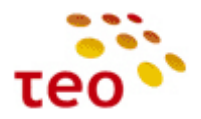

[Į pradžią](#page-0-0)

# A125G/A226G, A4001N konfigūravimo instrukcija

5) Atsidarys langas, kuriame reikia spausti mygtuką *Browse*, surasti PĮ failą;

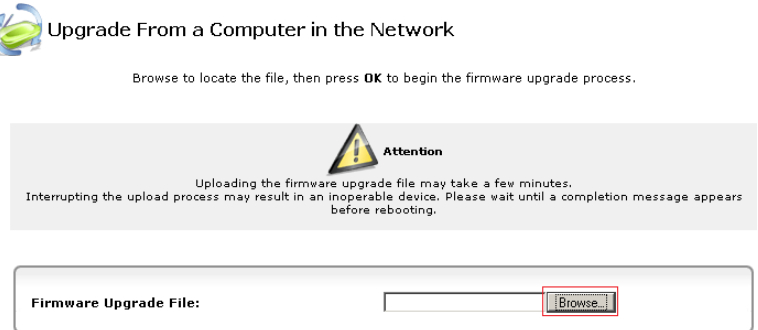

6) Suradę PĮ failą, spauskite mygtuką OK;

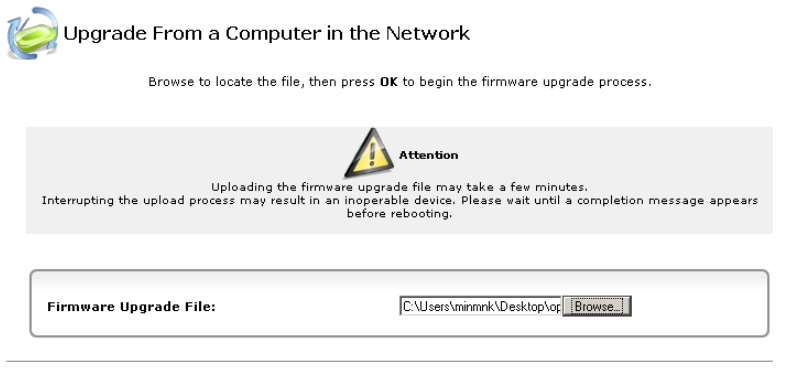

OK Cancel

7) Po kurio laiko atsiras langas, kuriame prašoma patvirtinti PĮ keitimą;

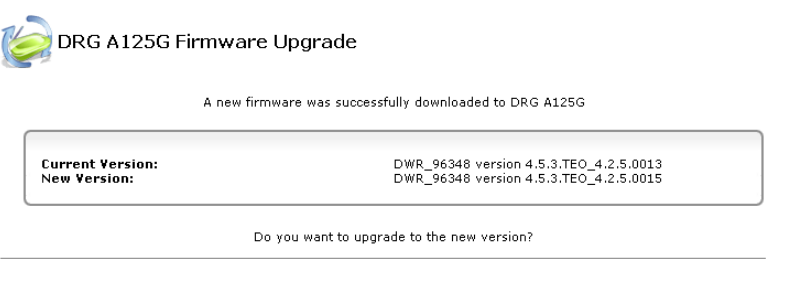

OK Cancel

8) Pamatysite užrašą, kad vyksta PĮ keitimas

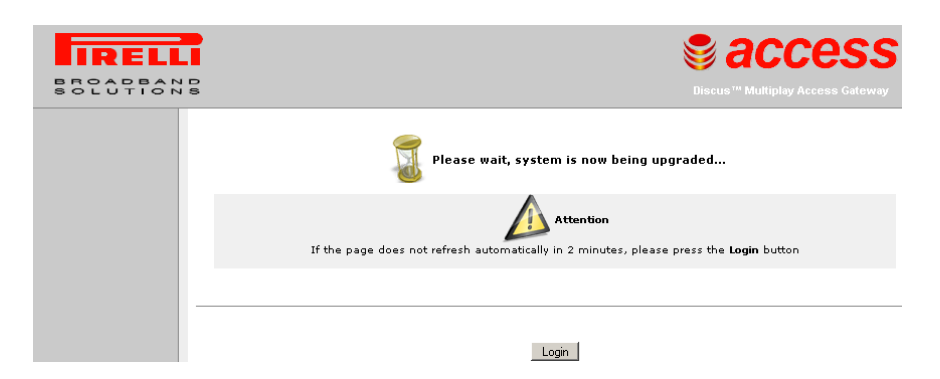

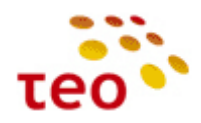

### <span id="page-9-0"></span>**3.2.Kaip įkrauti Pirelli PĮ**

Norėdami vietoje, laidu prisijungti prie WEB valdymo, Interneto naršyklės adresų lauke įveskite [http://192.168.1.254](http://192.168.1.254/) ir spauskite klavišą ENTER. Jeigu nepavyko prisijungti patikrinkite:

- 1) ar kompiuterį prijungėte prie Eth1 porto;
- 2) patikrinkite, ar įranga atsako. Atidarę Command Prompt langą įveskite komandą *ping 192.168.1.254*
- 3) Jeigu matote
	- *a. General Failure* kabelis ištrauktas arba blogas. Apžiūrėkite ar abu kabelio galai gerai pajungti, jei reikia pakeiskite kabelį ir bandykite dar kartą jungtis.
	- *b. Hardware error* problema jūsų kompiuteryje. Bandykite perkrauti ir jungtis prie įrangos iš naujo.

*Request timeout* – rodo, kad įranga neatsako. Bandykite įrangai atkurti gamyklinius nustatymus (žr. 3.13 Kaip *įkrauti PĮ (Firmware upgrade)*

**Pastaba.** Šią operaciją geriausia daryti prisijungus laidu prie ETH1 interfeiso. Patartina priskirti statinį IP adresą kompiuteriui, su kuriuo daromas PĮ keitimas.

1) Meniu Home, skyriuje System Status Indication, spauskite nuorodą Upgrade;

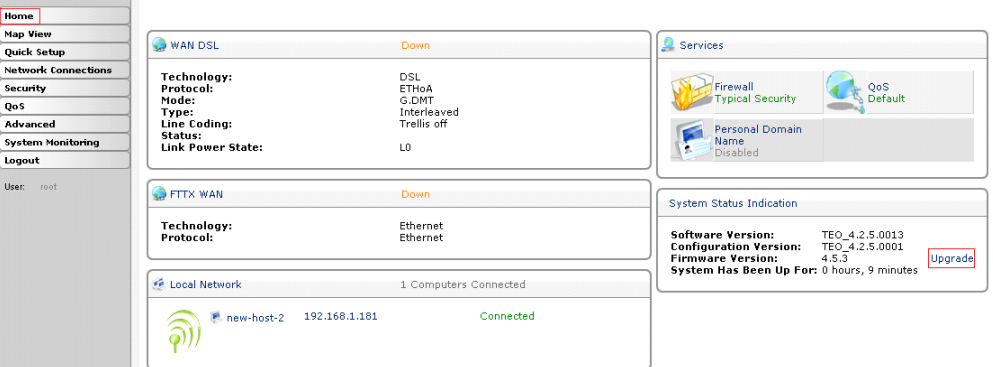

1) Spauskite mygtuką *Upgrade Now*;

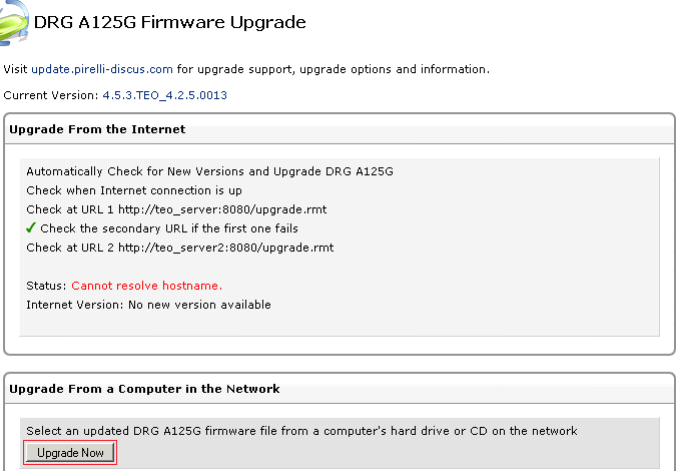

2) Atsidarys langas, kuriame reikia spausti mygtuką *Browse*, surasti PĮ failą;

**Firmware Upgrade File:** 

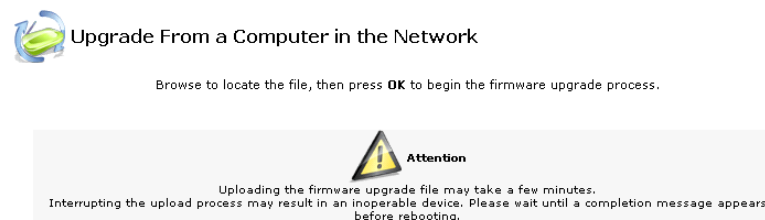

 $\Gamma$ 

Browse.

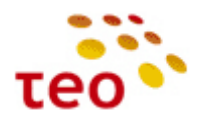

3) Suradę PĮ failą, spauskite mygtuką OK;

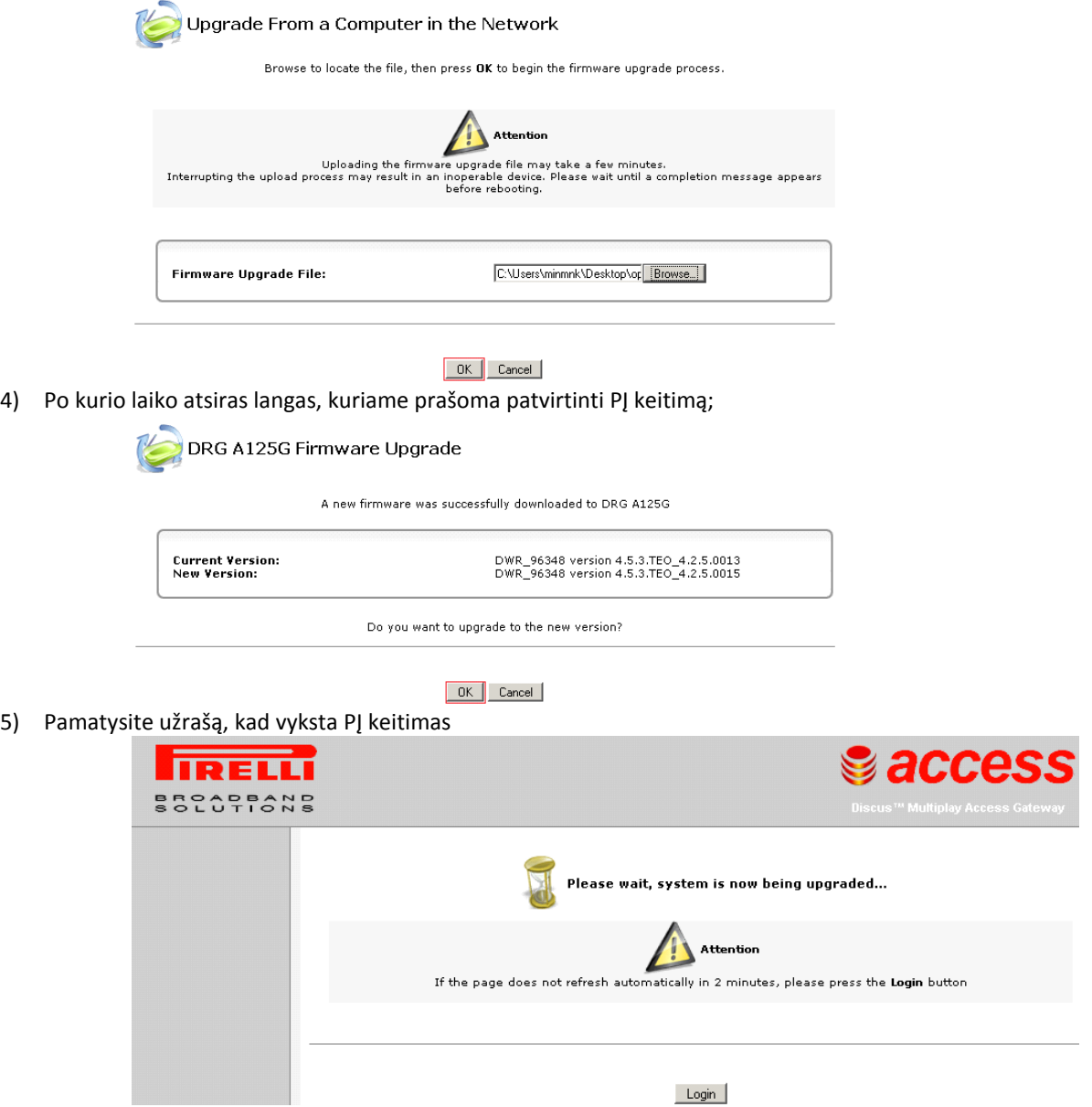

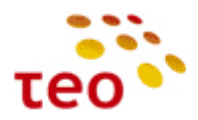

#### <span id="page-11-0"></span>**3.3.Kaip atkurti Pirelli veikimą po PĮ ištrynimo (BOOT ROM)**

Kartais nutinka, kad įkeliant PĮ klientas perleidžia (restartuoja) Pirelli, dingsta el. maitinimas ir pan. Tokiu atveju Pirelli maršrutizatoriuje susigadina PĮ.

Pastaba. Jeigu įranga atrodo "negyva", bet sukonfigūravus statinį IP adresą (pvz., 192.168.1.10) kompiuterio tinklo plokštėje pinguojant į 192.168.1.1 Pirelli atsiliepia, galimas daiktas, kad yra išvalyta PĮ.

Patikrinkite, ką atidaro interneto naršyklė įvedus adresą [http://192.168.1.1?](http://192.168.1.1/)

Jeigu atsidaro neįprastas langas

ss di http://192.168.1.1/

#### **Update Software**

Step 1: Obtain an updated software image file from your ISP.

Step 2: Enter the path to the image file location in the box below or click the "Browse" button to locate the image file.

Step 3: Click the "Update Software" button once to upload the new image file.

NOTE: The update process takes about 2 minutes to complete, and your DSL Router will reboot.

Software File Name: D.\openrq-4.5.3.TE Browse...

Update Software

Kuriame prašoma Update Software, vadinasi turite kaip tik vieną tokį Pirelli su ištrinta PĮ. Jūsų veiksmai:

- a) Jeigu tai
	- Pirelli DRG A125G, tai kraukite IMG failą **openrg-4.5.3.TEO\_4.2.5.0008-DWR\_96348.img**, kurį rasite [file:\\srvfile\Sharegroups\04-](file://srvfile/Sharegroups/04-1_Pardavimu_pletros_departamentas/Groups/Kanalu_pletros_ir_remimo_skyrius/Paslaugu_technologijos/Technologijos/GalineIranga/Pirelli/ProblemuSprendimai/FirmwareUpgrade/openrg-4.5.3.TEO_4.2.5.0008-DWR_96348.img) 1 Pardavimu pletros departamentas\Groups\Kanalu pletros ir remimo skyrius\Paslaugu technolog [ijos\Technologijos\GalineIranga\Pirelli\ProblemuSprendimai\FirmwareUpgrade\openrg-](file://srvfile/Sharegroups/04-1_Pardavimu_pletros_departamentas/Groups/Kanalu_pletros_ir_remimo_skyrius/Paslaugu_technologijos/Technologijos/GalineIranga/Pirelli/ProblemuSprendimai/FirmwareUpgrade/openrg-4.5.3.TEO_4.2.5.0008-DWR_96348.img)[4.5.3.TEO\\_4.2.5.0008-DWR\\_96348.img](file://srvfile/Sharegroups/04-1_Pardavimu_pletros_departamentas/Groups/Kanalu_pletros_ir_remimo_skyrius/Paslaugu_technologijos/Technologijos/GalineIranga/Pirelli/ProblemuSprendimai/FirmwareUpgrade/openrg-4.5.3.TEO_4.2.5.0008-DWR_96348.img),
	- Pirelli DRG A226G, tai kraukite kitą IMG failą **openrg-4.5.3.DWV\_TEO\_4.3.2.0021-DWV\_96358.img**, kurį rasite [file:\\srvfile\Sharegroups\04-](file://srvfile/Sharegroups/04-1_Pardavimu_pletros_departamentas/Groups/Kanalu_pletros_ir_remimo_skyrius/Paslaugu_technologijos/Technologijos/GalineIranga/Pirelli/ProblemuSprendimai/FirmwareUpgrade/openrg-4.5.3.DWV_TEO_4.3.2.0021-DWV_96358.img) 1 Pardavimu pletros departamentas\Groups\Kanalu pletros ir remimo skyrius\Paslaugu technolog [ijos\Technologijos\GalineIranga\Pirelli\ProblemuSprendimai\FirmwareUpgrade\openrg-](file://srvfile/Sharegroups/04-1_Pardavimu_pletros_departamentas/Groups/Kanalu_pletros_ir_remimo_skyrius/Paslaugu_technologijos/Technologijos/GalineIranga/Pirelli/ProblemuSprendimai/FirmwareUpgrade/openrg-4.5.3.DWV_TEO_4.3.2.0021-DWV_96358.img)[4.5.3.DWV\\_TEO\\_4.3.2.0021-DWV\\_96358.img](file://srvfile/Sharegroups/04-1_Pardavimu_pletros_departamentas/Groups/Kanalu_pletros_ir_remimo_skyrius/Paslaugu_technologijos/Technologijos/GalineIranga/Pirelli/ProblemuSprendimai/FirmwareUpgrade/openrg-4.5.3.DWV_TEO_4.3.2.0021-DWV_96358.img)
	- ADBB P.DG A4001N, tai kraukite kitą IMG failą **openrg-4.5.3.TEO\_4.2.6.0011-DW\_96328.img**, kurį rasite [\\srvfile\Sharegroups\04-](file://srvfile/Sharegroups/04-1_Pardavimu_pletros_departamentas/Groups/Kanalu_pletros_ir_remimo_skyrius/Paslaugu_technologijos/Technologijos/GalineIranga/Pirelli/ProblemuSprendimai/FirmwareUpgrade/Atstatymas/A4001N/openrg-4.5.3.TEO_4.2.6.0011-DW_96328.img) 1 Pardavimu pletros departamentas\Groups\Kanalu pletros ir remimo skyrius\Paslaugu technolog [ijos\Technologijos\GalineIranga\Pirelli\ProblemuSprendimai\FirmwareUpgrade\Atstatymas\A4001N\o](file://srvfile/Sharegroups/04-1_Pardavimu_pletros_departamentas/Groups/Kanalu_pletros_ir_remimo_skyrius/Paslaugu_technologijos/Technologijos/GalineIranga/Pirelli/ProblemuSprendimai/FirmwareUpgrade/Atstatymas/A4001N/openrg-4.5.3.TEO_4.2.6.0011-DW_96328.img) [penrg-4.5.3.TEO\\_4.2.6.0011-DW\\_96328.img](file://srvfile/Sharegroups/04-1_Pardavimu_pletros_departamentas/Groups/Kanalu_pletros_ir_remimo_skyrius/Paslaugu_technologijos/Technologijos/GalineIranga/Pirelli/ProblemuSprendimai/FirmwareUpgrade/Atstatymas/A4001N/openrg-4.5.3.TEO_4.2.6.0011-DW_96328.img)
- b) jrenginys kraus naują image failą apie 2-5 min.
- c) Įkrovus failą, įranga persikraus.
- d) Po persikrovimo, bandykite jungtis adresu: [http://192.168.1.254](http://192.168.1.254/)
- e) Jeigu pavyks, atnaujinkite PĮ, kad būtų pati naujausia.
	- Kaip atkurti gamyklinius nustatymus (Restore Default Settings).
	- *Reply from 192.168.1.254: bytes=32 time=1ms TTL=64* įranga atsako, galbūt per įranga buvo nespėjus užsikrauti, bandykite jungtis dar kartą.

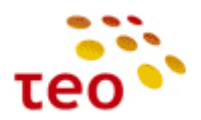

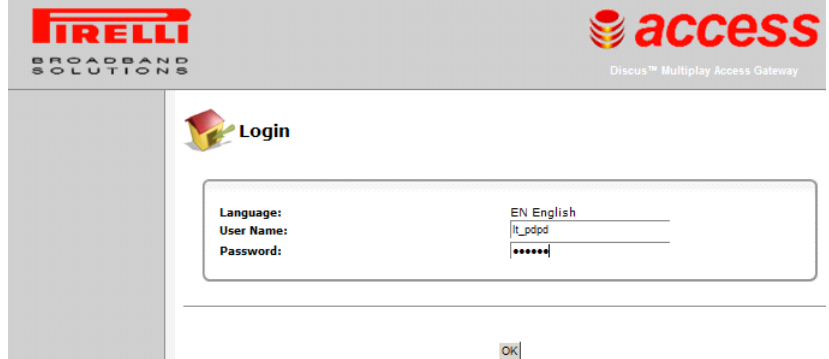

Atsidarius langui abu laukai būna tušti, įveskite prisijungimo duomenis: User Name: lt\_pdpd Password: un7146 Spauskite mygtuką *OK* (arba, jeigu jums patogiau dirbti klaviatūra, klavišą *ENTER*).

#### <span id="page-12-0"></span>**3.4.Kaip sužinoti PĮ versiją**

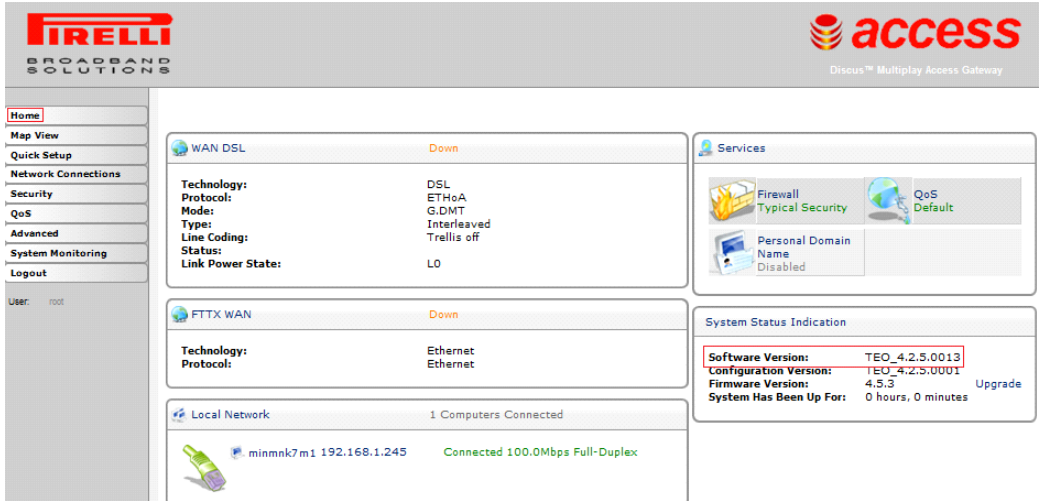

**Pastaba.** Jeigu klientas neužsisakė IPTV paslaugos, galima Eth4 perkonfigūruoti, kad veiktų Internetas. Analogiškai galima padaryti su Eth2, kuris ADSL prieigoje nėra reikalingas.

#### <span id="page-12-1"></span>**3.5.Kaip sukonfigūruoti vieną statinį IP adresą**

UNI paslauga veiks tik korektiškai sukonfigūravus:

- a) IP adresą;
- b) Potinklio kaukę;
- c) Gateway IP adresą;
- d) Įvedus TEO DNS serverių IP adresus 212.59.1.1, 212.59.2.2

Tarkime, kad darbo paskyroje (toliau DP) nurodyta ši informacija IP adresas 88.200.200.200, potinklio kaukė 255.255.255.0 (t.y. 24-bitų maskė), o Gateway IP adresas 88.200.200.1. TEO DNS serverių adresai yra 212.59.1.1 ir 212.59.2.2.

Kadangi Pirelli įranga pritaikyta teikti ZEBRA gyventojams, pagal nutylėjimą Internetas gaunamas per DHCP, todėl būtina perkonfigūruoti Internetą iš DHCP į statinį IP.

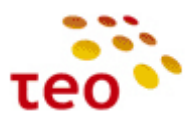

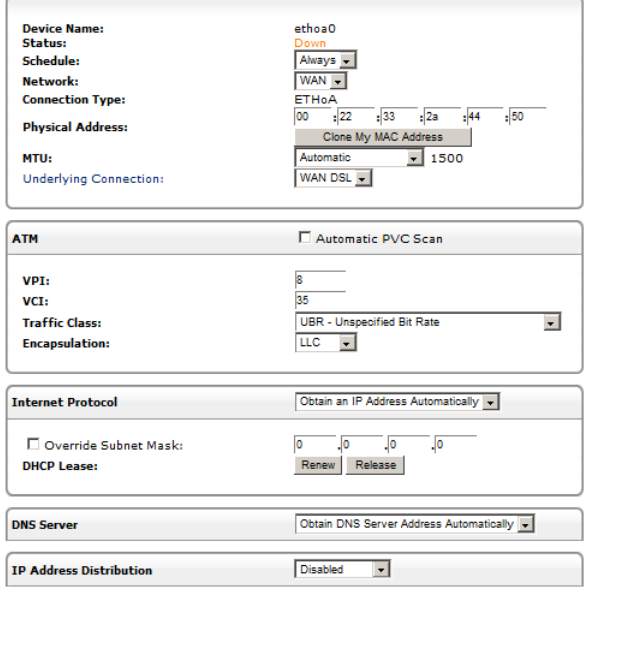

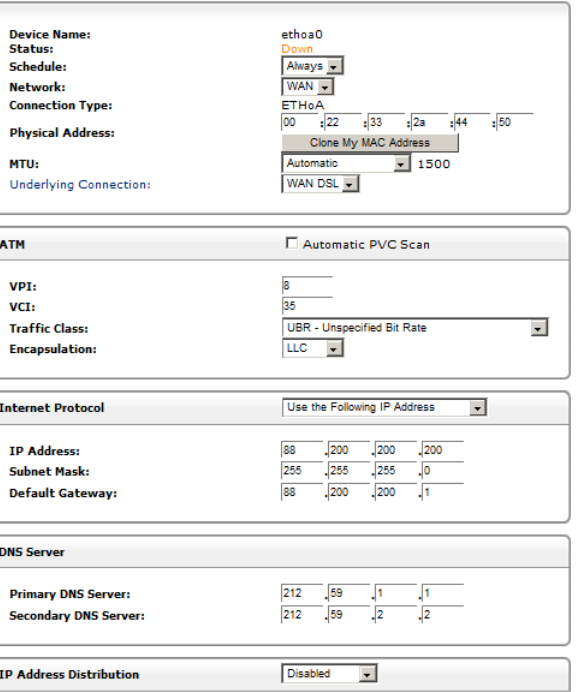

Pirmajame lange pavaizduotas pirminė *DSL WAN* konfigūracija (DHCP), antrajame – statinio IP adreso konfigūracija

#### Konfigūravimo veiksmai:

- 1) WEB valdyme pasirinkite meniu punktą *Network Connections*;
- 2) Lange pamatysite daug loginių tinklo sąsajų (interfeisų), rinkitės *DSL WAN*;
- 3) Pasirinkite skirtuką *Settings;*
- 4) Lauke *Internet Protocol* pasirinkite reikšmę *Use the Following IP Address*, atsiras 5 konfigūravimo eilutės;
- 5) Suveskite duomenis

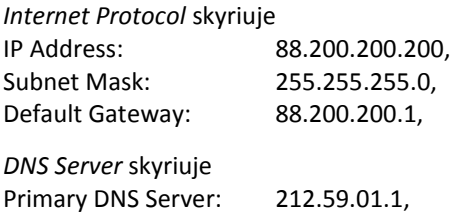

Secondary DNS Server: 212.59.2.2.

6) Kai įsitikinsite, kad abu skyriai tinkamai sukonfigūruoti, spauskite mygtuką *OK*

#### <span id="page-13-0"></span>**3.6.Kaip sukonfigūruoti portų nukreipimą (Port Forward)**

Sakykime, kad DP nurodyta padaryti šiuos Port Forward'us (toliau **PF**):

- 1. 88.200.200.200:80  $\rightarrow$  192.168.1.10:80;
- 2. 88.200.200.200:6000  $\rightarrow$  192.168.1.5:6000.

Portas 80 rodo, kad klientas turi www serverį, tinklo protokolas TCP. Pirelli toks protokolas (tinklo aplikacija) yra aprašyta, todėl reikės tik pasirinkti.

6000 portas naudojamas kliento specifinei tinklo aplikacijai, jeigu nenurodytas tinklo protokolas, tai greičiausiai bus UDP, tačiau galima papildomai sukonfigūruoti ir TCP.

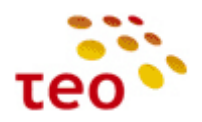

#### Konfigūravimo veiksmai:

1) Pasirinkite meniu *Security*, o lange skirtuką *Port Forward*;

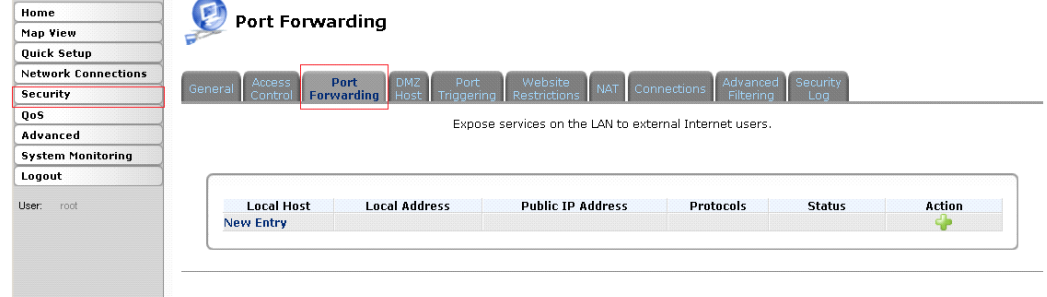

OK Apply Cancel Resolve Now Refresh

- 2) Spauskite *New Entry* (arba <sup>1</sup>);
- 3) Įveskite pirmos PF duomenis į *Local Host* suveskite lokalaus kompiuterio IP adresą 192.168.1.10, *Protocol* pasirinkite reikšmę *HTTP*;

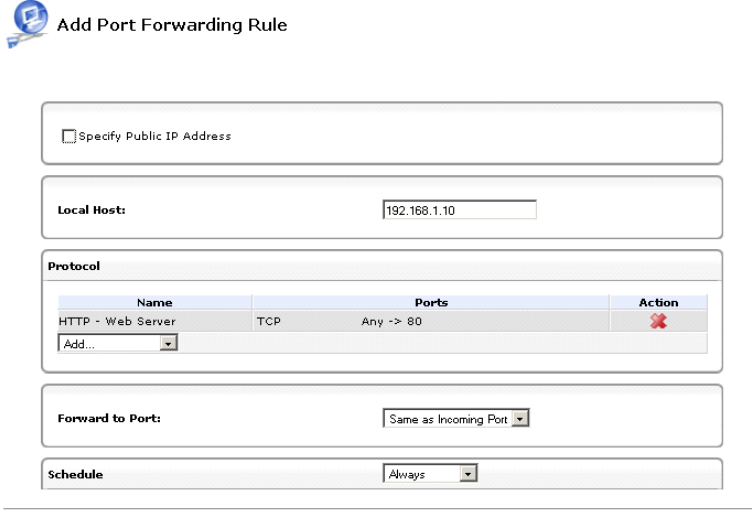

OK Cancel

4) Spauskite mygtuką *OK*;

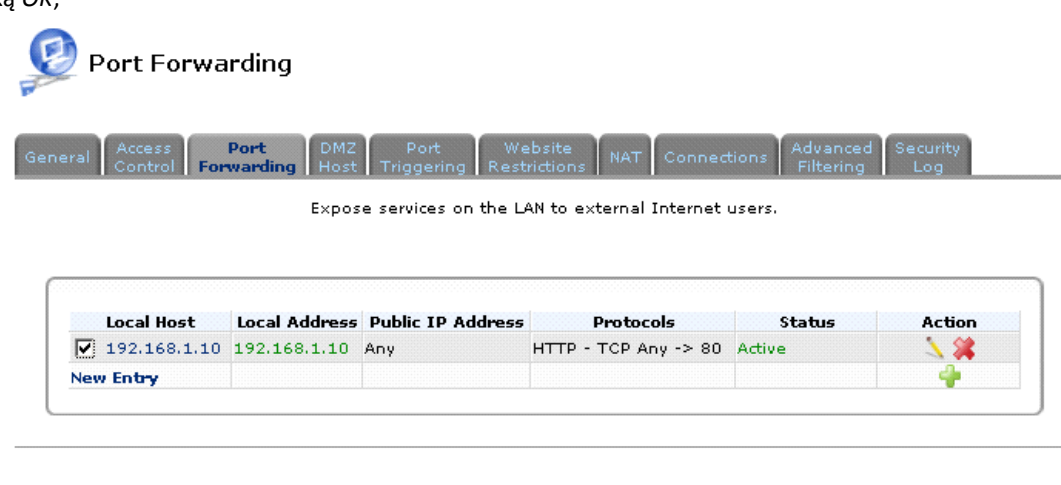

OK Apply Cancel Resolve Now Refresh

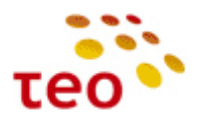

- 5) Įveskite antrąją PF. Vėl spauskite New Entry (arba +);
- 6) Suveskite lokalaus kompiuterio IP adresą 192.168.1.5 į lauką *Local Host*;
- 7) *Protocol* pasirinkite reikšmę *User Defined*;

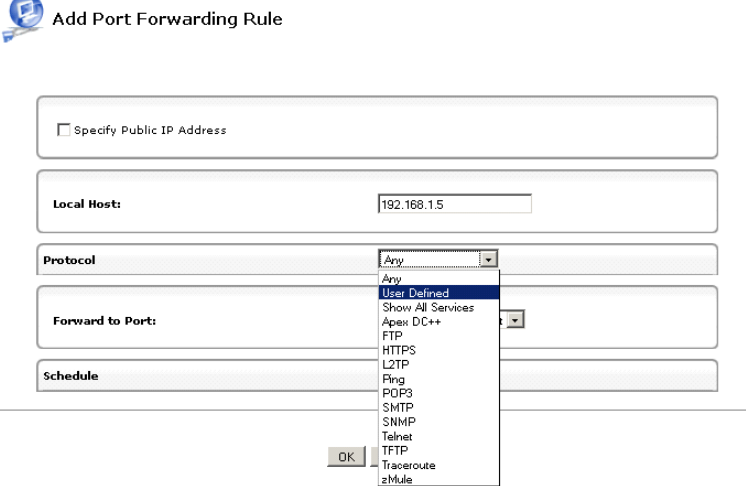

8) Atsidarys papildomas langas, kuriame galėsite sukurti kliento tinklo aplikacijos įrašą;

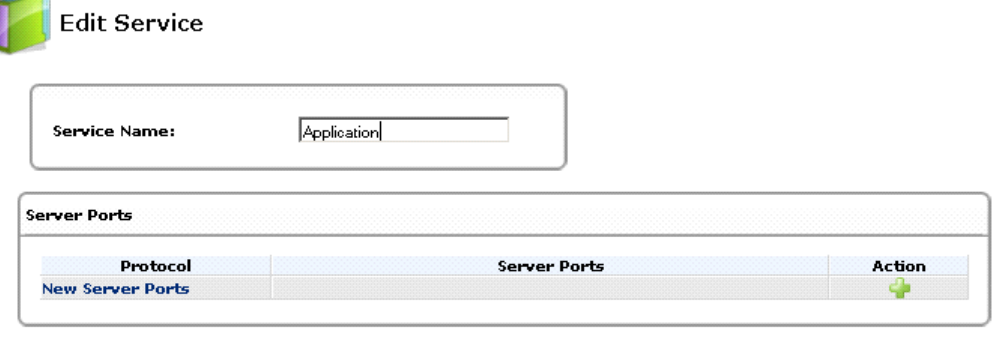

- OK Cancel
- 9) Vietoje teksto *Application* parašykite, pvz., *Port\_6000*, o skyriuje *Server Ports* reikės sukurti atitinkamus įrašus;
- 10) Spauskite ant *New Server Ports* (arba +);
- 11) Naujame lange, nurodykite *Protocol* reikšmę *UDP*, o laukuose *Source Ports* ir *Destination Ports* pasirinkite reikšmę *Single* ir įveskite skaičių 6000;

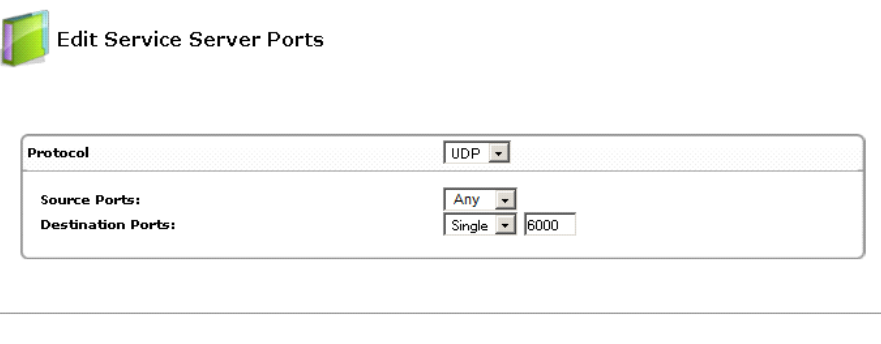

OK Cancel

12) Spauskite mygtuką OK;

13) Analogiškai, jeigu reikia, sukurkite įrašą su TCP protokolu ir portu 6000;

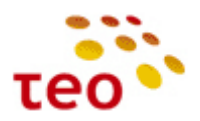

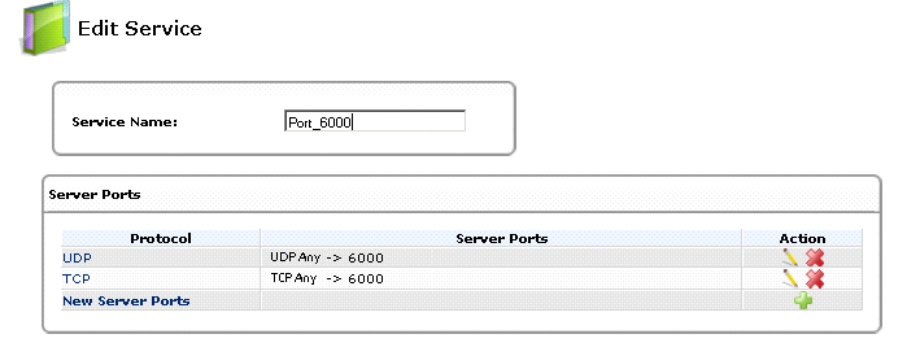

- OK Cancel
- 14) Užbaikite naujos tinklo aplikacijos kūrimą spausdami mygtuką *OK*;
- 15) Konfigūravimas dar nebaigtas, todėl sistema sugrįš į Port Forward taisyklę, kurią šiuo metu kuriate;

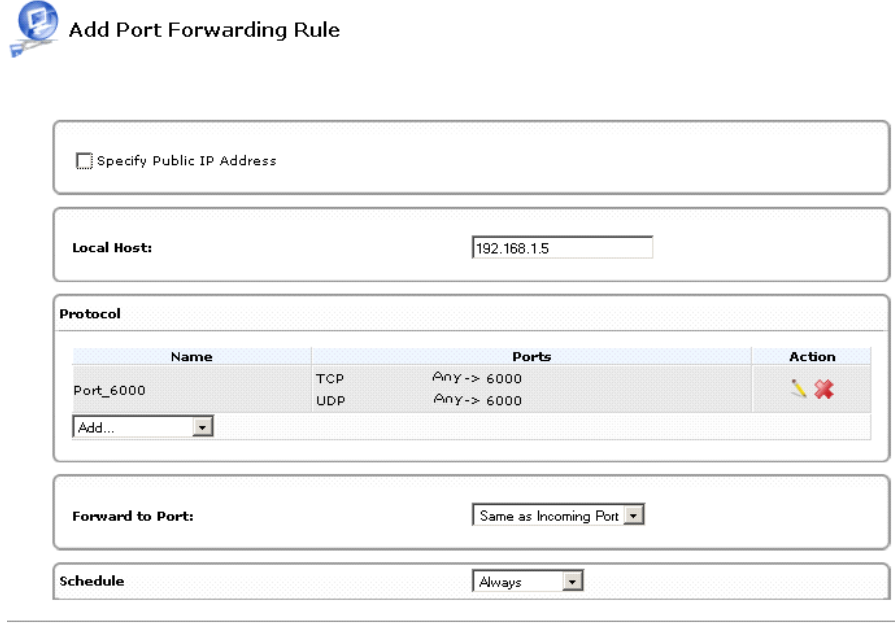

16) Sutikriname protokolų ir portų duomenis (skyriuje *Protocol*), jeigu reikia papildome trūkstamai protokolais ir portais. Tam tikslui rinkitės **Add...** Tam tikslui rinkitės **ir pasirinkime reikiamą tinklo aplikaciją**;

OK Cancel

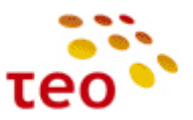

17) Mūsų atveju daugiau protokolų ir portų konfigūruoti šioje PF nereikia, todėl spaudžiame mygtuką OK.

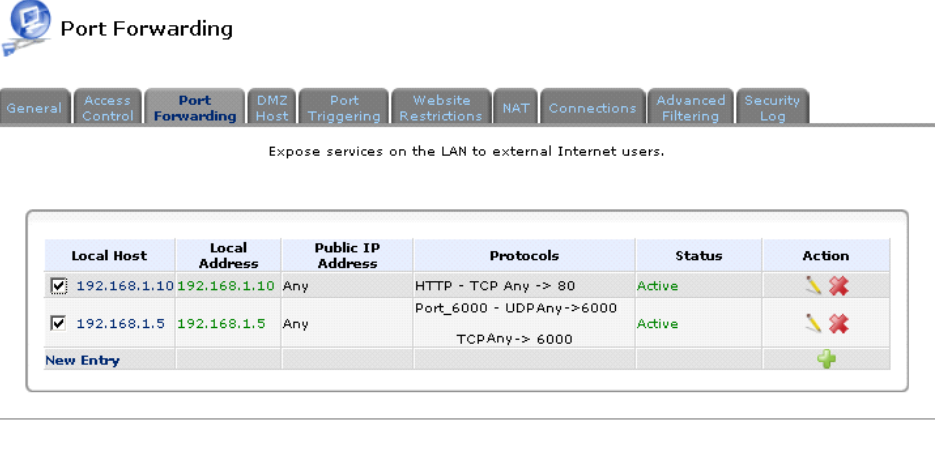

OK | Apply | Cancel | Resolve Now | Refresh |

Turime sukonfigūravę abi PF taisykles. Užduotis sėkmingai atlikta.

**Pastaba.** Nenustebkite, jeigu būtų kokių nors PF taisyklių, kurių jūs nekonfigūravote. Taip gali būti dėl to, kad įrangoje įjungtas UPnP (**Universal Plug** and **Play**), todėl kompiuteriuose veikiančios programos (zMule, utorrent, skype ir pan.) gali pačios atidaryti joms reikiamus tinklo portus. Jeigu klientas yra nurodęs, kad UPnP privalo būti išjungtas – išjunkite UPnP.

Turime patikrinti, ar Port Forwardai veikia iš Interneto pusės. Tam tikslui reikia aplankyti interneto svetainę <http://www.canyouseeme.org/>.

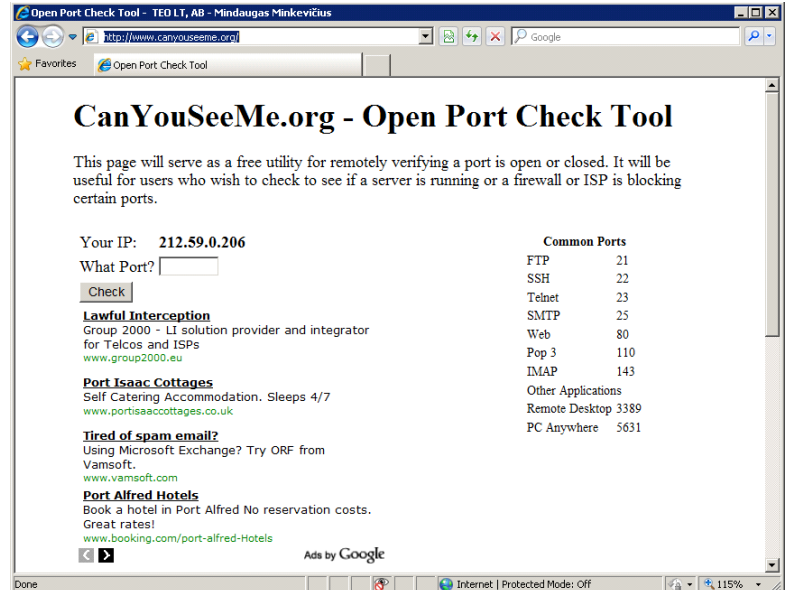

Svetainė automatiškai atpažįsta jūsų IP adresą ir suteikia galimybę įvedus portų numerius, patikrinti ar jie atidaryti, t.y. ar tinkamai aprašytos PF taisyklės.

Suveskite portą 80 ir spauskite mygtuką *Check.* Sėkmės atveju bus pranešimas — Success: I can see your service on **88.200.200.200** on port (**80**) Your ISP is not blocking port 80 Nesėkmės atveju, procesas užtruks ilgiau ir atsiras pranešimas — Error: I could **not** see your service on **88.200.200.200** on port (**80**) Reason: Connection timed out Analogiškai patikrinkite ir antrą PF taisyklę – portą 6000

#### <span id="page-17-0"></span>**3.7.Kaip išjungti UPnP**

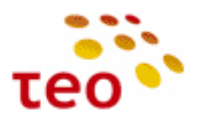

1) Pasirinkite meniu *Advanced* ir ikonėlę *Universal Plug and Play*;

Advanced

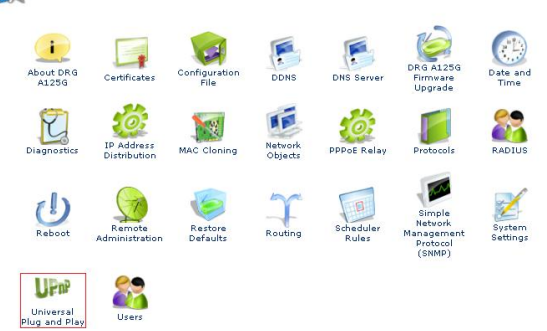

#### 2) Nužymėkite varneles ir spauskite mygtuką *OK*.

**UPIP** Universal Plug and Play

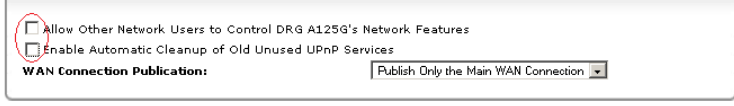

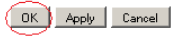

#### <span id="page-18-0"></span>**3.8.Kaip pakeisti LAN potinklį, išjungti/įjungti DHCP serverį**

Pasirinkite meniu *Network Connections*, o atsiradusiame lange suraskite ir paspauskite *LAN Bridge*

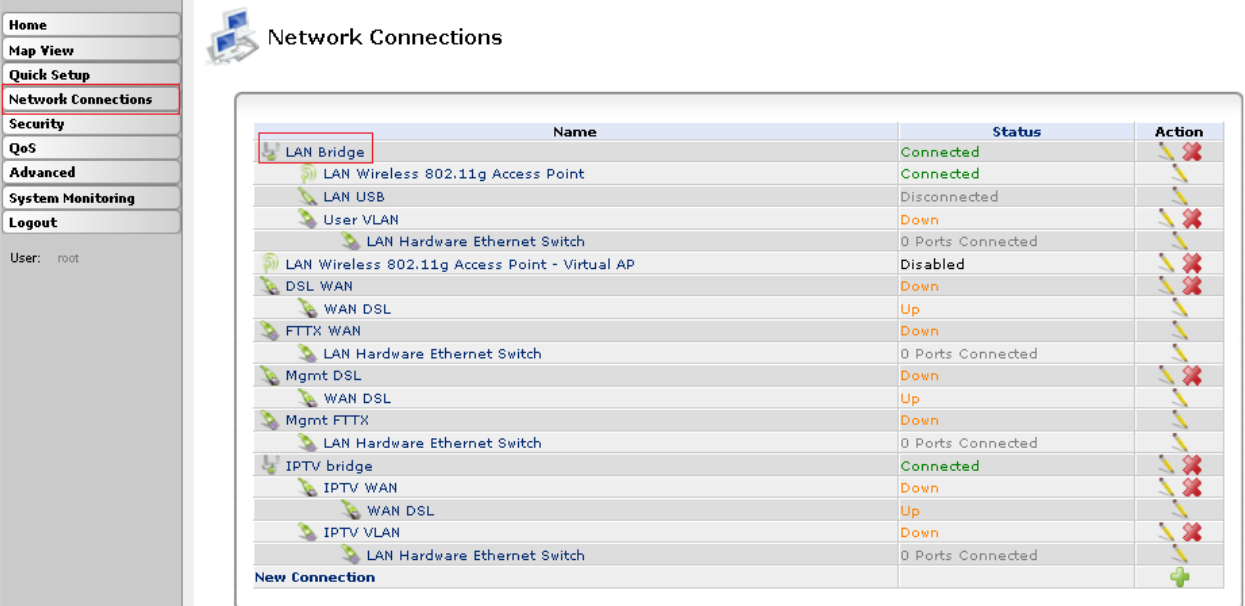

Atsiradus *LAN Bridge Properties* langui, pasirinkite skirtuką *Settings*

Sakykime DP yra nurodyta, kad kliento LAN potinklis turi būti 192.168.2.x, IP adresai turi būti nuo 192.168.2.100 iki 192.168.2.254, LAN kompiuteriams default gateway (Pirelli) turi būti IP adresas 192.168.2.1 Teks pasidarbuoti ir atitinkamai perkonfigūruoti Pirelli *LAN Bridge*.

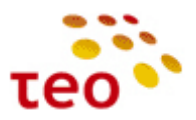

**LAN Bridge Properties** 

General Settings Routing Bridging Advanced

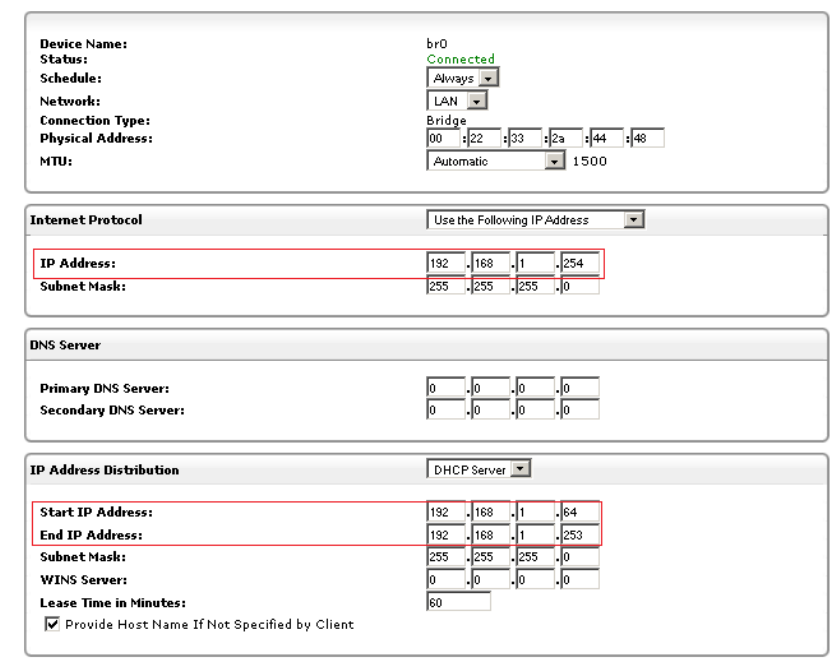

OK Apply Cancel

- 1) Skyriuje *Internet Protocol*, lauke *IP Address* įveskite 192.168.2.1;
- 2) skyriuje *IP Address Distribution* užpildykite abu laukus *Start IP Address* 192.168.2.100 ir *End IP Address* 192.168.2.254;
- 3) Išsaugokite nustatymus spausdami mygtuką *OK*.

**Pastaba Nr.1.** Jeigu pakeitėte Pirelli IP adresą iš 192.168.1.254 į kitokį (pvz., 192.168.2.1) WEB valdymą prarasite. Norėdami toliau valdyti/konfigūruoti Pirelli turite prisijungti nauju IP adresu (pvz., [http://192.168.2.1\)](http://192.168.2.1/). **Pastaba Nr. 2.** Jeigu klientas nurodė, kad DHCP serveris turi būti išjungtas, pasirinkimo lauke *IP Address Distribution* parinkite reikšmę *Disabled*

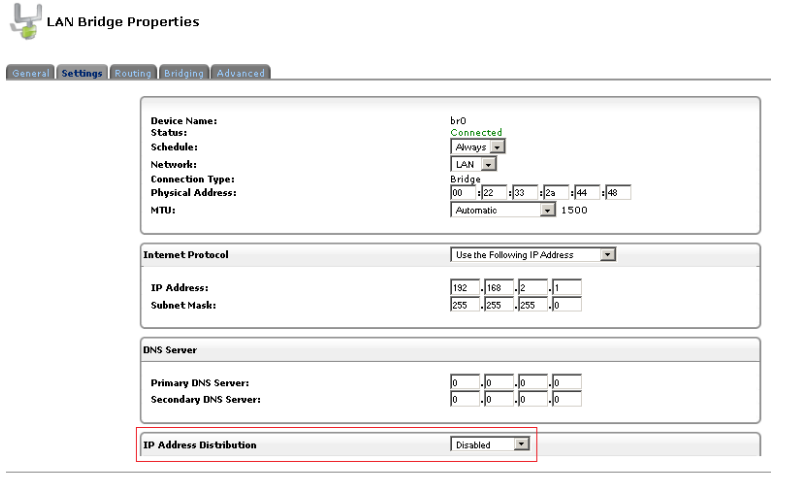

OK Apply Cancel

**Pastaba Nr. 3.** Jeigu išjungėte lokalų DHCP serverį, sukonfigūruoti statinį IP adresą.Konfigūruokite tinklo plokštės IP adresą 192.168.1.10 (ar kt. laisvą IP adresą – tokį, kuris nekonfliktuotų su kliento ir/arba Pirelli IP adresu). Jeigu LAN potinklį pakeitėte (pvz. į 192.168.2.x), konfigūruokite IP adresą 192.168.2.10 (ar kt. laisvą IP adresą).

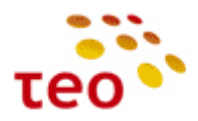

#### <span id="page-20-0"></span>**3.9.Kaip išjungti WLAN siųstuvą, pakeisti kitus nustatymus**

Pasirinkite *Network ConnectionsLAN Wireless 802.11g Access Point*

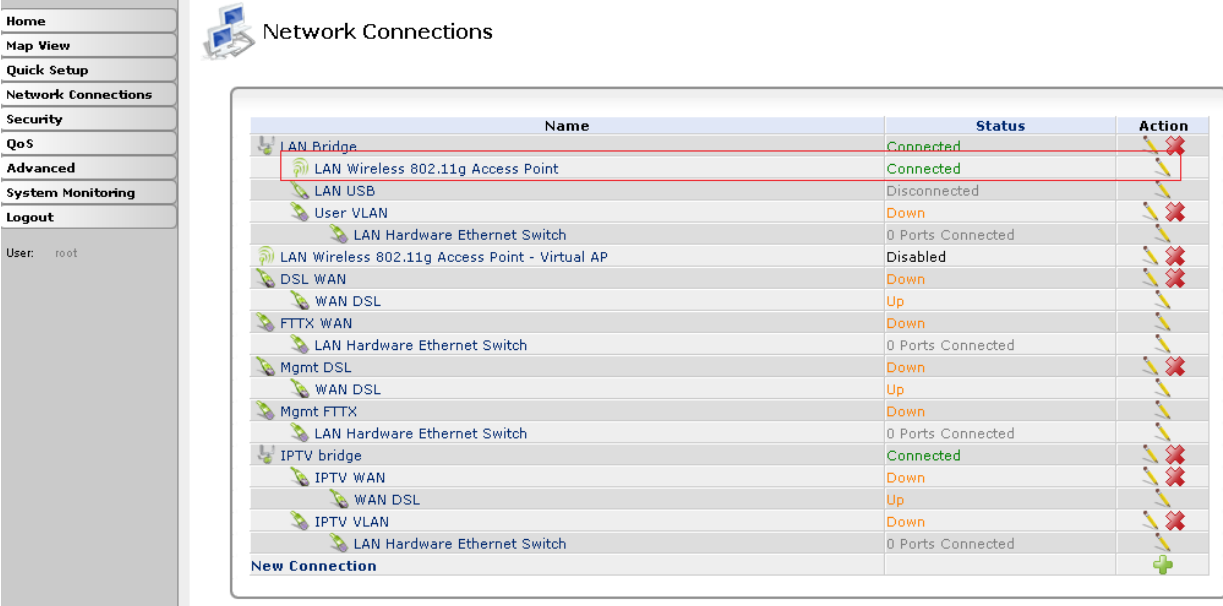

Jeigu DP yra nurodyta, kad būtina išjungti WiFi siųstuvą (WLAN), skyriuje *General* spauskite mygtuką *Disable*

Pirelli įrangoje WLAN ryšys pagal nutylėjimą yra pilnai ir saugiai paruoštas. T.y. WLAN yra įjungtas, SSID, WEP, WPA raktai yra unikaliai sugeneruoti ir sukonfigūruoti. Naudojama WPA-PSK/TKIP.

Norint sužinoti gamyklinius WiFi nustatymus SSID, WPA-PSK arba WEP raktą, visai nebūtina žiūrėti į lipduką, tai galima iš įrangos paimti per TELNET.

Prisijungę per telnet ir įvedę komandą conf show\_wifi\_data Telnet lange pamatysite informaciją. Pvz.:

\*\*\*\*\*\*\*\*\*\*\*\*\*\*\*\*\*\*\*\*\*\*\*\*\*\* WIFI DATA \*\*\*\*\*\*\*\*\*\*\*\*\*\*\*\*\*\*\*\*\*\*\*\*\*\* SSID1: TEO-2E5681 WPA 81fedF9174F5dBA7B309AdF1A0 WEP 81fedF9174F5dBA7B309AdF1A0 \*\*\*\*\*\*\*\*\*\*\*\*\*\*\*\*\*\*\*\*\*\*\*\*\*\* SSID2: TEO1-2E5681 WPA 4fb1Af04C1780c207Ba5D054E9 WEP 4fb1Af04C1780c207Ba5D054E9 \*\*\*\*\*\*\*\*\*\*\*\*\*\*\*\*\*\*\*\*\*\*\*\*\*\*

**Pastaba.** Jeigu įrangoje SSID arba WPA-PSK arba WEP informacija yra perkonfigūruota ši komandą jums neparodys pakeitimų, nes ji rodo tik gamyklines reikšmes.

Tarkime, kad klientas prašo WLAN palikti įjungtą, bet nori, kad būtų pakeistas tinklo vardas (SSID), SSID pavadinimas nebūtų transliuojamas į eterį, sukonfigūruotas kitoks WLAN saugumo lygis, šifravimo mechanizmas ir pakeistas WPA-PSK slaptažodis (dar vadinama "pre-shared key").

Kliento prašomi nustatymai:

- 1. WLAN tinklas Office212;
- 2. Tinklas matomas TAIP;
- 3. Saugumo lygis WPA2-PSK/ WPA-PSK;
- 4. WLAN slaptažodis \$augu\$OFF1\$a\$212;
- 5. šifravimas AES.

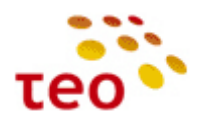

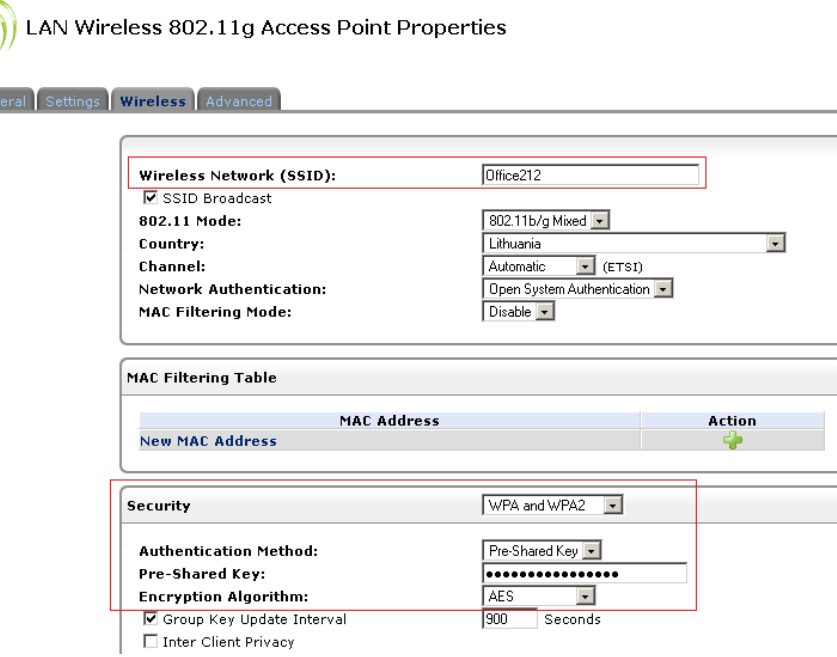

**Pav. 3-1.** Pirelli WLAN nustatymai

Sukonfigūruokite kaip pavaizduota Pav. 3-1 ir spauskite mygtuką *OK*.

**Pastaba.** Išsaugoti nustatymus spausdami mygtuką *OK* (arba *Apply*). Paspaudus *OK* nustatymai bus išsaugoti ir sistema pereis į *Network Connections* langą. Jeigu paspausite *Apply* nustatymai bus išsaugoti, bet WEB valdymo kontekstas nepasikeis.

#### <span id="page-21-0"></span>**3.10. Kaip sukonfigūruoti leidimą pinguoti įrangą iš kliento IP adreso**

Specifiniais atvejais, bus klientų, kurie turi savo IT skyrių ir savo SLA užtikrinimo ar bent jau Interneto taškų stebėjimo sistemą, kuri dažniausiai veikia ICMP Echo (ping) pagrindu.

Pagal nutylėjimą Pirelli įranga leidžiama pinguoti tik iš TEO TechNET ir LTCOM potinklių. Norint, kad klientas iš savo valdymo sistemų tinklo (IP potinklio) ar pavienės darbo stoties (IP adreso) galėtų pinguoti naujai įrengiamą Interneto tašką (Pirelli maršrutizatorių), reikia:

- a) žinoti kliento IP potinklį arba vieną IP adresą (to reikalaukite iš tiekėjo techninio personalo- sistemos administratoriaus ar kt. atsakingo darbuotojo);
- b) Pirelli ugniasienėje aprašyti IP potinklį arba IP adresą, iš kurio klientas nori pinguoti Pirelli.

Sakykime, kad klientas nori pinguoti iš IP rėžių **88.200.200.10~12** ir atskiro IP adreso **82.100.100.100**.

#### Konfigūravimo veiksmai:

- 1) Pasirinkite meniu punktą *Security*, atsiradusiame lange *Advanced Filtering*;
- 2) Spauskite *New Entry*

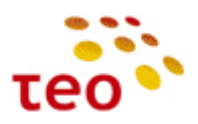

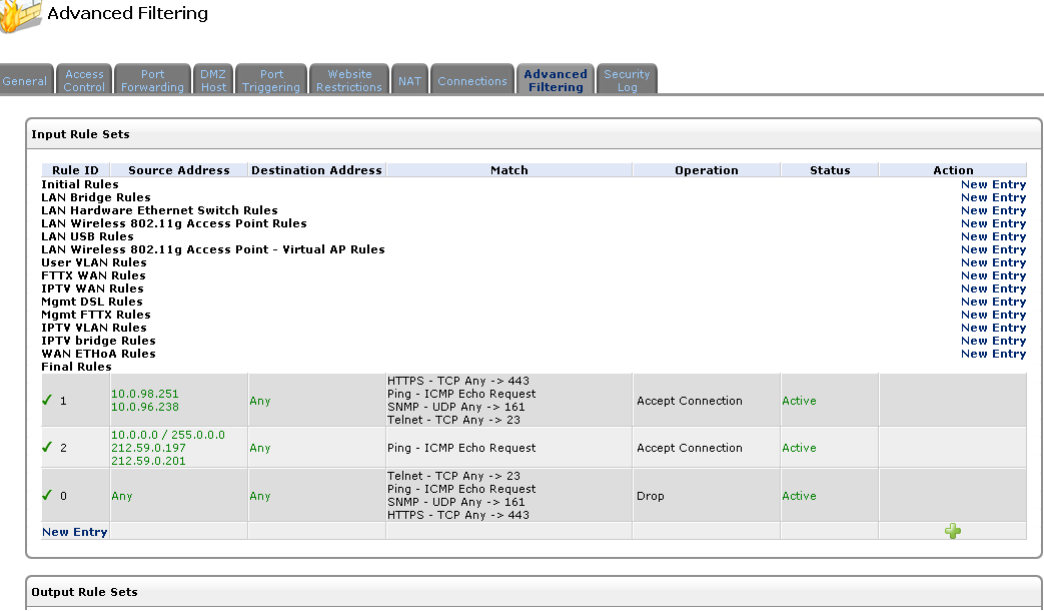

Spauskite "New Entry" ties "FTTX WAN" Rules, jeigu klientas pajungtas per LAN/FTTH prieigą. Tuo atveju, kai pajungimas yra ADSL2+ prieigoje, reikia spausti "New Entry" ties "WAN ETHoA Rules".

#### 3) Pasirinkite *User Defined*

Add Advanced Filter

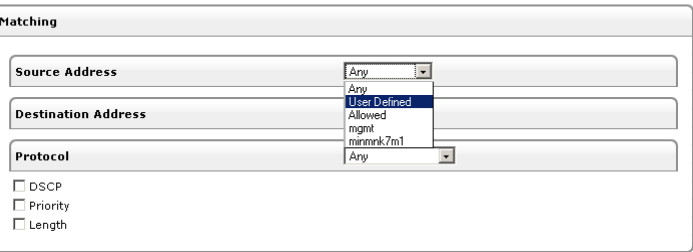

4) Atsiradusiame lange, lauke *Description* įveskite *Kliento\_SLA*;

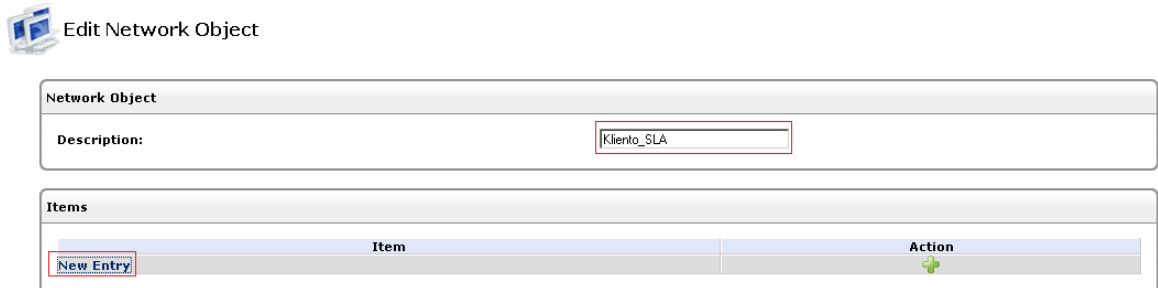

5) Spauskite *New Entry*;

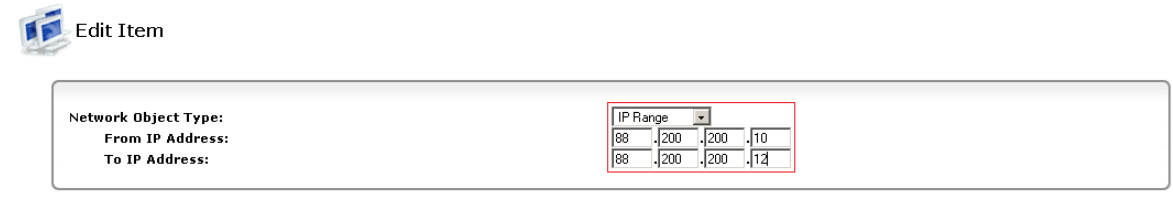

OK Cancel

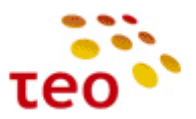

- 6) *Network Object Type* pasirinkite *IP Range*, *From IP Address* įveskite IP rėžio pradžią (duotu atveju būtų IP adresas 88.200.200.10), *To IP Address* įveskite IP rėžio pabaigą (mūsų atveju 88.200.200.12);
- 7) Spauskite mygtuką *OK*;
- 8) Sukurkite dar vieną įrašą IP adresui 82.100.100.100, tam tikslui vėl spauskite *New Entry*;

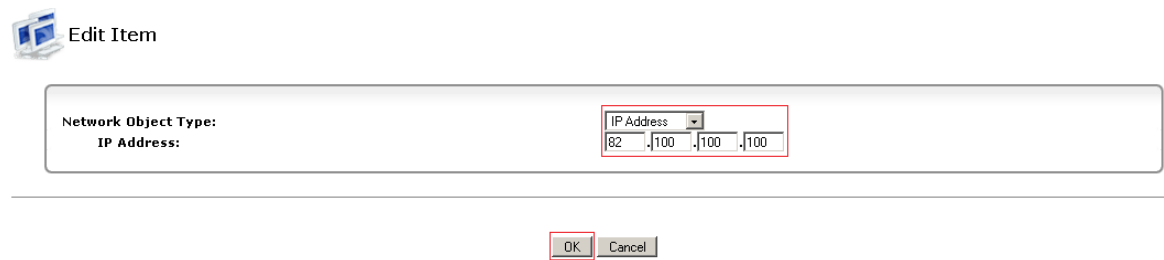

9) Suvedę IP adresą (šiuo atveju 82.100.100.100), spauskite mygtuką *OK*;

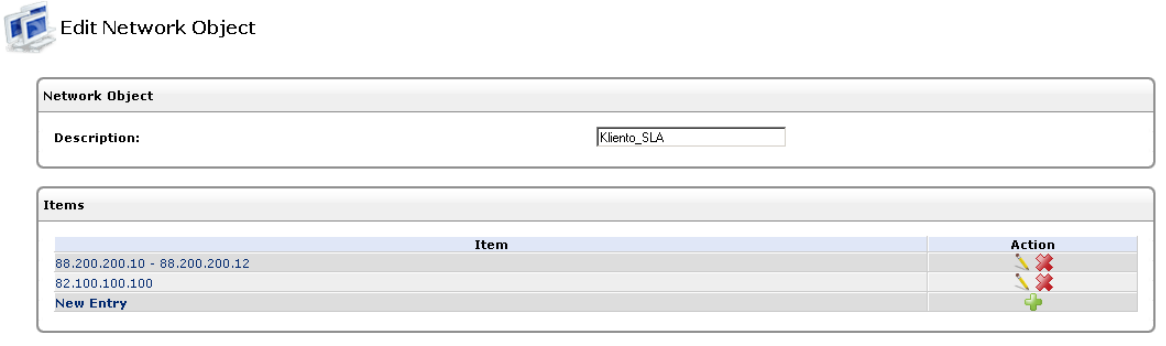

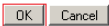

- 10) Konfigūravimą tęskite, spausdami mygtuką *OK*;
- 11) Valdymas sugrįš į ugniasienės kontekstą ten, kur buvome prieš sukurdami *Klieno\_SLA* objektą;

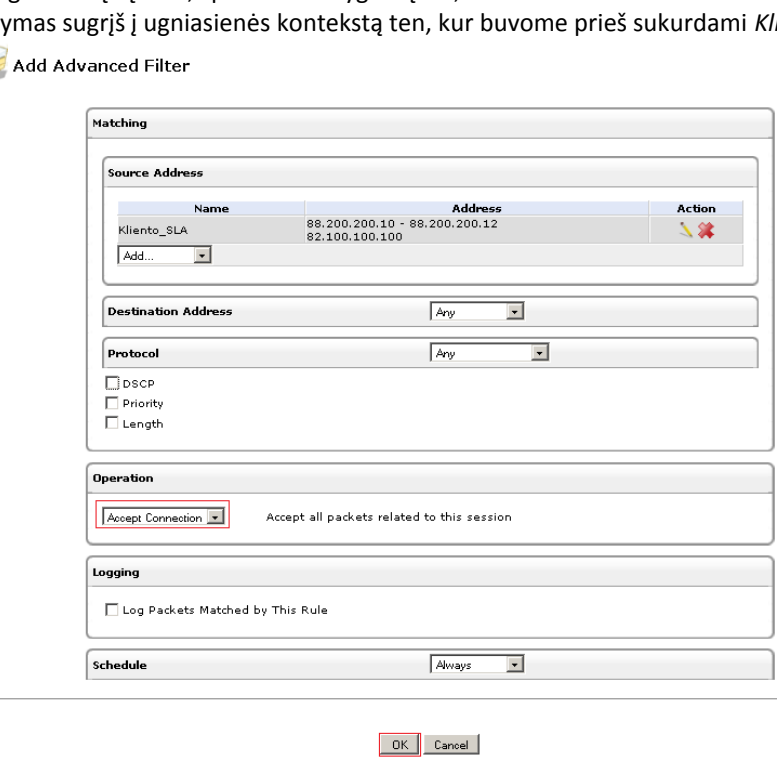

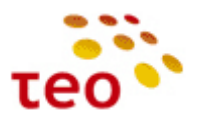

12) Skyriuje *Operation* pasirinkite *Accept Connection* ir spauskite mygtuką *OK*;

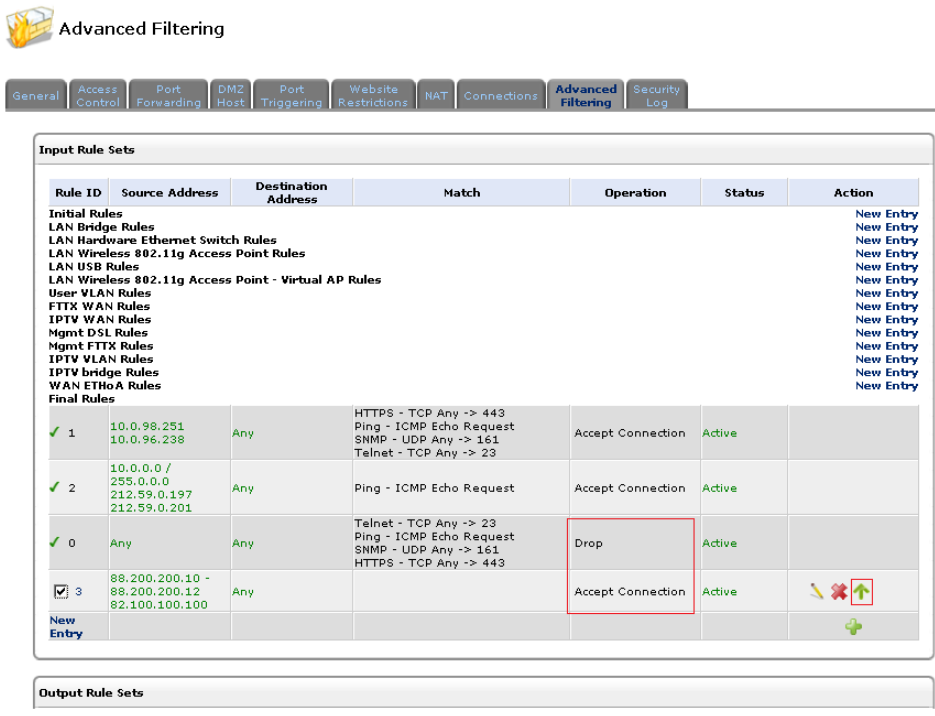

13) Nauja taisyklė su veiksmu *Accept Connection* atsirado , bet yra žemiau draudimų taisyklės, todėl ją reikia viena pozicija pakelti į viršų. Spauskite **(b. 1988)**<br>Final Bules

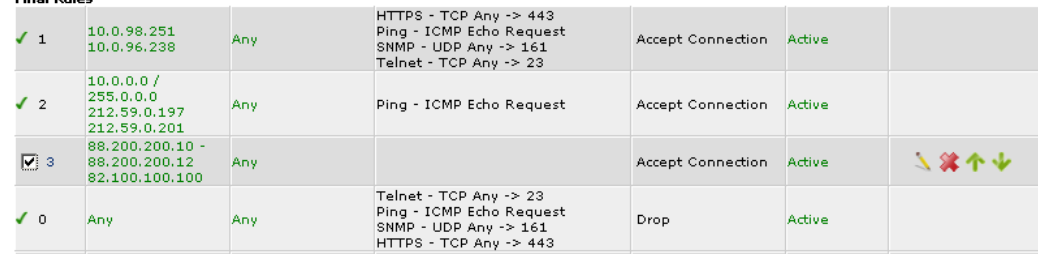

14) Dabar taisyklių eiliškumas yra geras. Užbaikite konfigūravimą, spausdami mygtuką *OK*.

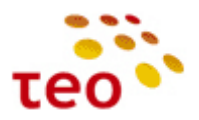

#### <span id="page-25-0"></span>**3.11. Kaip padaryti, kad įranga dirbtų Internet Bridge režimu**

Kaip UNI atveju (DSL prieigoje) iš Pirelli Internet maršrutizatoriaus padaryti Bridge? Kaip tai atlikti UŠI (šviesolaidinėje prieigoje) atveju, skaitykite šio skyrelio gale.

- 1) Pasirinkite meniu Network Connections;
- 2) Atsiradus Network Connections turiniui, lange surandame "DSL WAN"

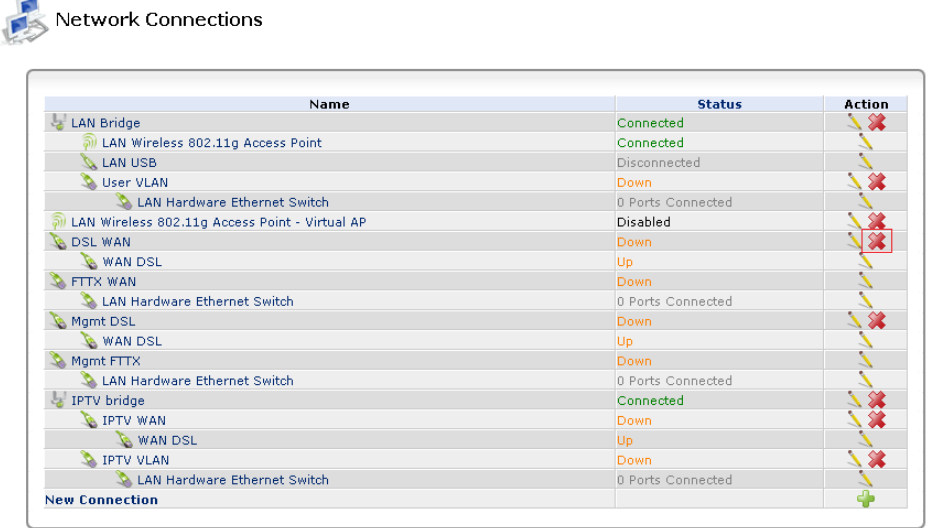

3) Išmetame "DSL WAN" spausdami  $\Im$  (raudoną kryžiuką) ties šiuo pajungimu.

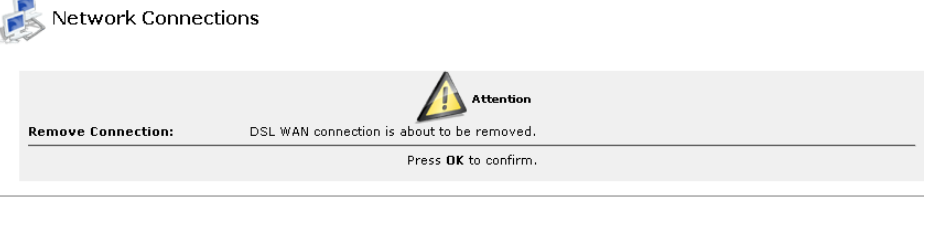

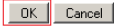

#### 4) Patvirtiname spausdami OK

5) Dabar turime sukurti naują pajungimą, kad Pirelli internetą praleistų skaidriai (Transparent Bridge).

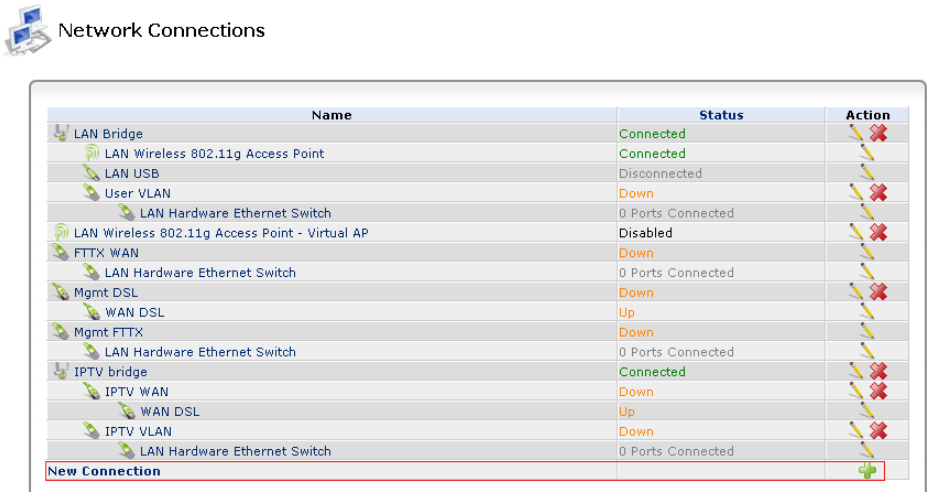

6) Spauskite New connection. Lange atsiras Connection Wizard;

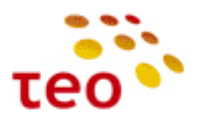

Connection Wizard Choose the type of network connection you want to create, based on your network configuration and your networking needs. **C** Internet DSL Connection Connect to the Internet using your DSL connection so you can browse the Web and read email.  $\hbox{\large\it C}$  Internet Connection Connect to the Internet using your external DSL modem, Cable modem or Ethernet connection so you can browse the<br>Web and read email. **8** Advanced Connection Manually configure a new connection.

#### Next Cancel

7) Pasirinkite *Advanced Connection* ir spauskite mygtuką *Next*;

#### Advanced Connection

Choose your connection type:

 $\sqrt{2}$ 

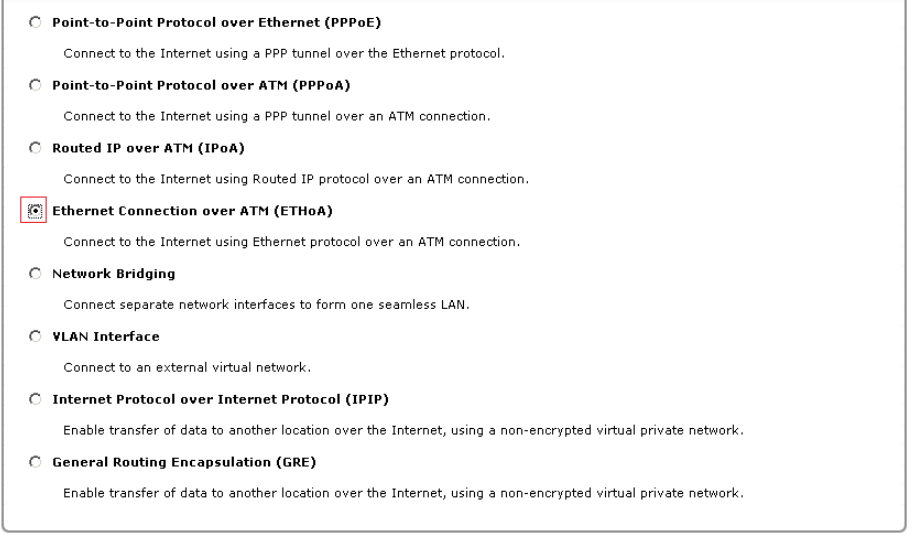

Back Next Cancel

8) Pasirinkite Ethernet Connection over ATM (ETHoA) ir spauskite mygtuką Next

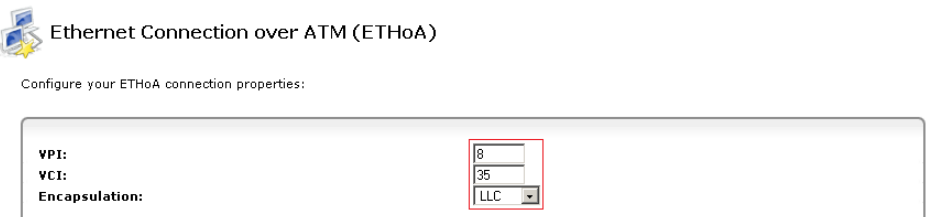

Back Next Cancel

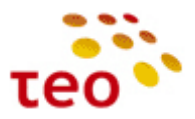

9) Įveskite *VPI* **8**, *VCI* **35** ir patikrinkite, kad *Encapsulation* nustatymas būtų *LLC* ir spauskite mygtuką *Next*

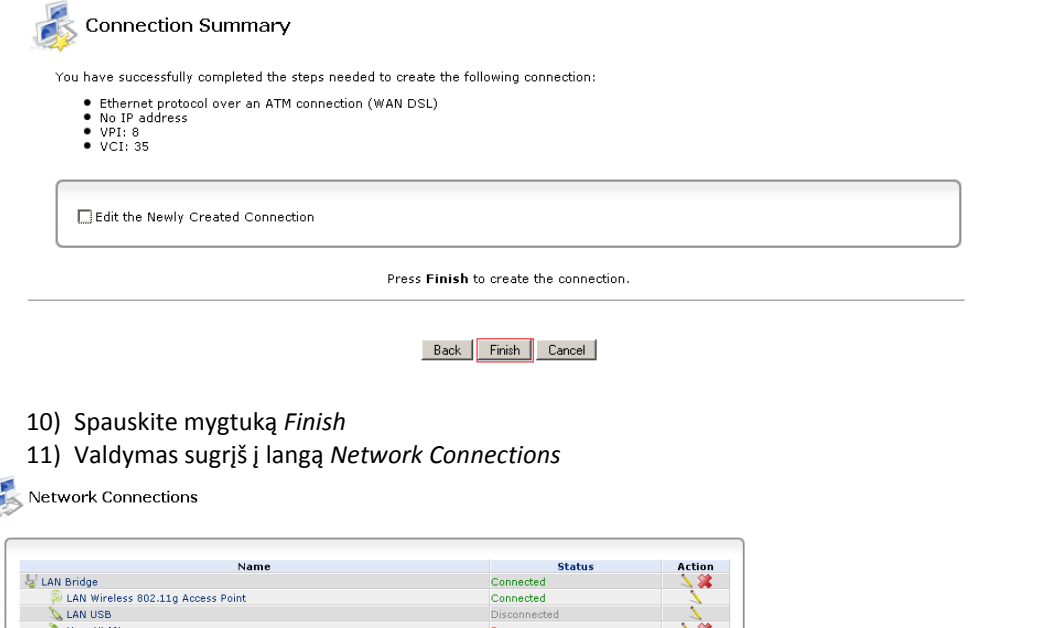

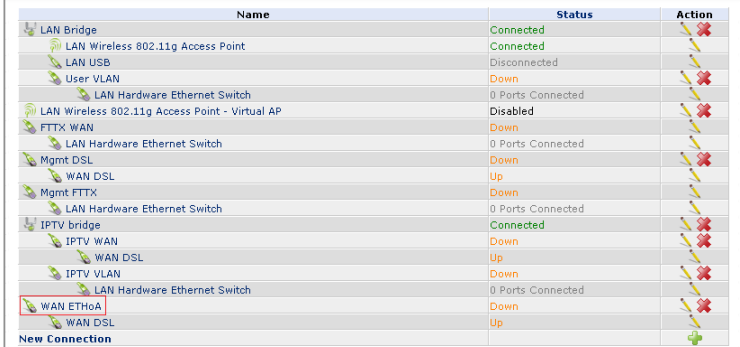

Matome naujai sukurtą *WAN ETHoA* sujungimą.

12) Nepamirškite įtraukti WAN ETHoA į LAN Bridge

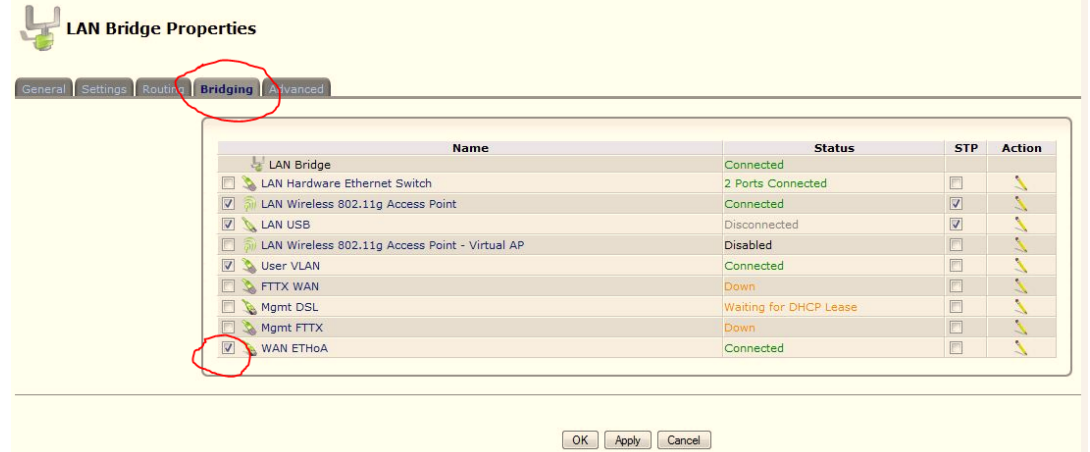

**Pastaba.** Dar būtina išjungti LAN DHCP serverį.

Dabar Pirelli skaidriai prijungs Internetą, jau galite jungti kliento kompiuterį arba maršrutizatorių ir pasakyti, kad klientas jau gali susikonfigūruoti savo įrangą ir naudotis paslauga.

#### *Kaip tai atlikti UŠI (šviesolaidinėje prieigoje).*

Reikia atlikti du veiksmus:

- 1. FTTX WAN, Settings išjungti IP adreso konfigūravimą lauke Internet Protocol nurodykite "No IP Address"
- 2. LAN Hardware Ethernet Switch, **Switch** ETH1 porte pakeisti PVID (VLAN) numerį iš 100 į 1.

J

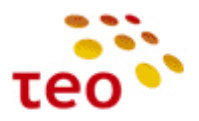

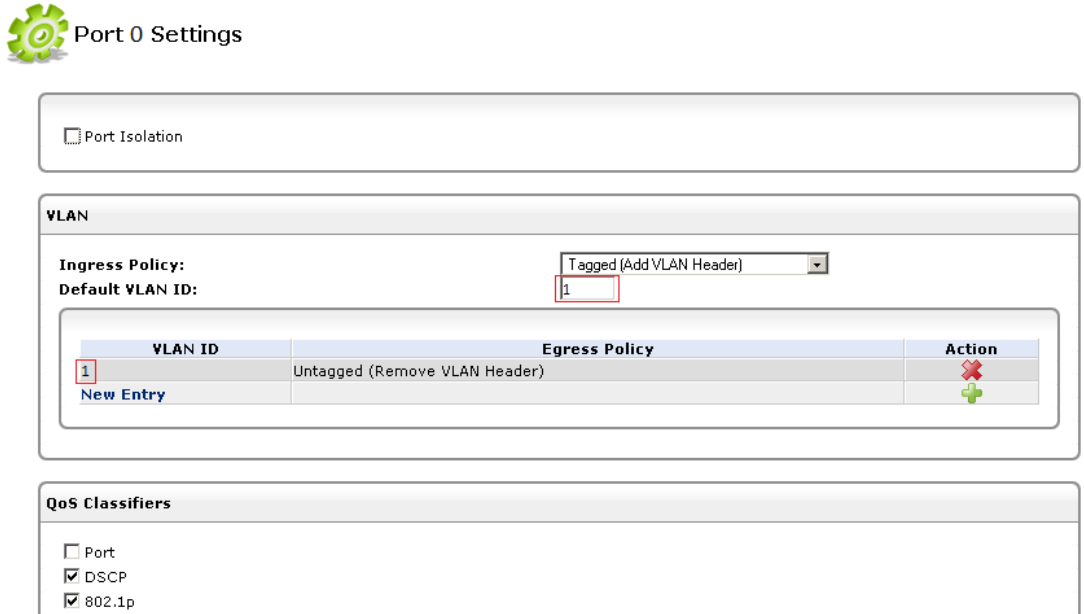

#### <span id="page-28-0"></span>**3.12. Kaip sukonfigūruoti daugiau nei vieną statinį IP adresą**

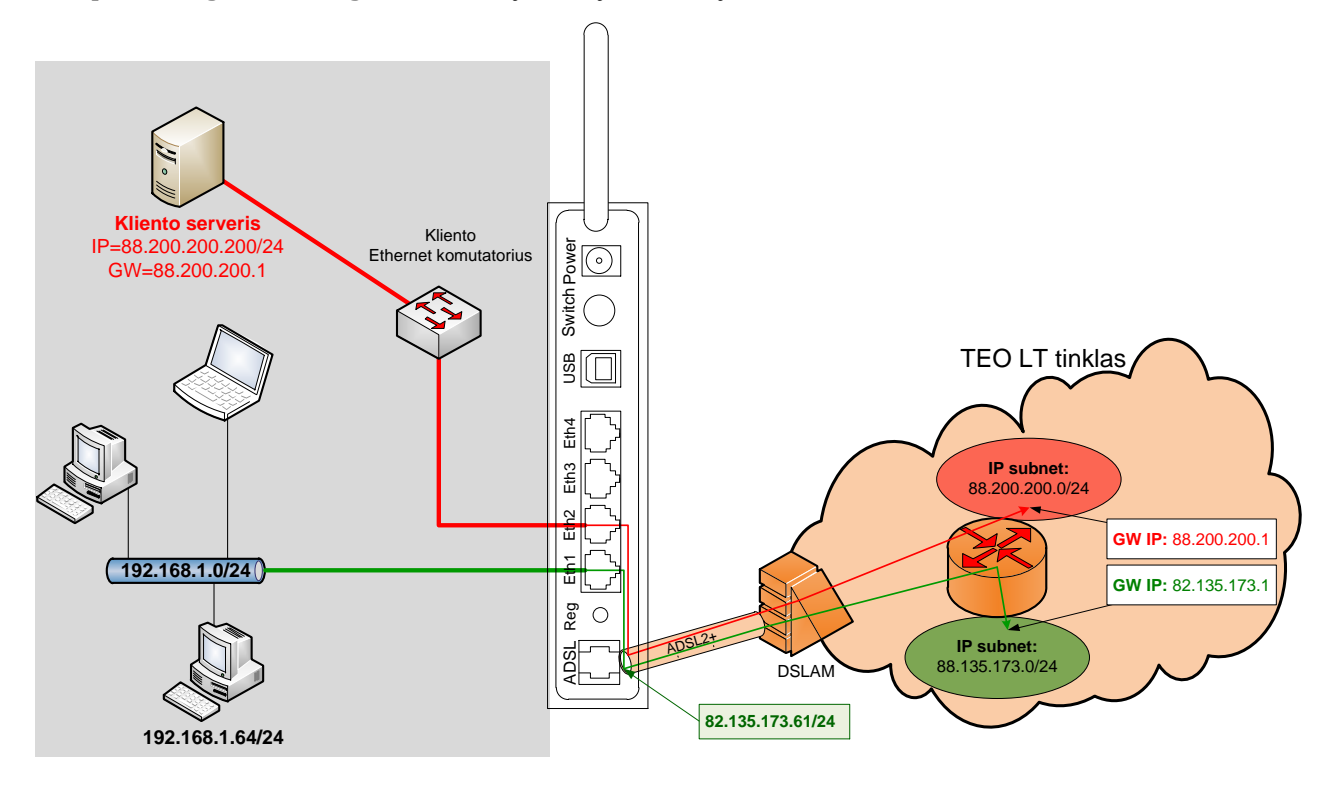

**Pav. 3-2.** 2 statinių IP adresų scenarijus

Sakykime DP yra duoti 2 statiniai IP adresai:

- 1. 82.135.173.61/24 ir
- 2. 88.200.200.200/24.

Nurodyta, kad antrasis IP adresas turi būti naudojamas kliento serveriui. Pirmasis bus naudojamas LAN kompiuteriams išeiti į internetą ir, tai labai svarbu mūsų inžinieriams, **skirtas nuotoliniam GĮ valdymui.**

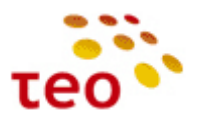

Ń

Norėdami, kad Pirelli įrangos 2 ir daugiau statinių IP konfigūracija būtų universali, turite pertvarkyti "DSL WAN" ir "FTTX WAN" prievadų nustatymus.

Pirelli WEB valdymo sąsajoje atverkite Network Connections langą ir pasirinkite "DSL WAN" punktą.

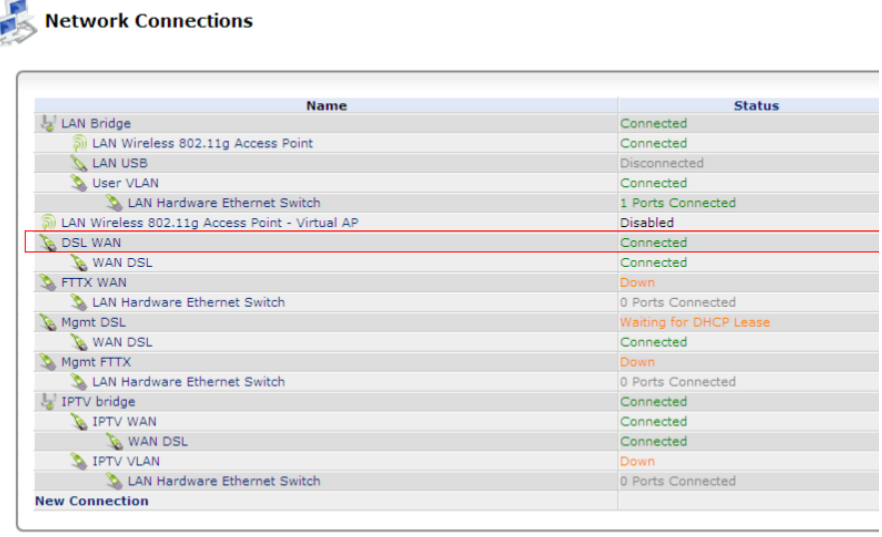

#### Quick Setup Status Basic <<

Atidarykite redagavimui – spauskite pieštuko piktogramą arba tiesiog "DSL WAN" nuorodą ir atsivers "DSL WAN Properties" langas. Pasirinkite skyrių "Settings".

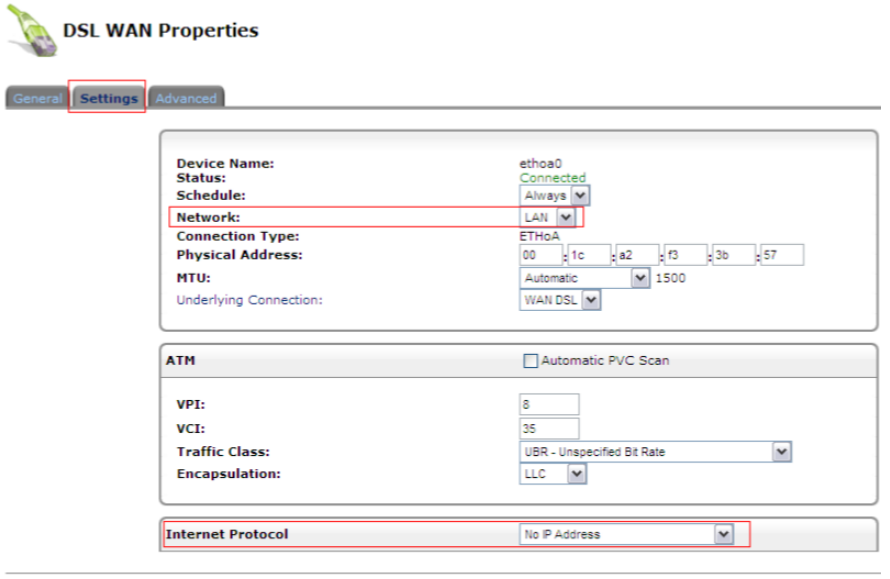

OK Apply Cancel

Lauke "Network:" pasirinkite reikšmę "LAN", "Internet Protocol" pasirinkite "No IP Address" ir spauskite mygtuką "Apply".

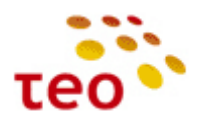

Tame pačiame lange "DSL WAN Properties" pereikite į skyrių "Advanced".

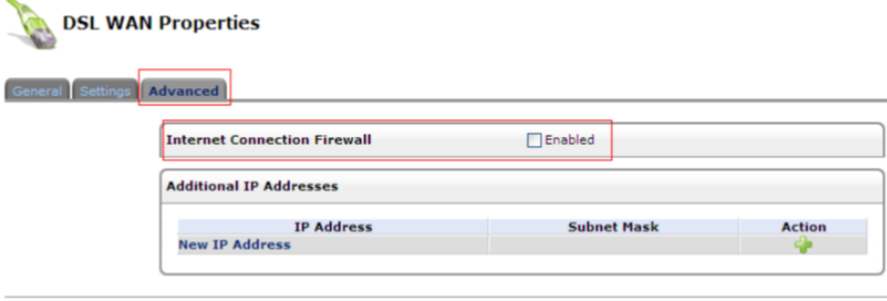

#### OK Apply Cancel

Nužymėkite ugniasienės varnelę "Internet Connection Firewall" ir spauskite mygtuką "OK".

Network Connections lange ir pasirinkite "FTTX WAN" punktą.

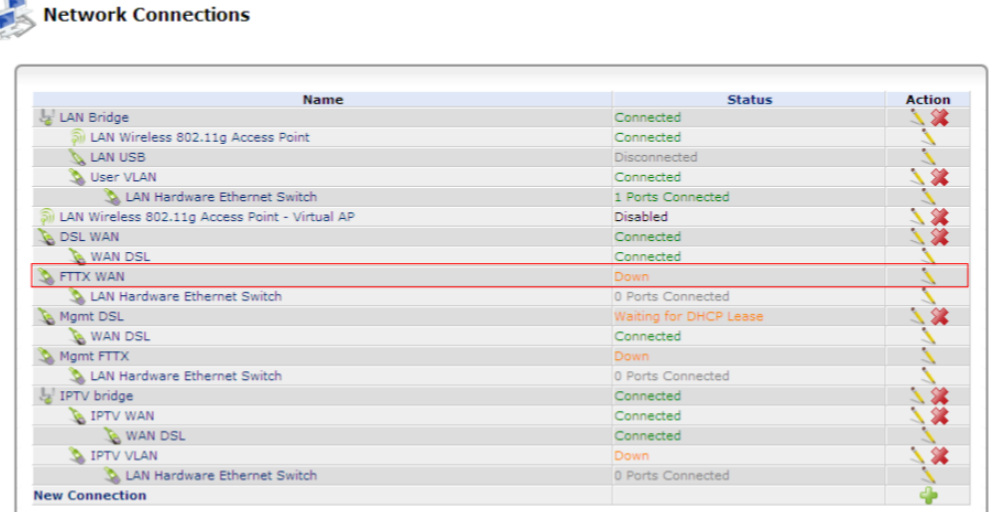

Atidarykite redagavimui – spauskite pieštuko piktogramą arba tiesiog "FTTX WAN" nuorodą ir atsivers "FTTX WAN Properties" langas. Pasirinkite skyrių "Settings".

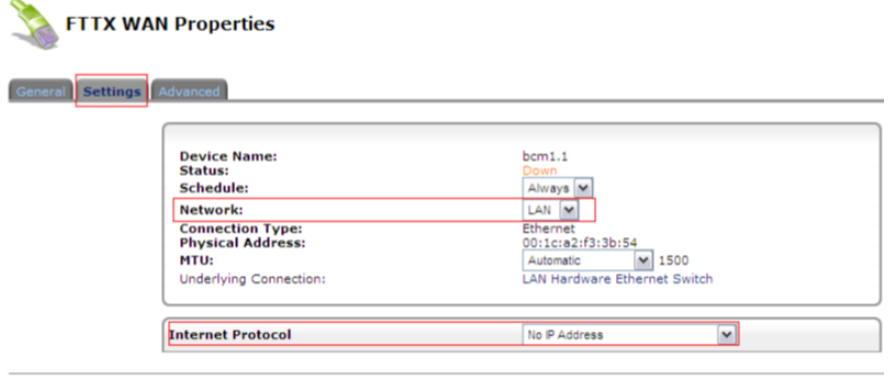

#### OK Apply Cancel

Lauke "Network:" pasirinkite reikšmę "LAN", "Internet Protocol" pasirinkite "No IP Address" ir spauskite mygtuką "Apply".

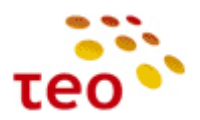

Tame pačiame lange "DSL WAN Properties" pereikite į skyrių "Advanced".

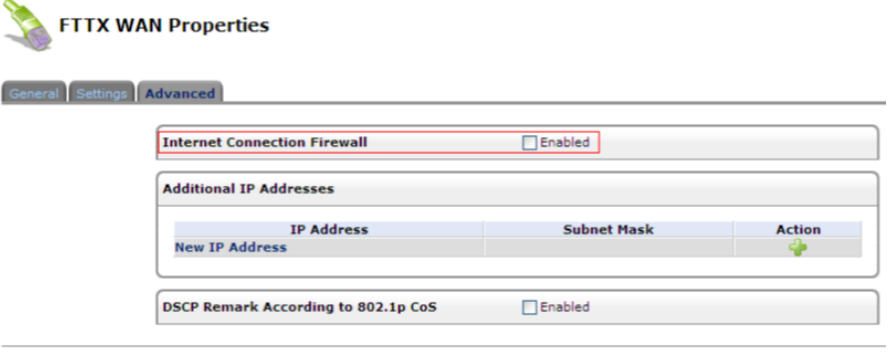

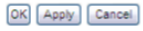

Nužymėkite ugniasienės varnelę "Internet Connection Firewall" ir spauskite mygtuką "OK".

Dabar reikia sukurti naują Bridge sujungimą, tam tikslui "Network Connections" lange spauskite nuorodą "New Connection".

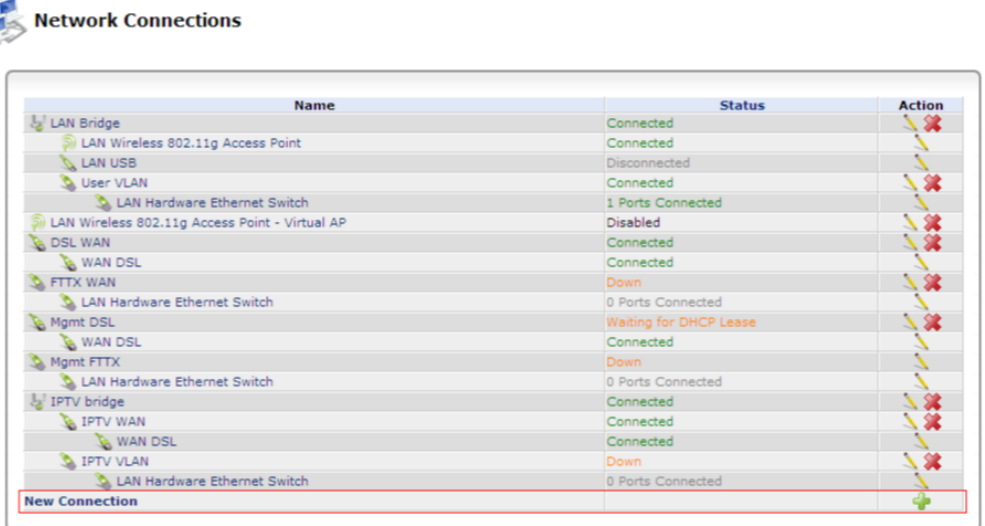

Pasirinkite "Advanced Connection" ir mygtuką "Next".

 $\overline{a}$ 

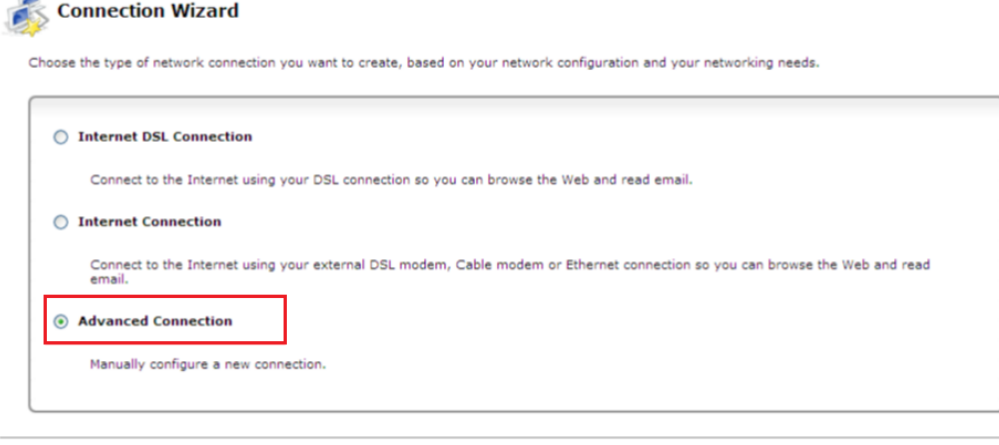

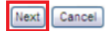

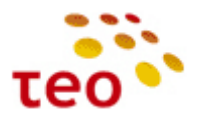

Pasirinkite "Network Bridging" ir spauskite "Next"

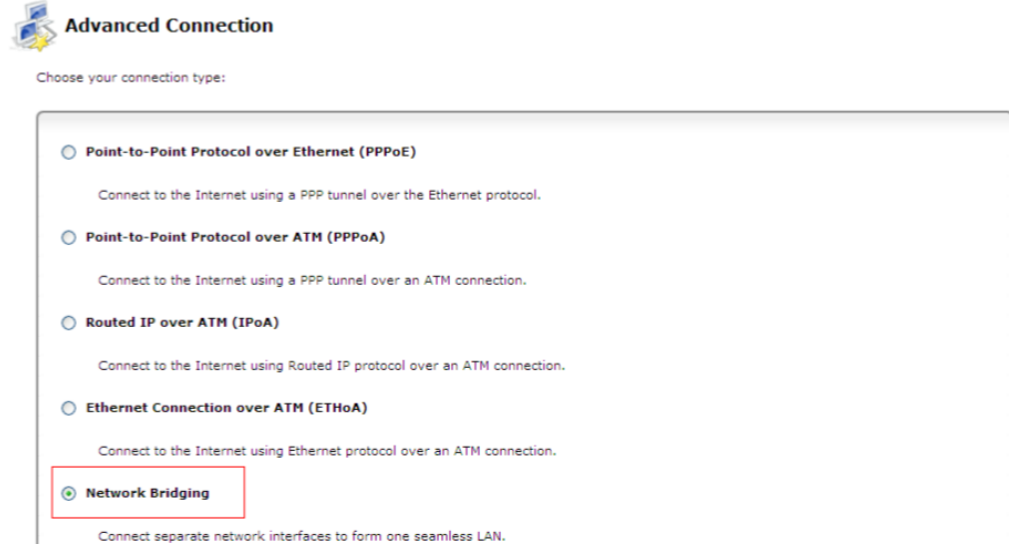

#### Pasirinkite "Add a New Bridge" ir spauskite "Next"

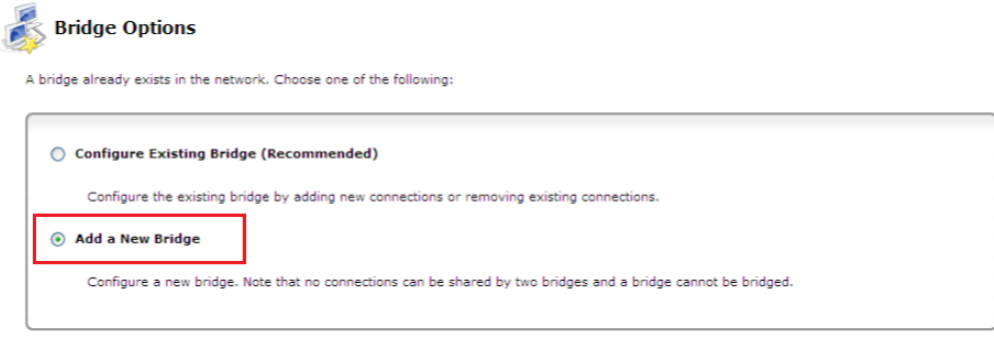

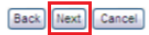

Pažymėkite "DSL WAN" ir "FTTX WAN" ir spauskite "Next".

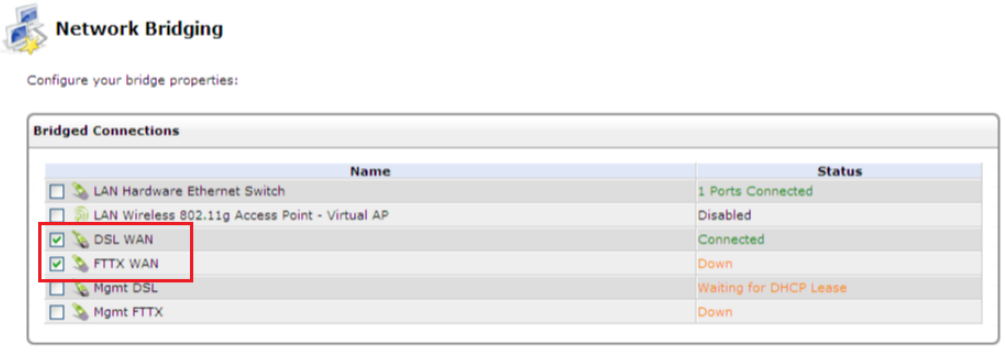

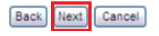

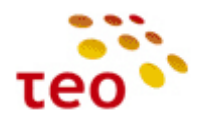

Pažymėkite varnelę "Edit the Newly Created Connection" ir spauskite "Finish".

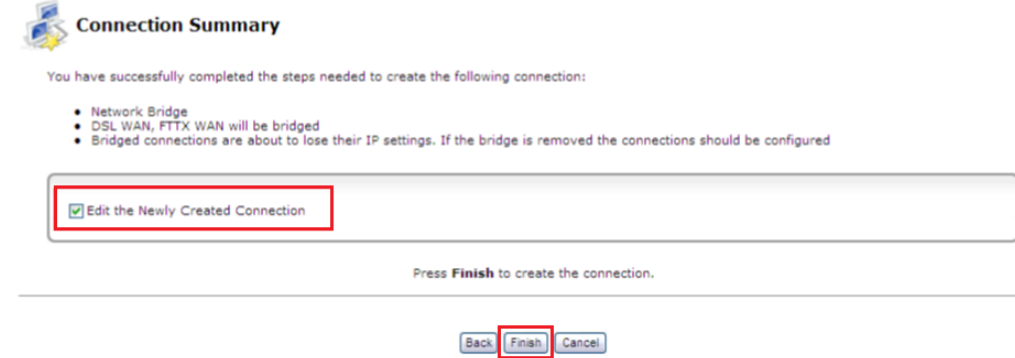

Pakeiskite naujai sukurto "br2" Bridge nustatymus – "Network:" pasirinkite "WAN", "Internet Protocol" parinkite reikšmę "Use the Following IP Address" suveskite paskyroje nurodytą 1-ąjį IP adresą, potinklio kaukę, Gateway IP adresą ir abu TEO DNS adresus.

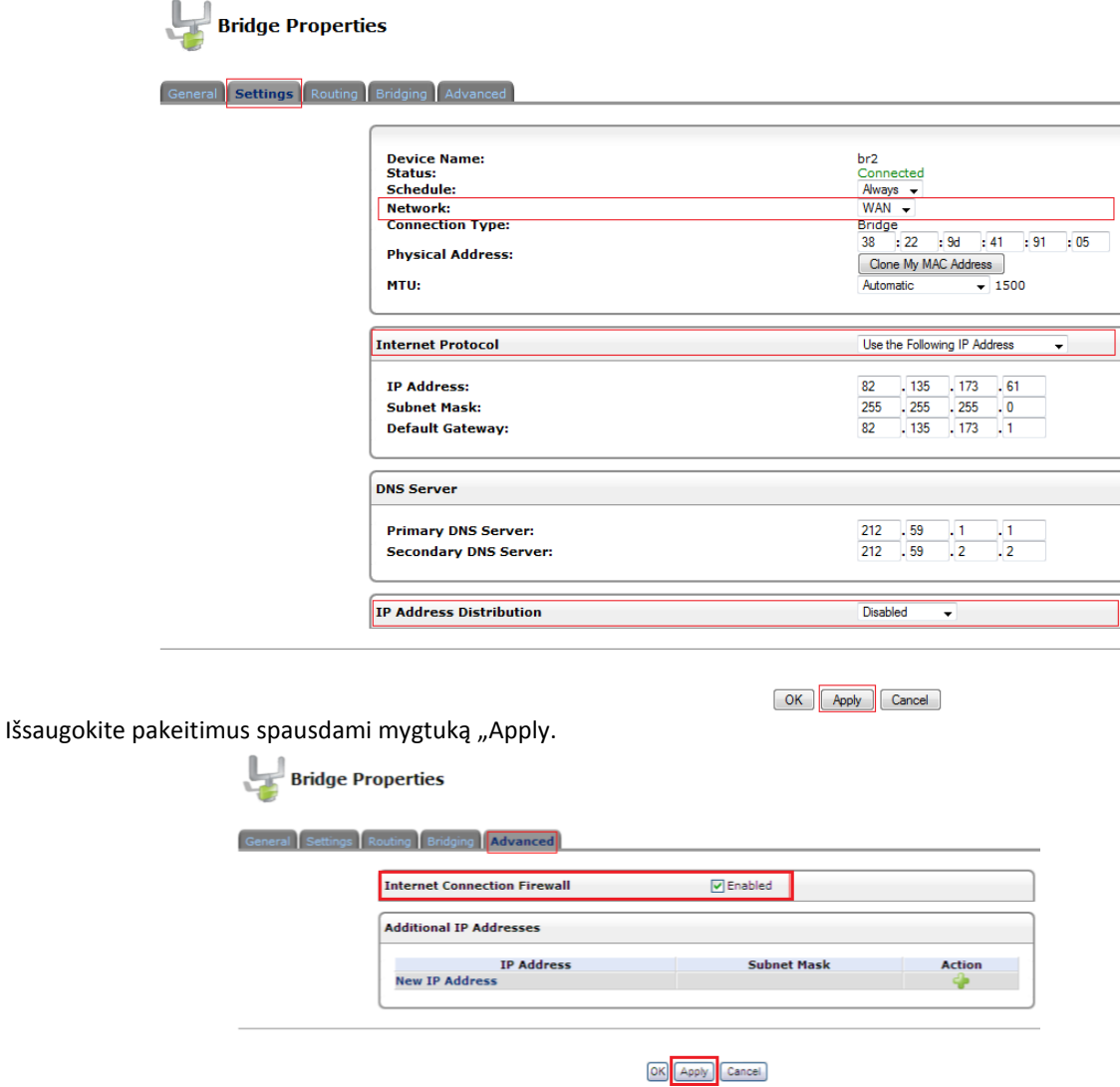

Kad ryšys būtų saugus nepamirškite įjungti ugniasienės, "Advanced" skyriuje pažymėkite varnele "Internet Connection Firewall" ir spauskite mygtuką "Apply".

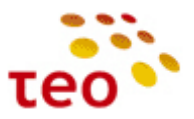

Skirtuke **Routing**, parametrą Routing Mode pakeiskite į NAPT; pažymėkite Default Route ir užbaigdami konfigūravimą spauskite "OK".

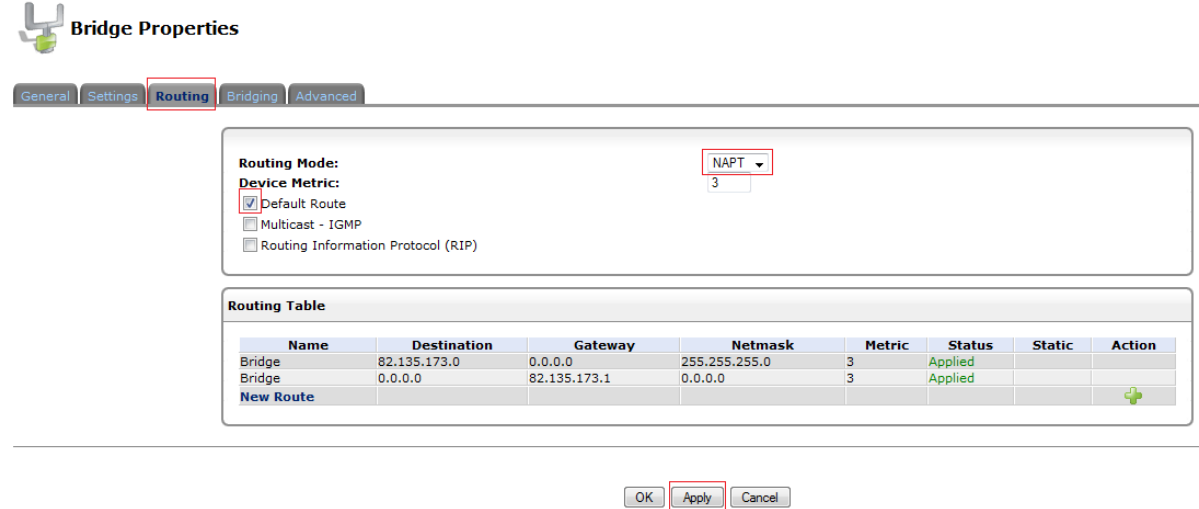

**Pastaba.** Jeigu yra daugiau nei 2 IP adresai, tai klientas savo serverius, kuriems nori priskirti šiuos viešo tinklo statinius IP adresus, turi jungti per Ethernet komutatorių. Ethernet komutatorių reikia jungti į Eth2 portą.

#### <span id="page-34-0"></span>**3.13. Kaip LAN portus perkonfigūruoti kitai paslaugai**

Toliau pateiktuose punktuose aprašomi A125G/A226G ir A4001N įrenginių konfigūracijos ypatumai.

#### <span id="page-34-1"></span>**3.13.1.LAN portų perkonfigūravimas kitai paslaugai A125G/A226G įrenginiuose**

1) Network Connections lange spauskite ant interfeiso LAN Hardware Ethernet Switch (esantį LAN Bridge šakoje po User VLAN);

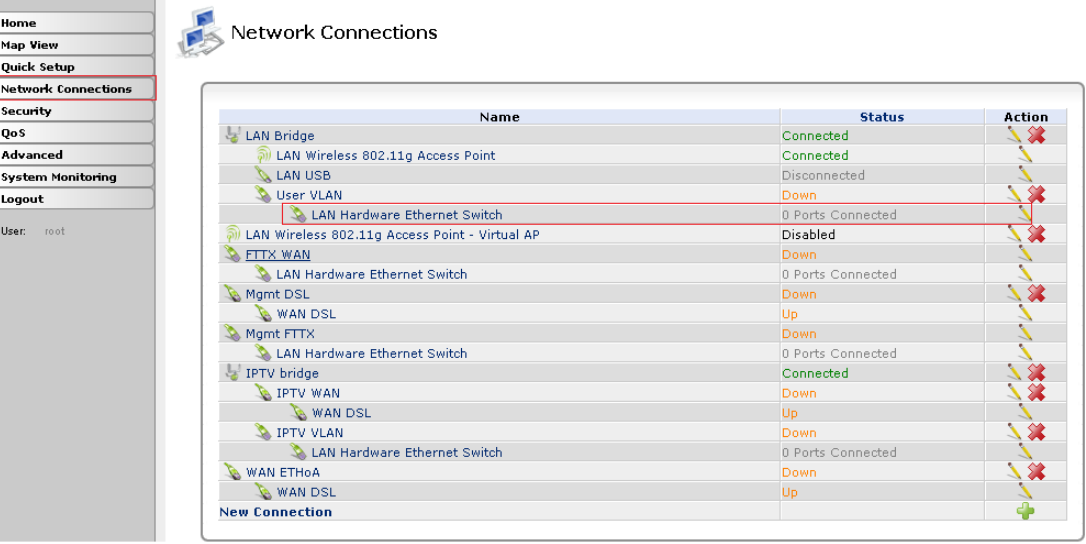

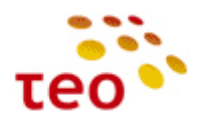

2) Pasirinkite skyrių *Switch*;

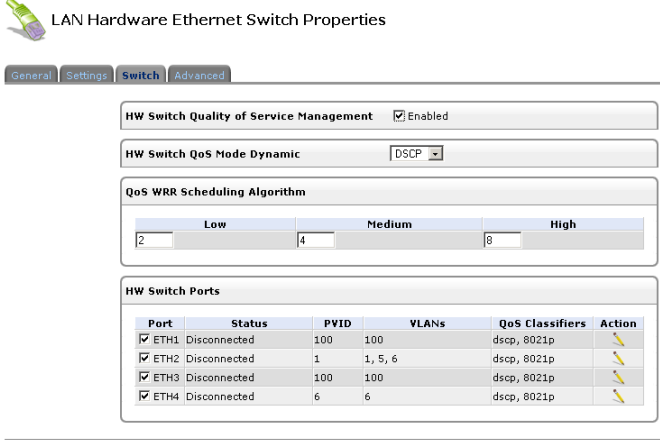

OK Apply Cancel **Pav. 3-3.** ETH portų priskyrimas paslaugoms (VLAN)

3) Pav. 3-3 matome Pirelli maršrutizatoriui būdingą vaizdą, *LAN Bridge* naudoja vidinį *User VLAN* (id 100). *User VLAN* priklauso du LAN interfeisai *ETH1* ir *ETH3*. *ETH2* yra paruoštas jungti į TEO šviesolaidinį tinklą bei teikti interneto, IPTV ir IP telefonijos paslaugas. *ETH4* yra priskirtas IPTV paslaugos VLAN id 6.

Dažniausiai klientai pageidauja, kad visi LAN ETH portai būtų skirti Internetui. UNI paslaugos atveju galime perkonfigūruoti *ETH4* ir *ETH2* taip, kad jie būtų User VLAN'e.

#### <span id="page-35-0"></span>**3.13.2.LAN portų perkonfigūravimas kitai paslaugai A4001N įrenginyje**

1) Network Connections lange spauskite ant interfeiso LAN Ethernet, esantį LAN Bridge šakoje (pav. 3-4);

| Home                       | <b>Network Connections</b>                     |                   |               |
|----------------------------|------------------------------------------------|-------------------|---------------|
| <b>Map View</b>            |                                                |                   |               |
| <b>Quick Setup</b>         |                                                |                   |               |
| <b>Network Connections</b> |                                                |                   |               |
| <b>Security</b>            | <b>Name</b>                                    | <b>Status</b>     | <b>Action</b> |
| <b>OoS</b>                 | <b>LAN Bridge</b>                              | Connected         | -82           |
| <b>Advanced</b>            | LAN Ethernet                                   | 1 Ports Connected |               |
| <b>System Monitoring</b>   | LAN Wireless 802.11n Access Point              | Connected         |               |
| Logout                     | <b>WEER VLAN2</b>                              | Down              | 黛             |
|                            | LAN3                                           | <b>Down</b>       |               |
| User:<br>root              | <b>WA USER VLAN1</b>                           | Connected         | 发             |
|                            | $\sum$ LAN1                                    | Connected         |               |
|                            | LAN Wireless 802.11n Access Point - Virtual AP | Disabled          |               |
|                            | <b>B</b> DSL WAN                               | <b>Down</b>       |               |
|                            | <b>WAN DSL</b>                                 | Up                |               |
|                            | Mgmt DSL                                       | Down              |               |
|                            | WAN DSL                                        | Up                |               |
|                            | IPTV Bridge                                    | Connected         |               |
|                            | <b>E</b> IPTV WAN                              | Down              |               |
|                            | WAN DSL                                        | Up                |               |
|                            | <b>EX IPTV VLAN</b>                            | Down              | 发             |
|                            | <b>EX IPTV LAN</b>                             | Down              |               |
|                            | FITX WAN                                       | Down              |               |
|                            | LAN <sub>2</sub>                               | Down              | $\mathcal{L}$ |
|                            | Mqmt FTTX                                      | Down              | Ź             |
|                            | LAN2                                           | Down              | Ź             |
|                            | <b>New Connection</b>                          |                   | A             |

**Pav. 3-4.** P.DG A4001N modelio langas
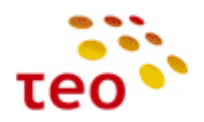

2) Pasirinkite skyrių *Switch*;

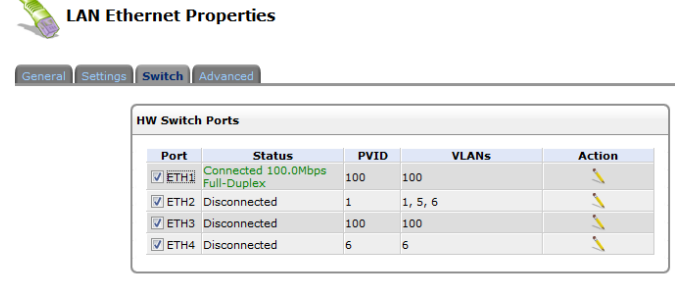

OK Apply Cancel

**Pav. 3-5.** ETH portų priskyrimas paslaugoms (VLAN), P.DG A4001N modelyje

3) Pav. 3-5 matome ADBB/Pirelli maršrutizatoriui būdingą vaizdą, *LAN Bridge* naudoja vidinį *User VLAN* (id 100). *User VLAN* priklauso du LAN interfeisai *ETH1* ir *ETH3*. *ETH2* yra paruoštas jungti į TEO šviesolaidinį tinklą bei teikti interneto, IPTV ir IP telefonijos paslaugas. *ETH4* yra priskirtas IPTV paslaugos VLAN id 6.

Dažniausiai klientai pageidauja, kad visi LAN ETH portai būtų skirti Internetui. UNI paslaugos atveju galime perkonfigūruoti *ETH4* ir *ETH2* taip, kad jie būtų User VLAN'e.

#### **3.14. Kaip visus ETH priskirti Internetui**

Toliau pateiktuose punktuose aprašomi A125G/A226G ir A4001N įrenginių konfigūracijos ypatumai.

#### **3.14.1.Kaip visus ETH priskirti Internetui A125G/A226G įrenginiuose**

1) Pradėkime nuo paprastesnio varianto – priskirkime *ETH4* interfeisą *User VLAN*. Spauskite (pieštuko ikonėlę) *ETH4* interfeiso eilutėje;

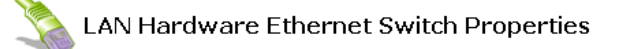

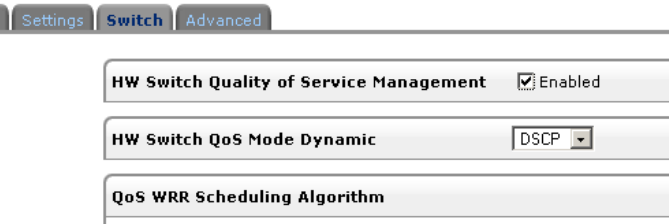

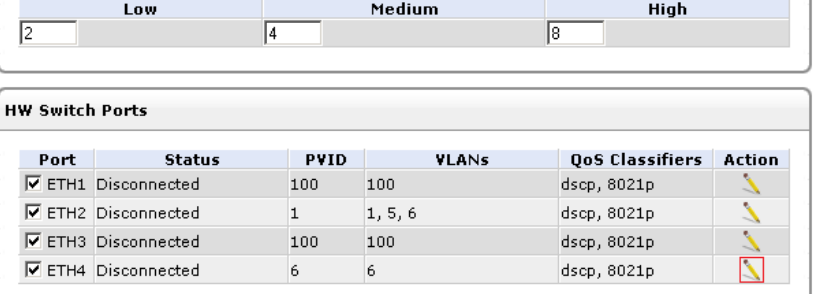

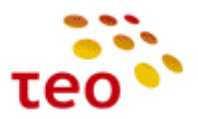

2) Atsidarys langas, kuriame matote ETH4 interfeiso priskyrimą VLAN ID 6;

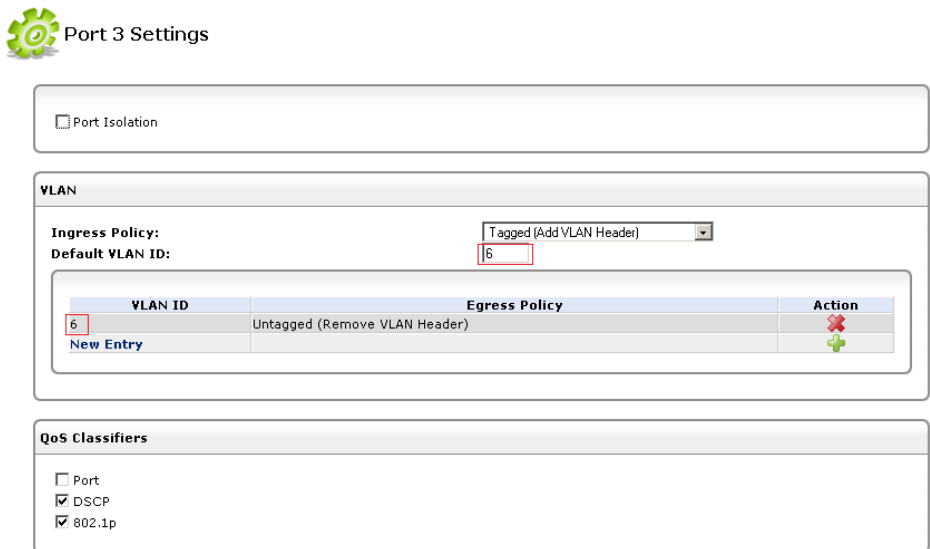

- 3) Turime iš 6 į 100 pakeisti raudonai apvestas vietas, t.y. Default VLAN ID ir VLAN ID lentelės įrašą;
- 4) Turime iš VLAN lentelės išmesti įrašą su VLAN id 6. Spauskite (raudoną kryžiuką);

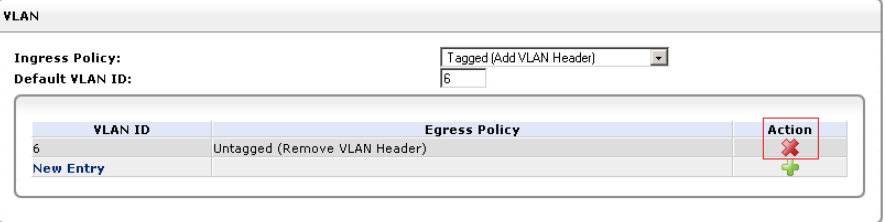

5) Spauskite *New Entry* (arba <sup>1</sup>);

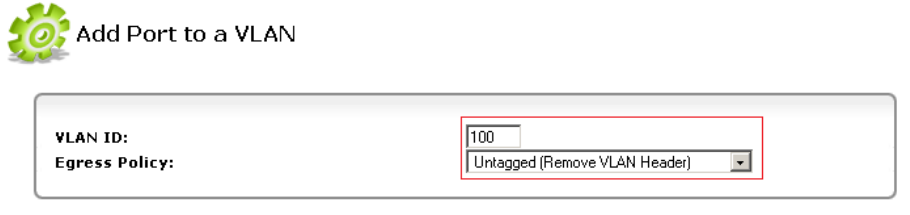

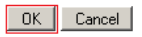

6) Įrašykite į *VLAN ID* lauką įveskite 100 ir spauskite mygtuką *OK*;

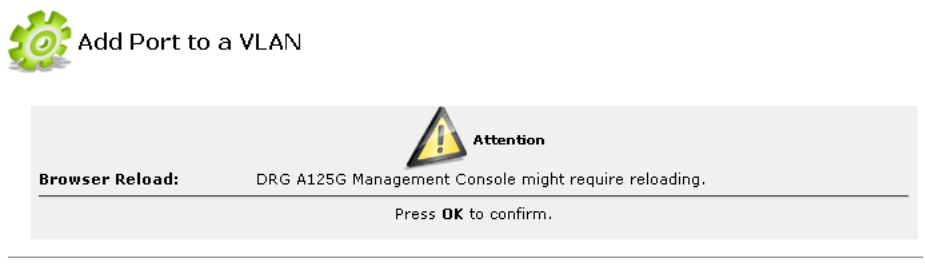

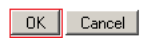

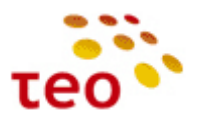

7) Patvirtinkite dar kartą spausdami *OK*;

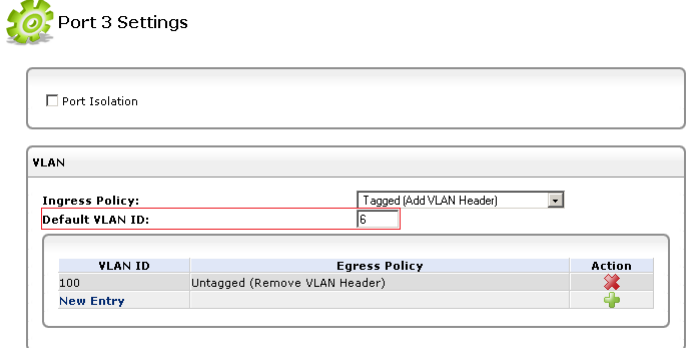

8) Dar reikia pakeisti *Default VLAN ID*. Reikšmę 6 keičiam į 100;

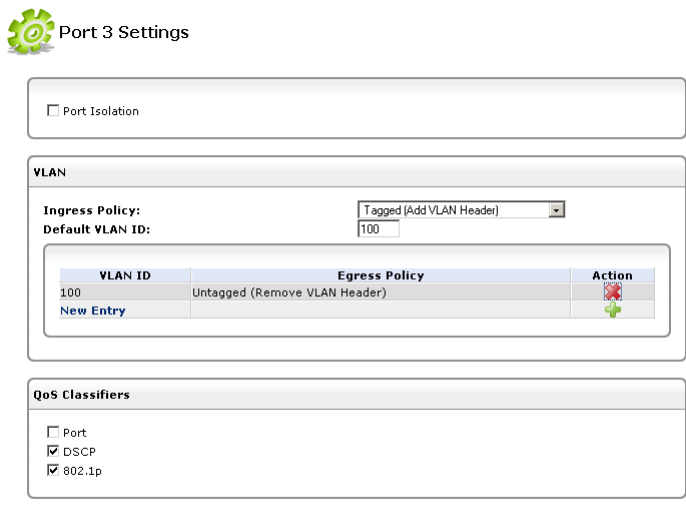

- OK Apply Cancel
- 9) Spauskite *OK*;

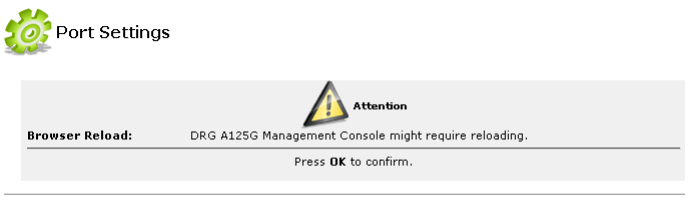

OK Cancel

10) Patvirtinkite spausdami *OK*.

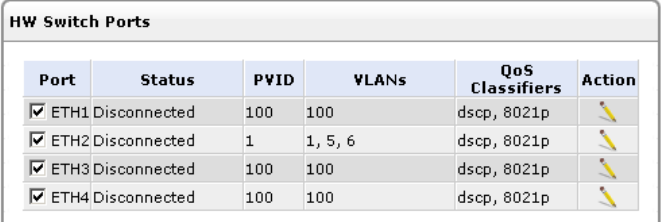

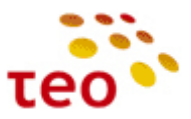

11) Dabar imsimės specifinio ETH2 interfeiso. Spauskite (pieštuko ikonėlę) *ETH2* interfeiso eilutėje;

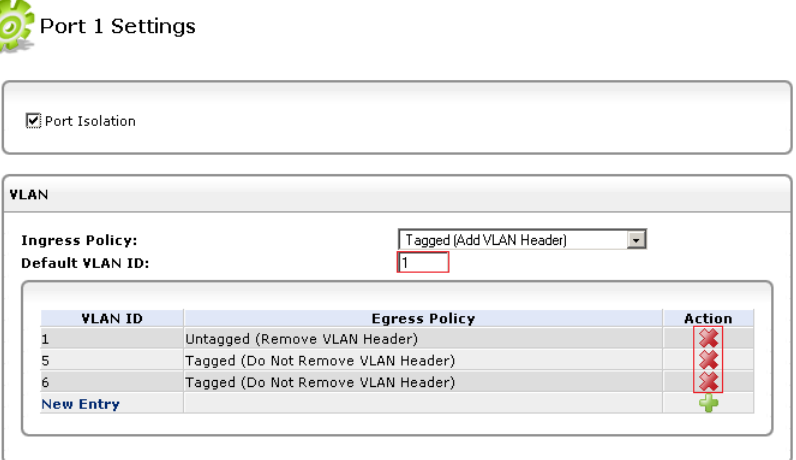

- 12) Pradėkite nuo VLAN lentelės ištrynimo. Trinkite po vieną įrašą;
- 13) Analogiškai, kaip *ETH4* interfeiso atveju, sukurkite *New Entry* su reikšme 100;
- 14) Pataisykite *Default VLAN ID* iš **1** į **100**;

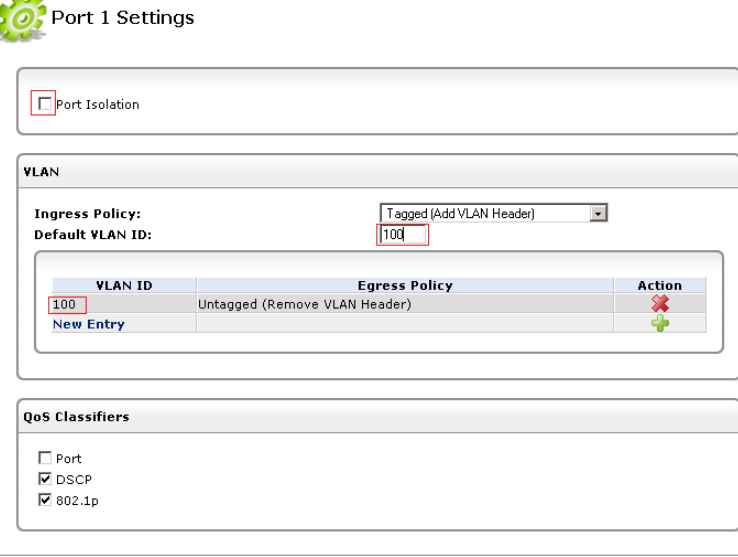

OK Apply Cancel

15) Būtinai nuimkite varnelę nuo *Port Isolation*, nes klientas turės ryšio problemų tarp LAN interfeisų. Išsaugokite pakeitimus spausdami *OK* ir patvirtindami dar kartą *OK*.

#### **3.14.2.Kaip visus ETH priskirti Internetui A4001N įrenginyje**

- 1) Norint 4 portą priskirti internetui reikia atlikti tokius veiksmus:
- 2) Iš pradžių reikia ištrinti IPTV VLAN'ą, o tam pirmiausia jį reikia atkabinti nuo IPTV bridge'o. Pasirinkite interfeisą IPTV Bridge:

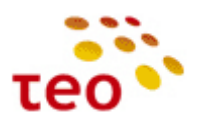

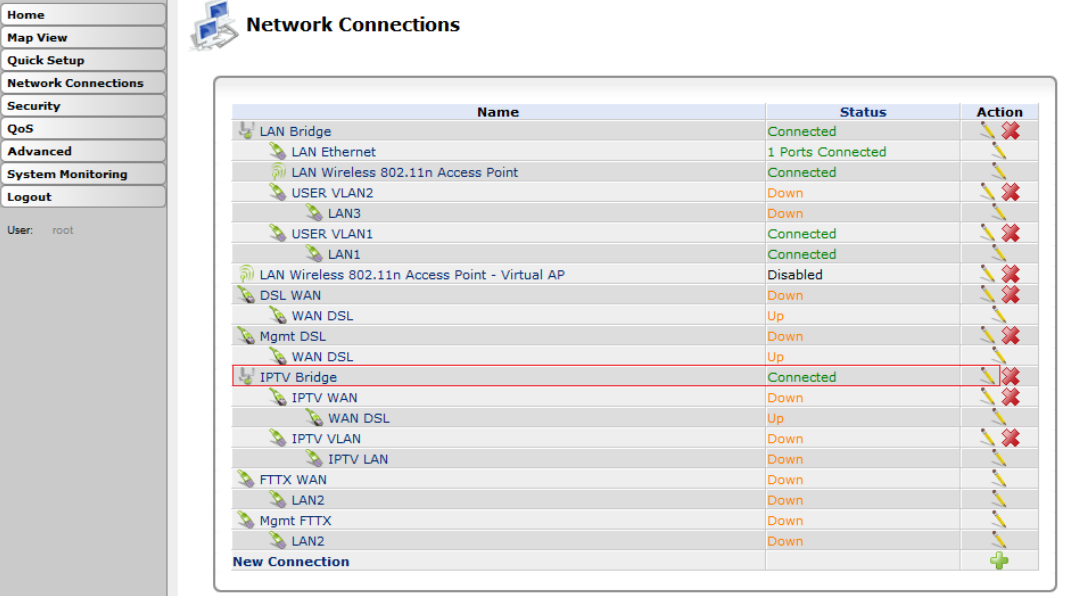

3) Bridging skyriuje nužymėkite IPTV VLAN varnelę ir spauskite OK:

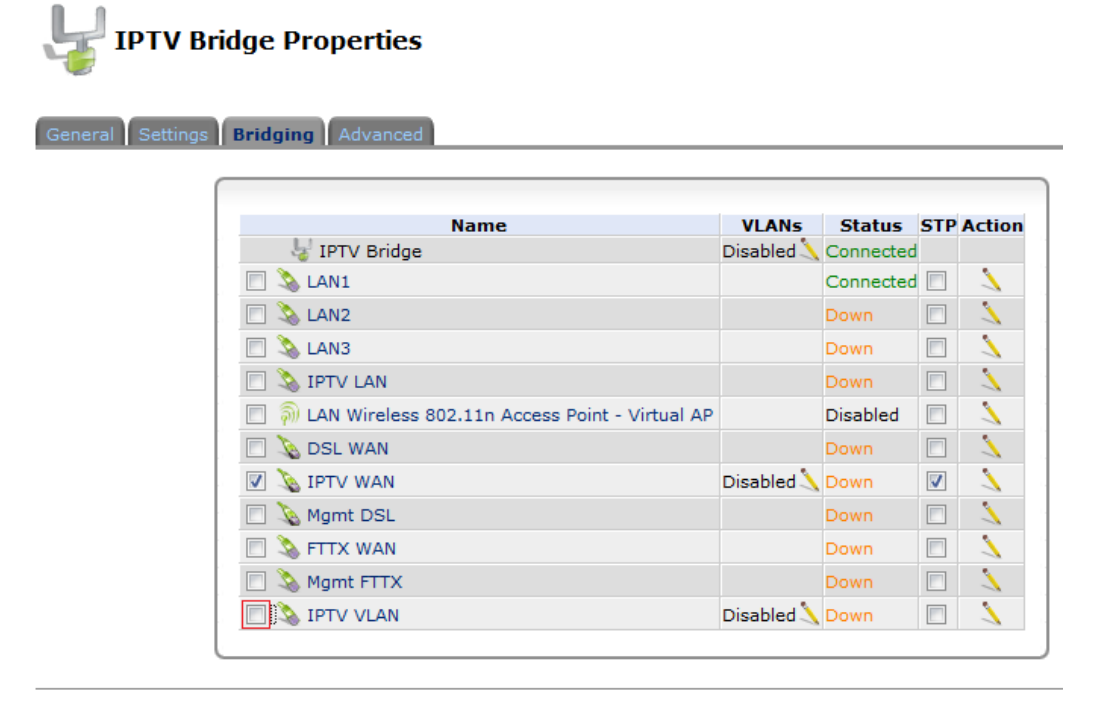

OK Apply Cancel

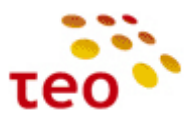

4) Toliau reikia IPTV LAN pervadinti į LAN4. Tam tikslui spauskite ant interfeiso IPTV LAN, esančio po IPTV VLAN:

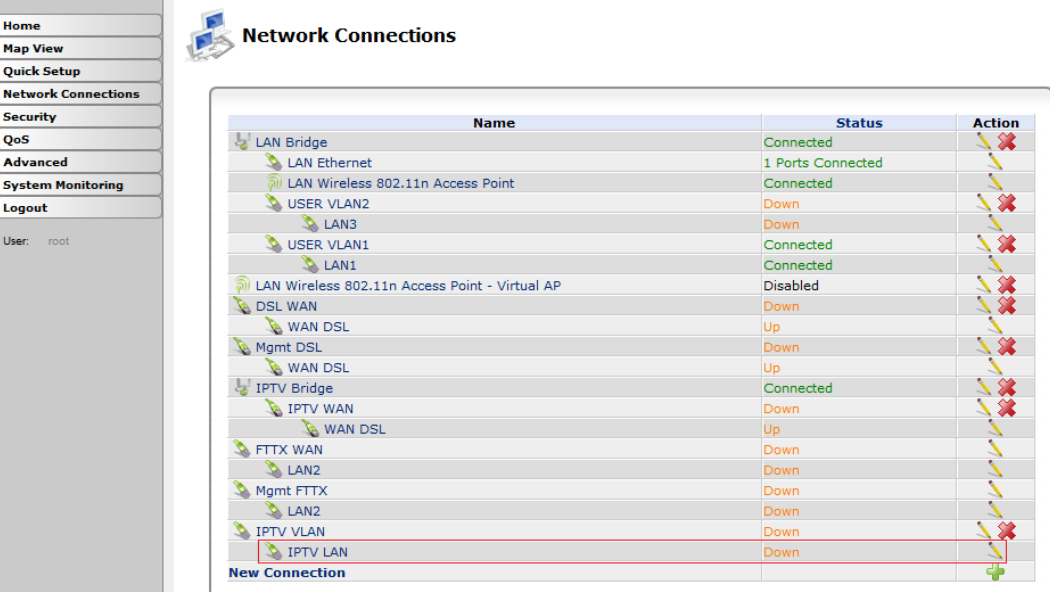

5) *Name* laukelyje pakeiskite pavadinimą iš IPTV LAN į LAN4 ir spauskite OK:

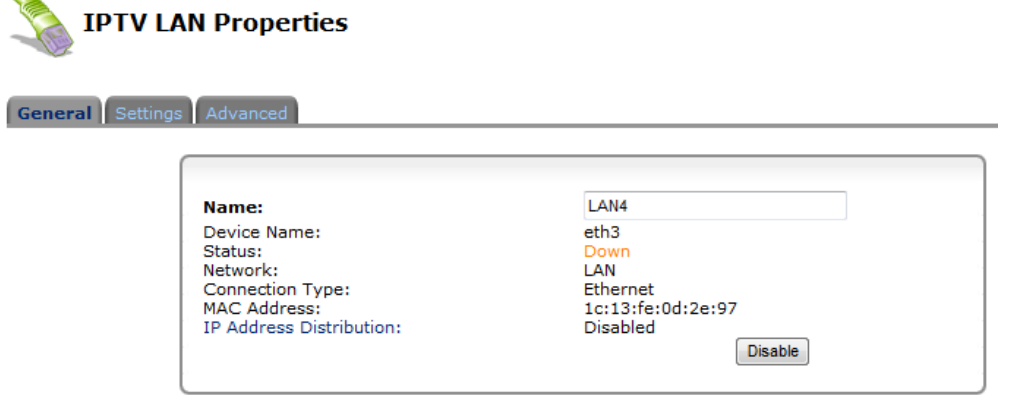

OK Apply Cancel

[Į pradžią](#page-0-0)

 $\sim$ 

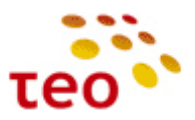

6) Dabar ištrinkite IPTV VLAN, IPTV VLAN interfeiso eilutėje spausdami ant **(in** (kryžiuko ikonėlės).

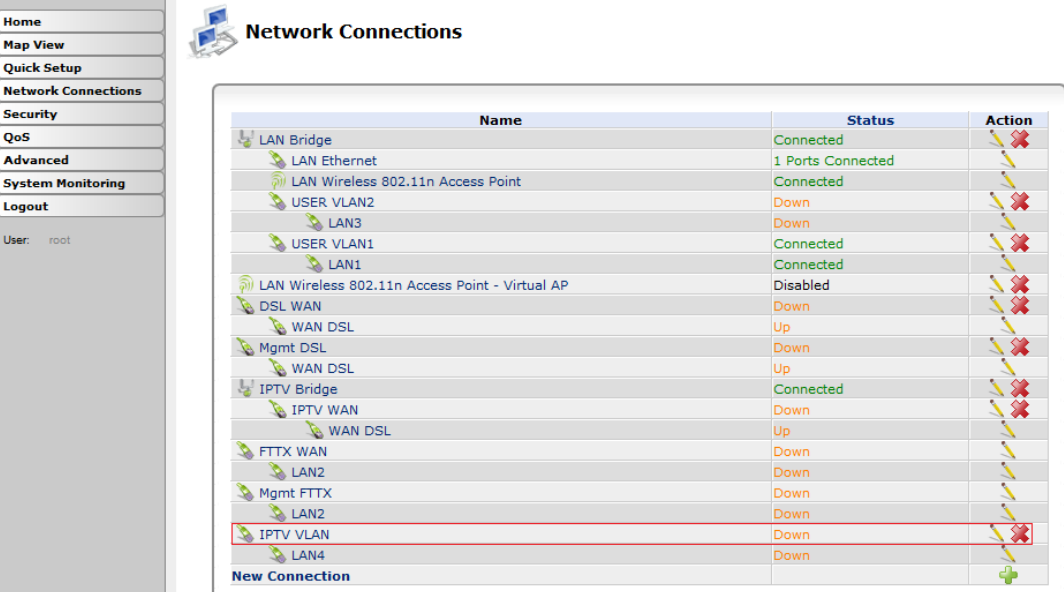

7) Patvirtinkite pasirinkimą paspausdami mygtuką OK:

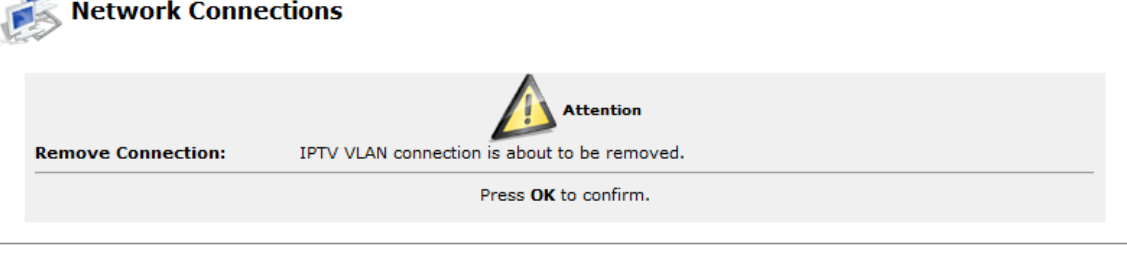

- OK Cancel
- 8) Dabar sukurkite naują VLAN'ą su PVID=100, pavadinimu USER VLAN3. Spauskite New Connection arba (pliuso ženkliuką).

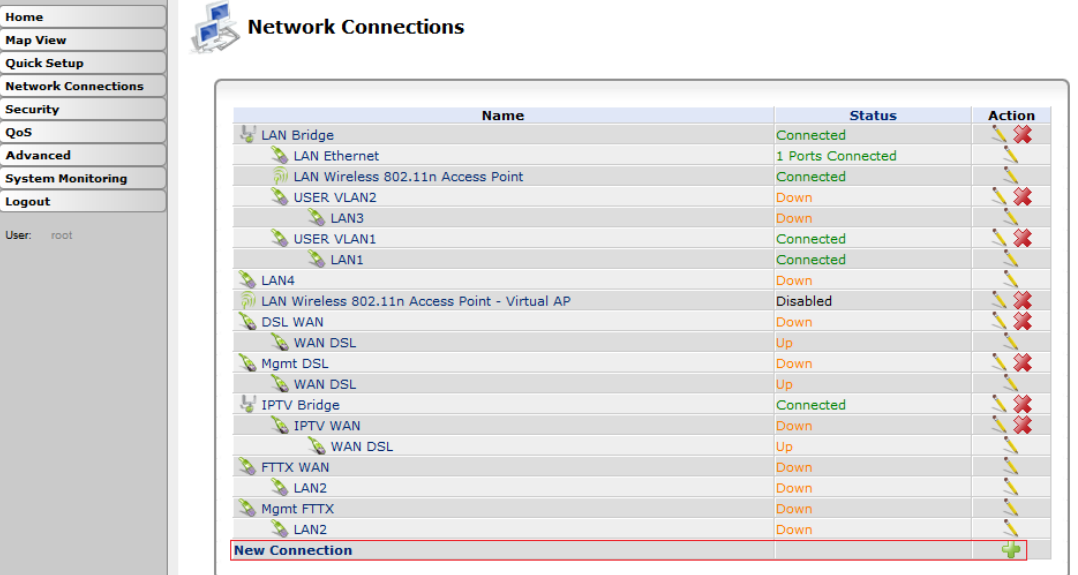

[Į pradžią](#page-0-0)

 $\blacksquare$ 

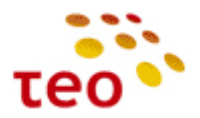

9) Pasirinkite Advanced Connection ir spauskite Next:

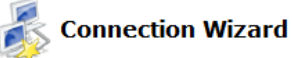

Choose the type of network connection you want to create, based on your network configuration and your networking needs.

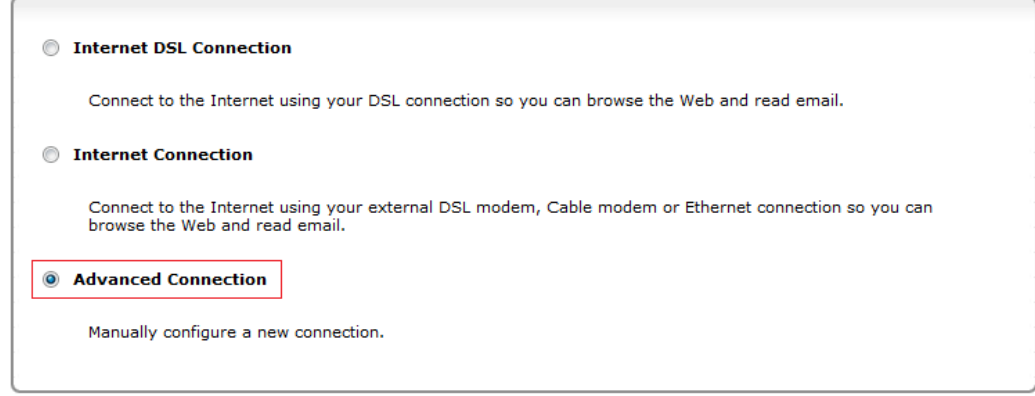

Next Cancel

10) Pasirinkite VLAN Interface ir spauskite Next.

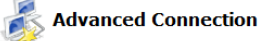

Choose your connection type:

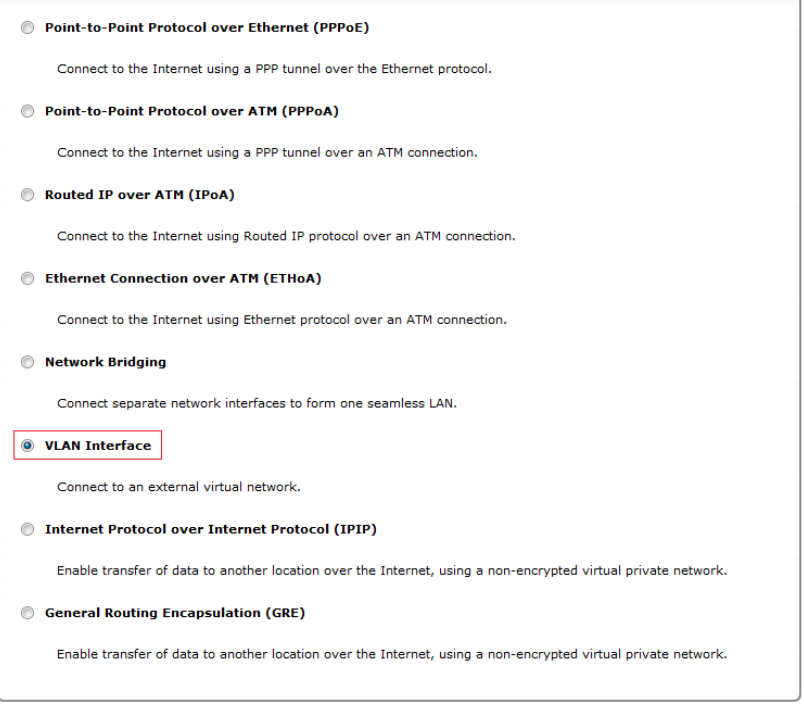

Back Next Cancel

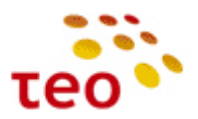

11) Pasirinkite LAN4 ir VLAN ID 100 ir spauskite mygtuką Next:

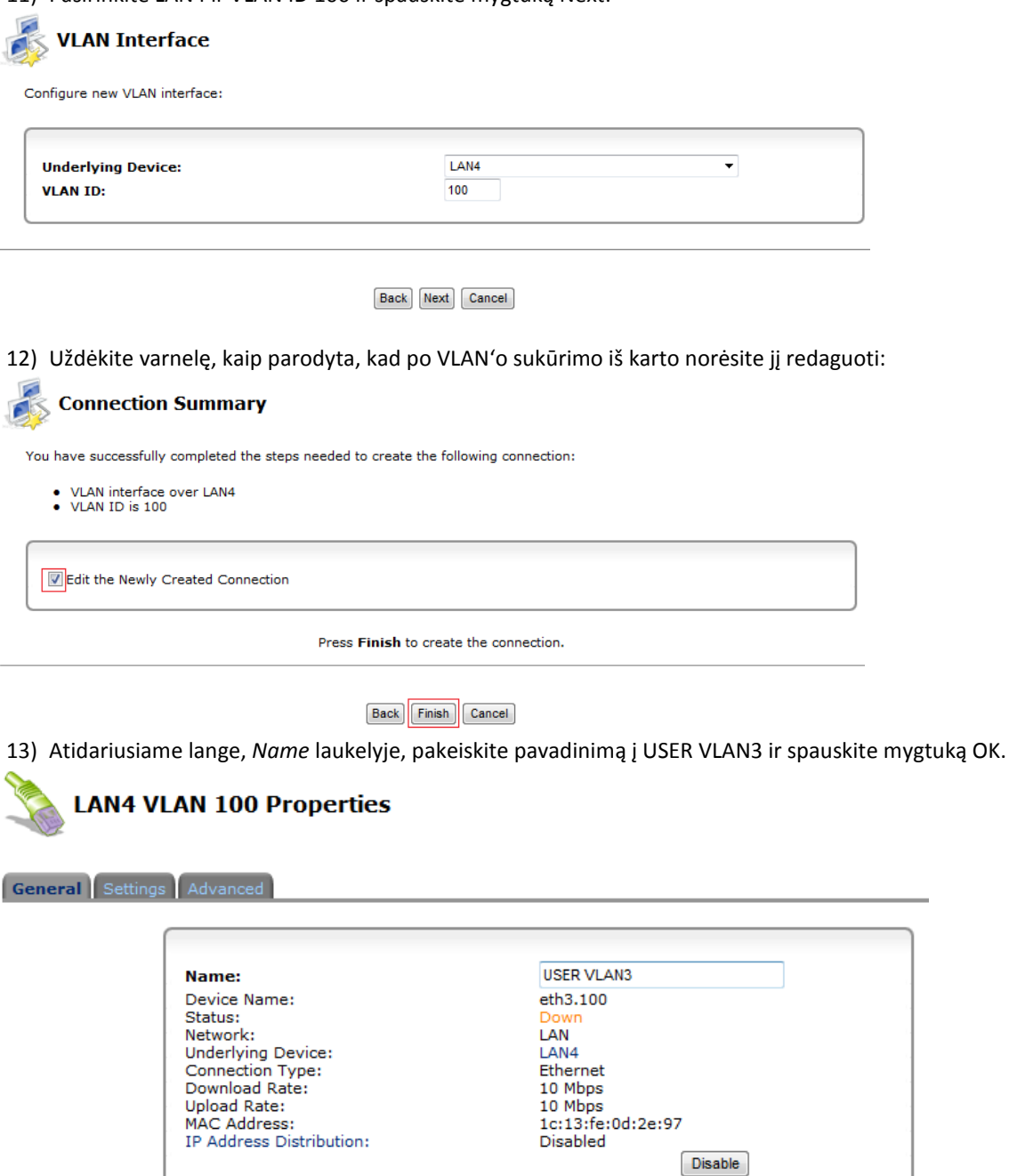

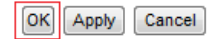

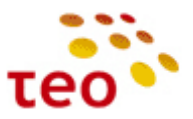

14) Dabar sukurtą USER VLAN3 "prikabinkite" prie LAN Bridge. Tam tikslui pasirinkite LAN Bridge interfeisą:

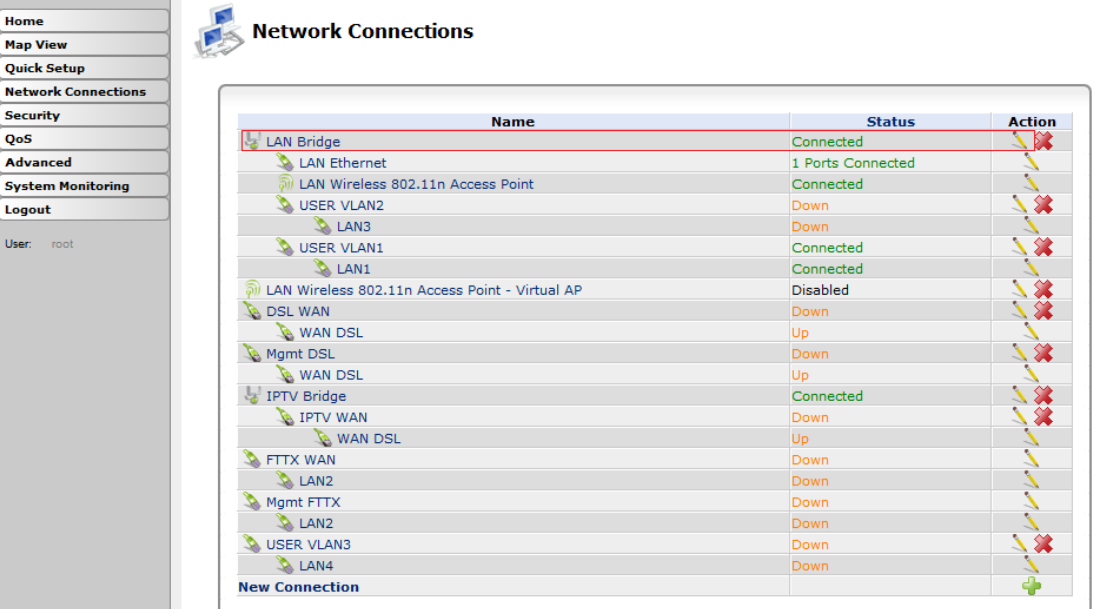

15) Atsidariusiame lange, Bridging skyriuje, pažymėkite varnelę, kaip parodyta, ir spauskite mygtuką OK.

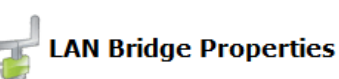

**General** Settings Routing Bridging Advanced

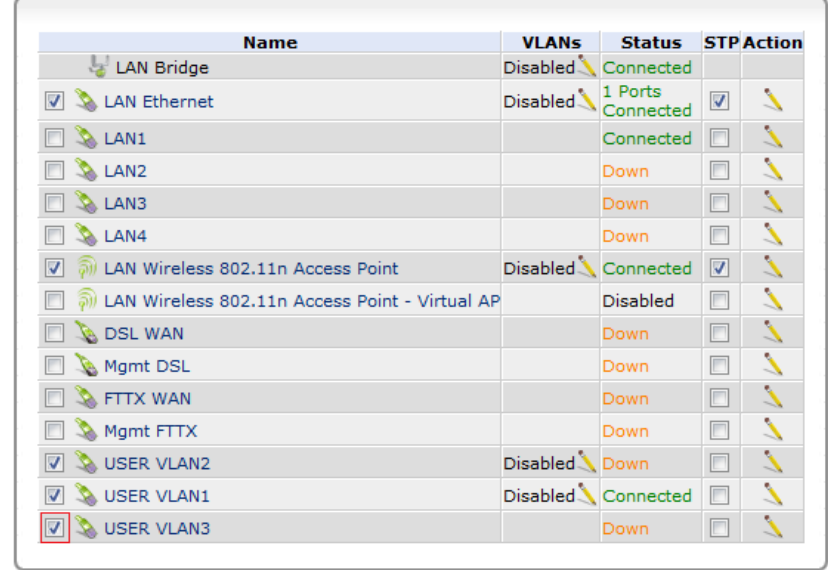

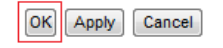

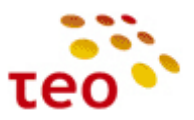

16) Patvirtinkite pasirinkimą paspausdami mygtuką OK.

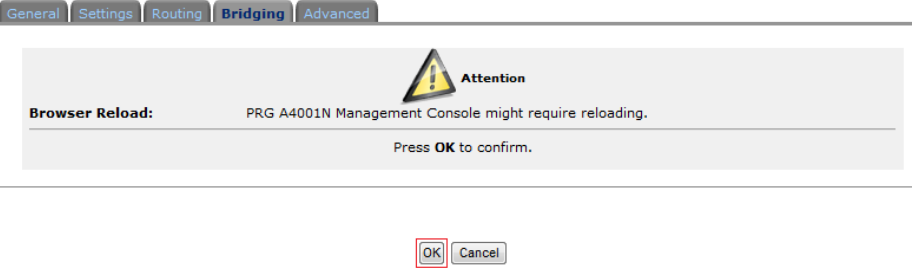

- 17) Jeigu po OK mygtuko paspaudimo nutrūko ryšys, tiesiog atnaujinkite (refresh) naršyklės langą.
- 18) Liko switch'e nustatyti VLAN 100. Spauskite ant LAN Ethernet interfeiso, esančio po LAN Bridge.

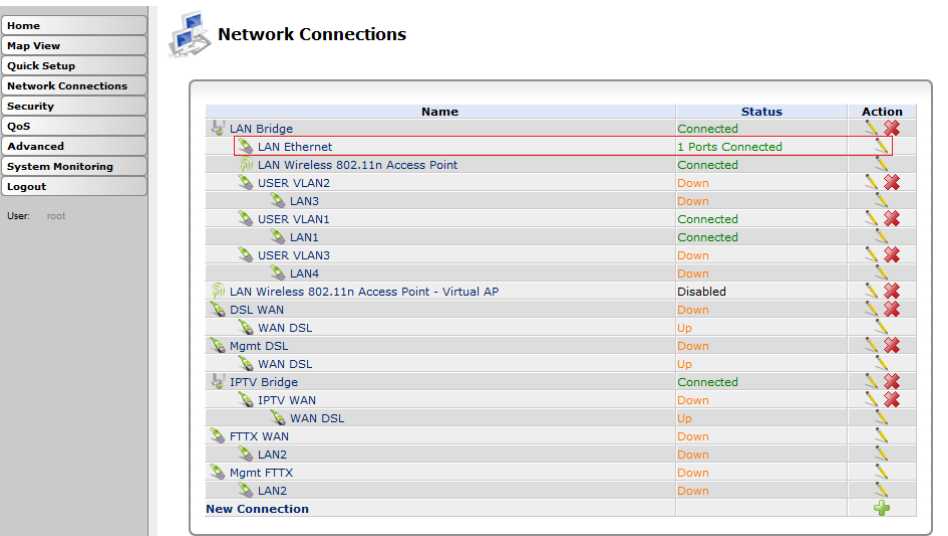

19) Spauskite (pieštuko ikonėlę) *ETH4* interfeiso eilutėje

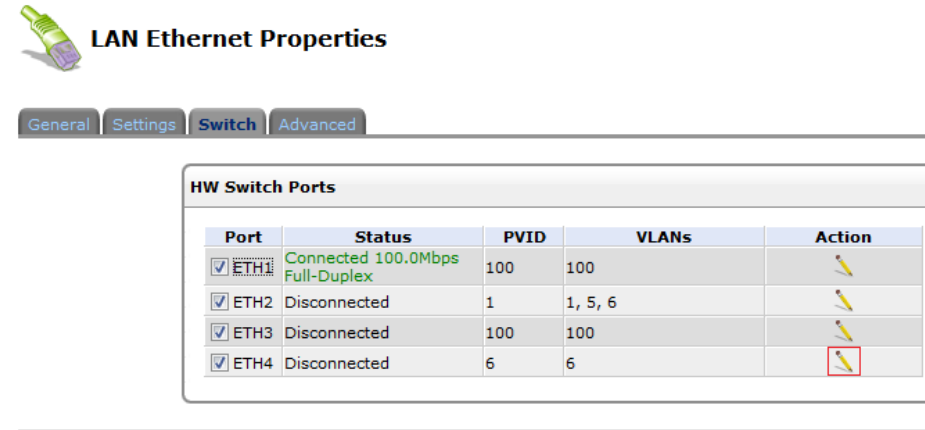

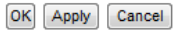

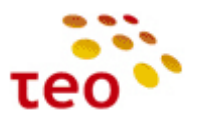

20) Sukurkite naują VLAN'ą:

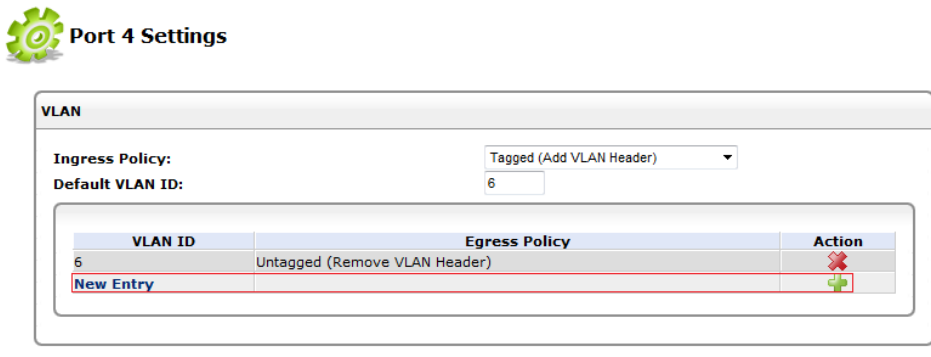

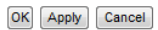

21) VLAN ID laukelyje įrašote 100 ir spaudžiate mygtuką OK:

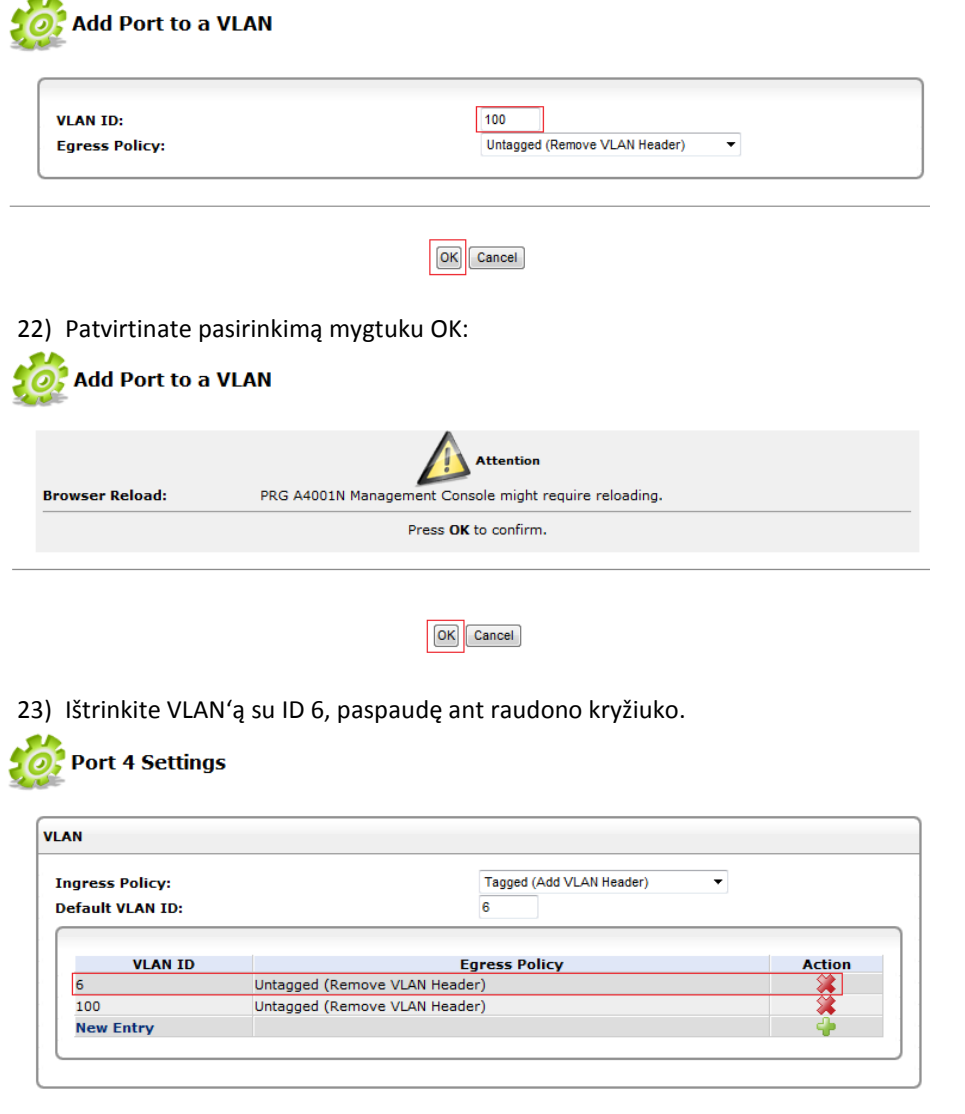

OK Apply Cancel

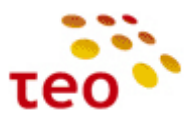

24) Default VLAN ID laukelyje pakeiskite **6** į **100** ir spaudžiate mygtuką OK.

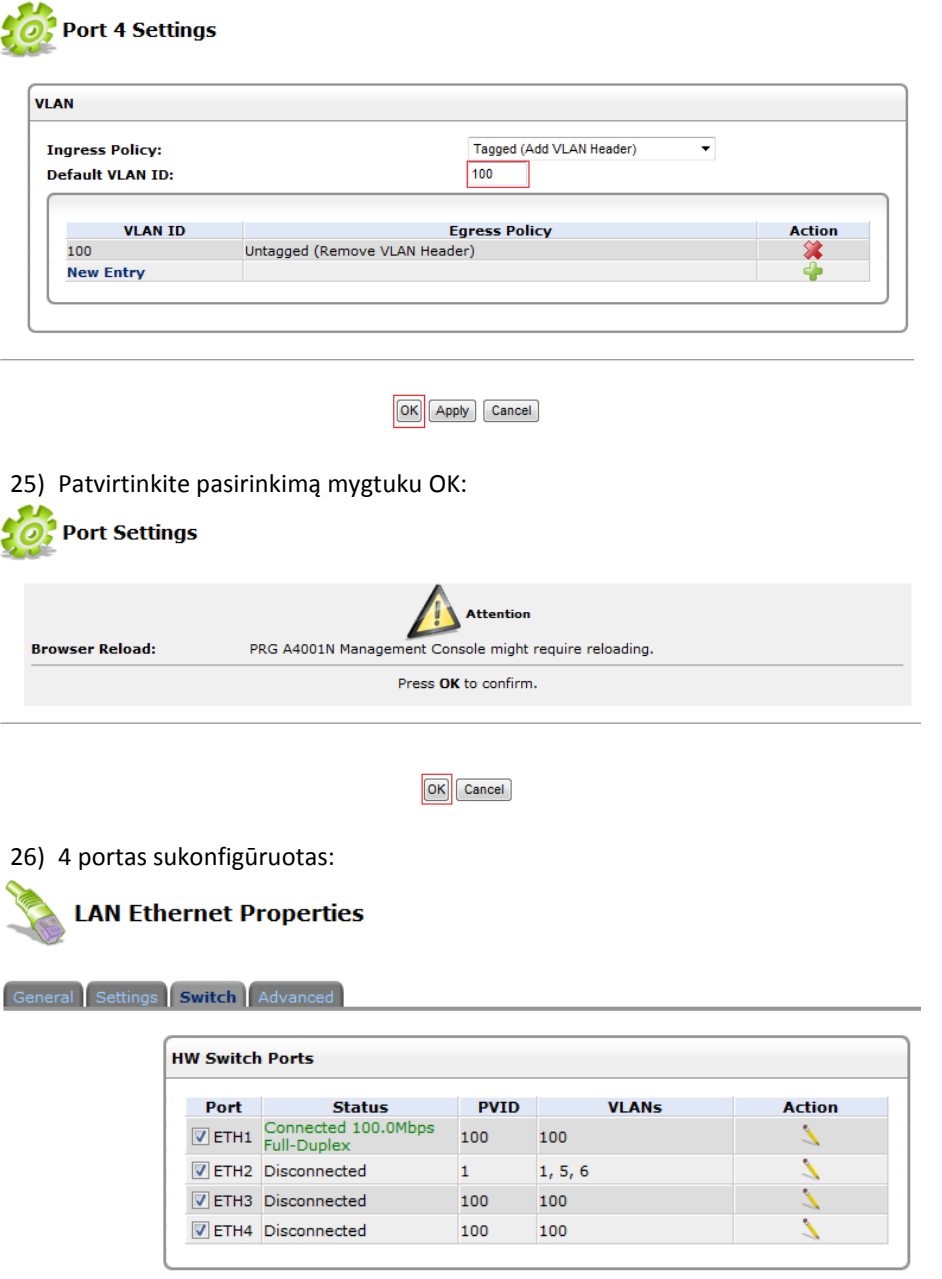

OK Apply Cancel

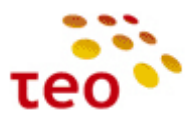

27) Jeigu norite 2 portą sukonfigūruoti interneto paslaugai, atlikite toliau nurodytus veiksmus. Pakeiskite ETH2 interfeisą – spauskite ant pieštuko ikonėlės:

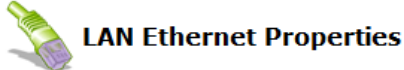

General Settings Switch Advanced

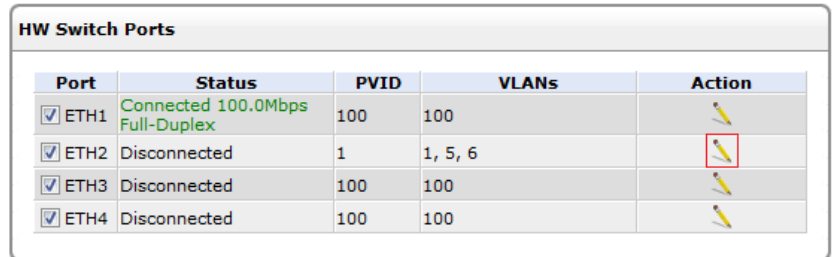

- OK Apply Cancel
- 28) Susikurkite naują VLAN'ą:

 $\mathbf{f}$ 

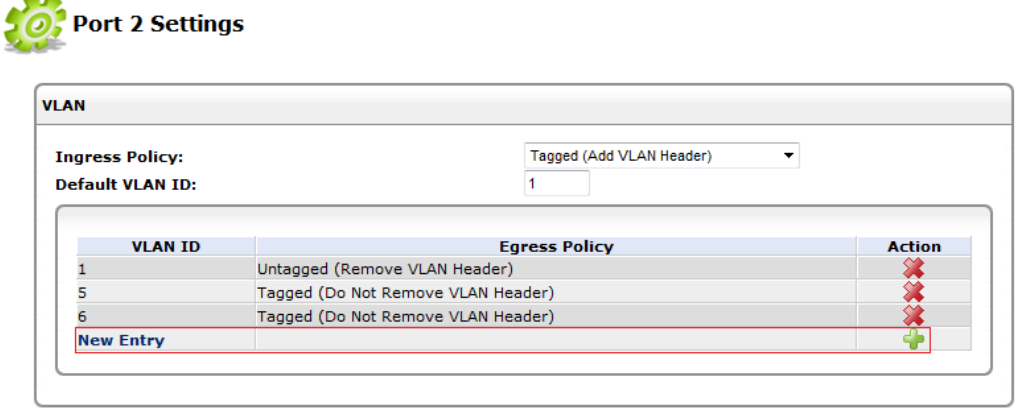

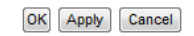

29) VLAN ID laukelyje įrašote 100 ir spaudžiate mygtuką OK:

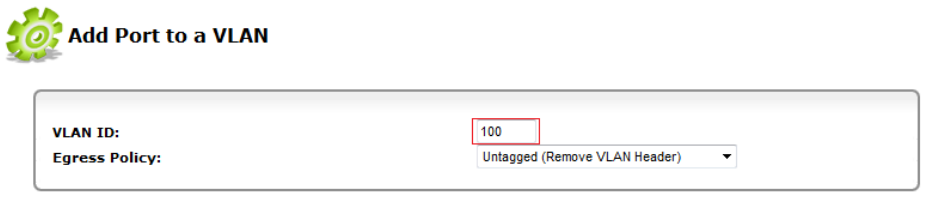

OK Cancel

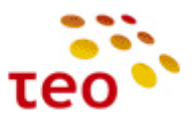

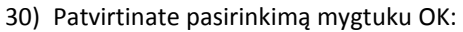

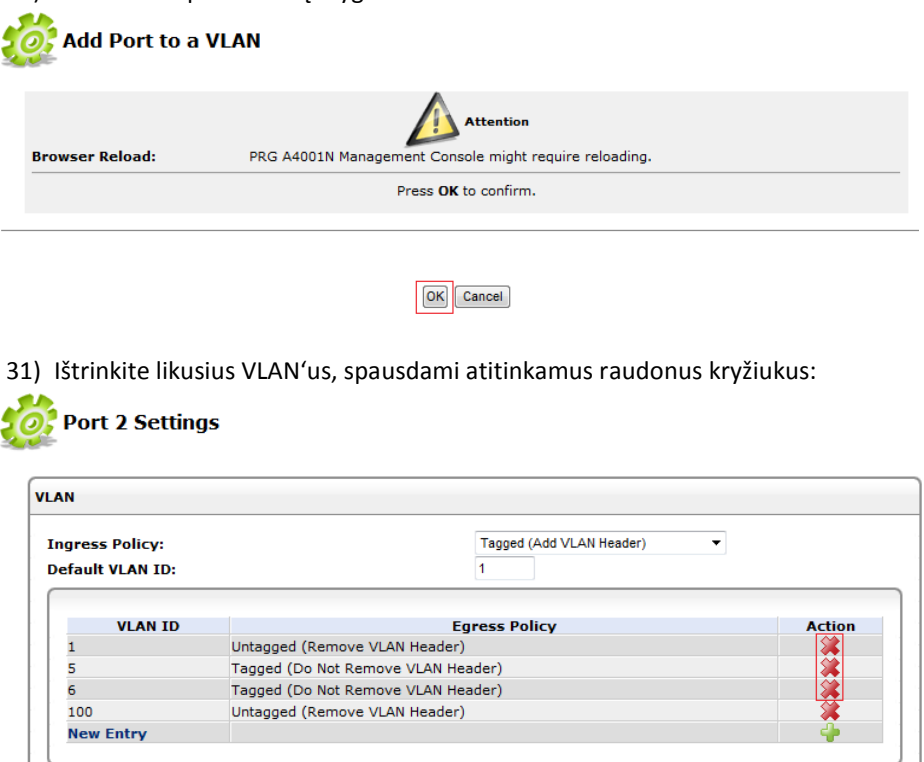

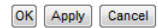

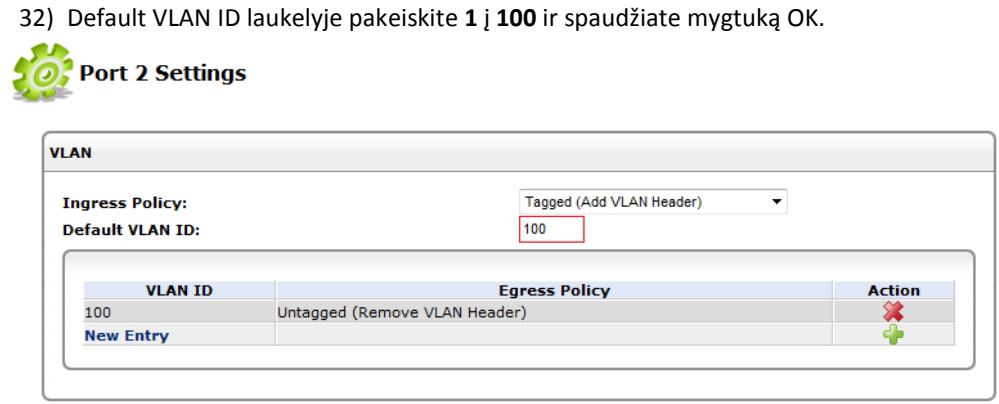

OK Apply Cancel

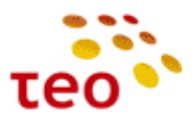

33) Patvirtinkite pasirinkimą paspausdami mygtuką OK:

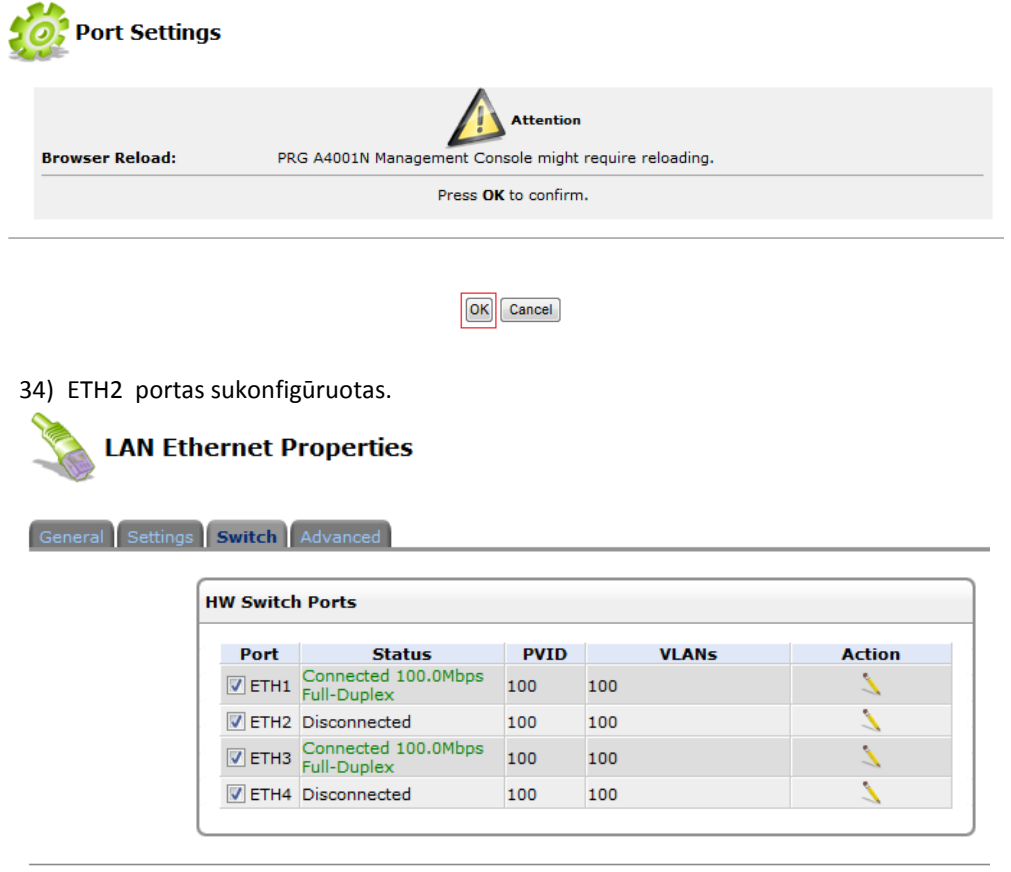

OK Apply Cancel

35) Reikia ištrinti FTTX WAN ir Mgmt FTTX interfeisus. Iš pradžių FTTX WAN neleidžiama ištrinti, todėl iš pradžių reikia padaryti kelis pakeitimus minėto interfeiso nustatymuose – pasirinkite FTTX WAN interfeisą:

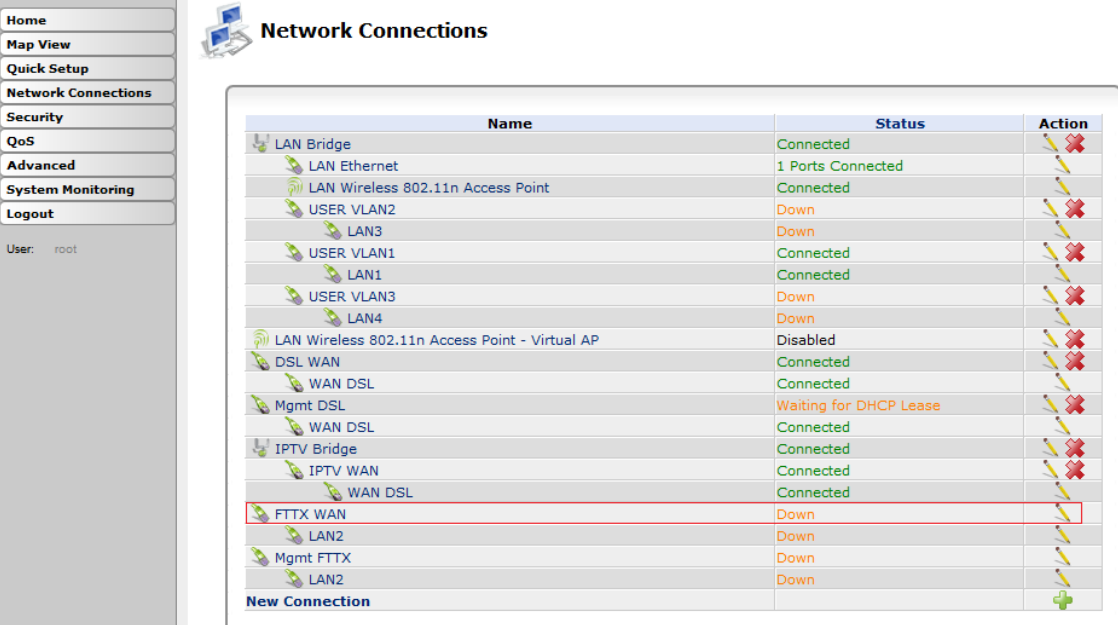

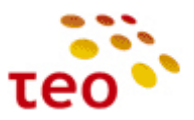

36) Settings skyriuje, Network išskleidžiamame meniu, pakeiskite iš WAN į LAN ir spauskite mygtuką OK.

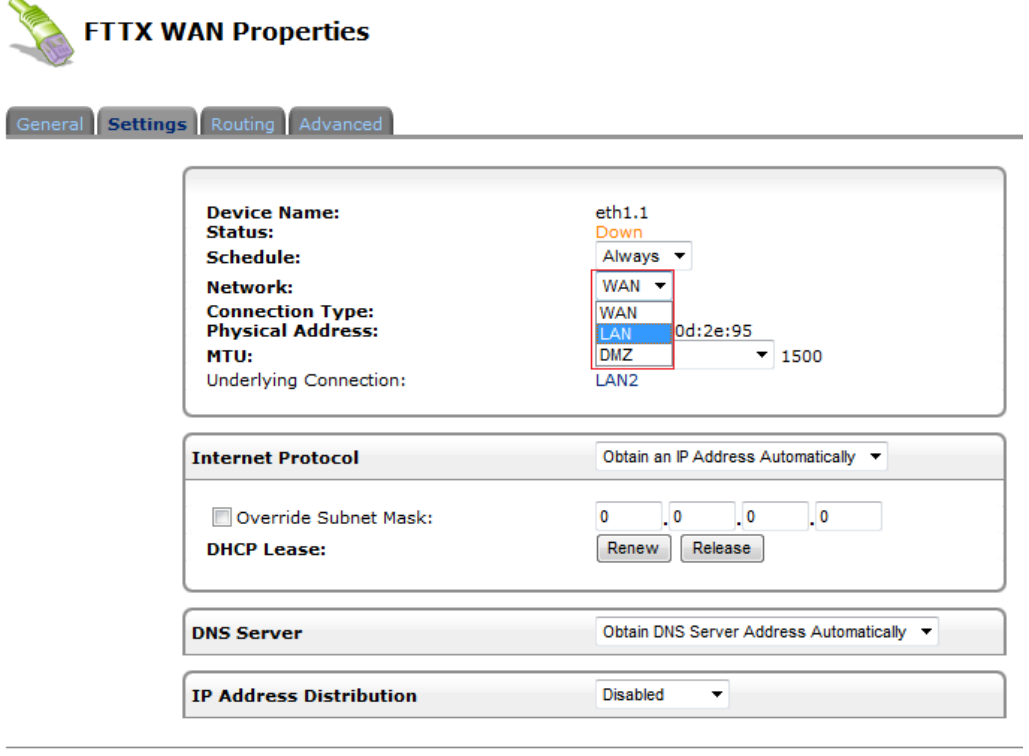

- OK Apply Cancel
- 37) Pakeitę tinklo tipą į LAN, dabar atsirado galimybė ištrint FTTX WAN interfeisą. Spauskite ant raudono kryžiuko.

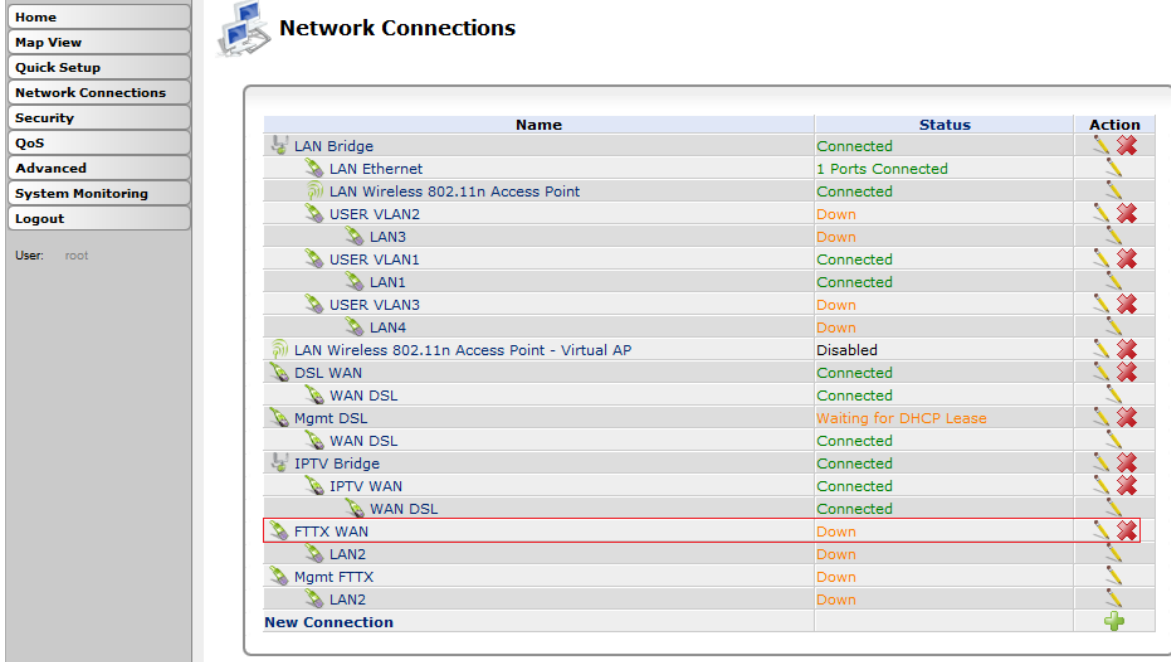

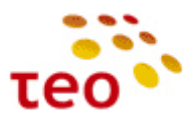

38) Pasirinkimą patvirtinkite paspausdami mygtuką OK.

**Mgmt FTTX Properties** 

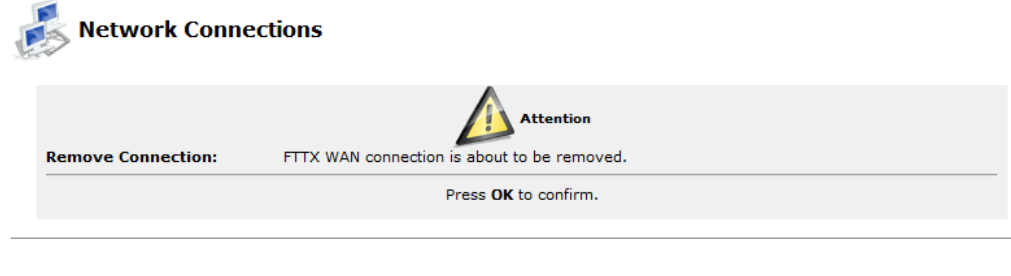

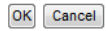

39) Dar reikia ištrinti ir Mgmt FTTX. Tam tikslui, spauskite ant Mgmt FTTX interfeiso.

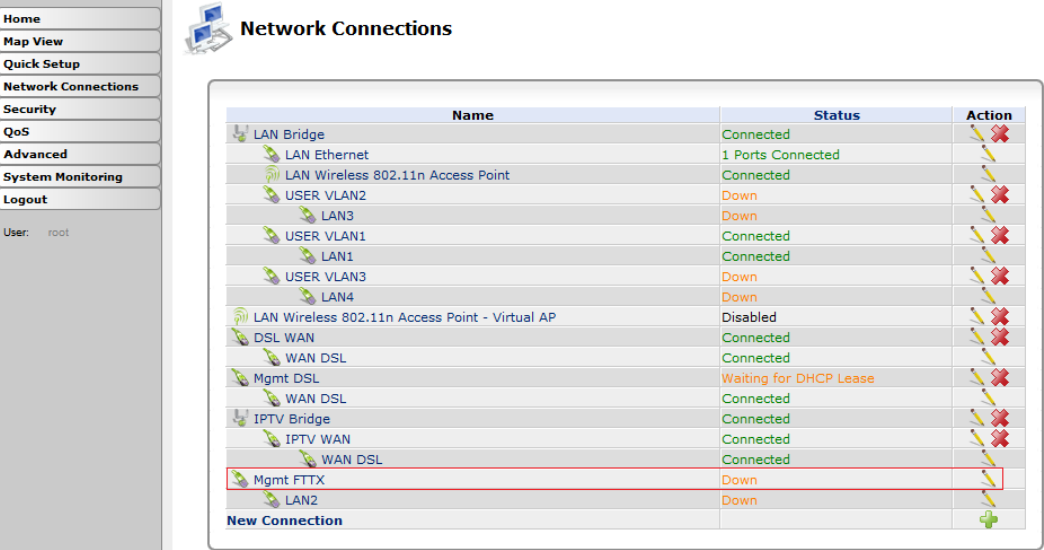

40) Settings skyriuje, Network išskleidžiamame meniu, pakeiskite iš WAN į LAN ir spauskite mygtuką OK.

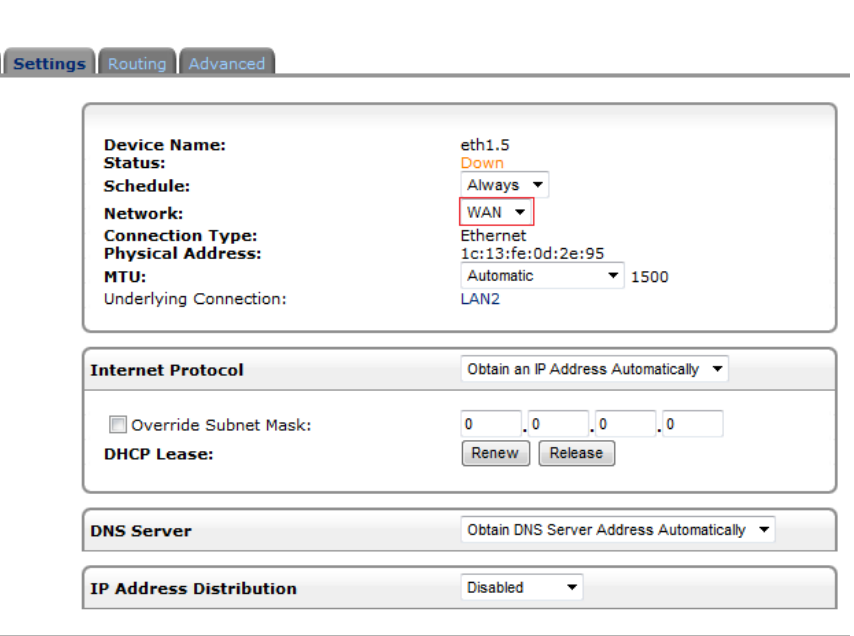

General

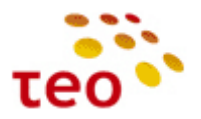

41) Spauskite ant raudono kryžiuko.

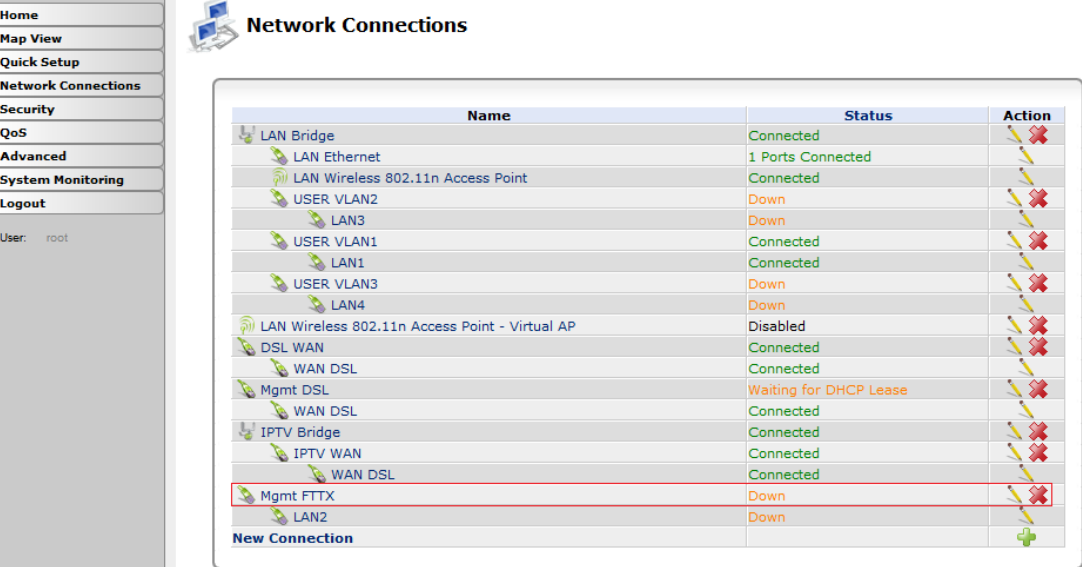

42) Patvirkinkite pasirinkimą paspausdami mygtuką OK.

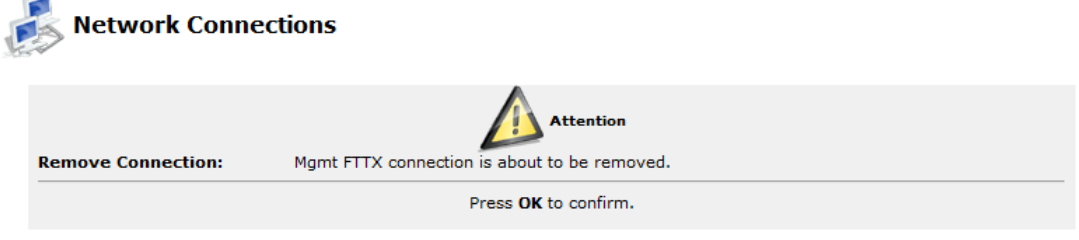

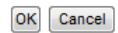

43) Spauskite ant LAN2 interfeiso.

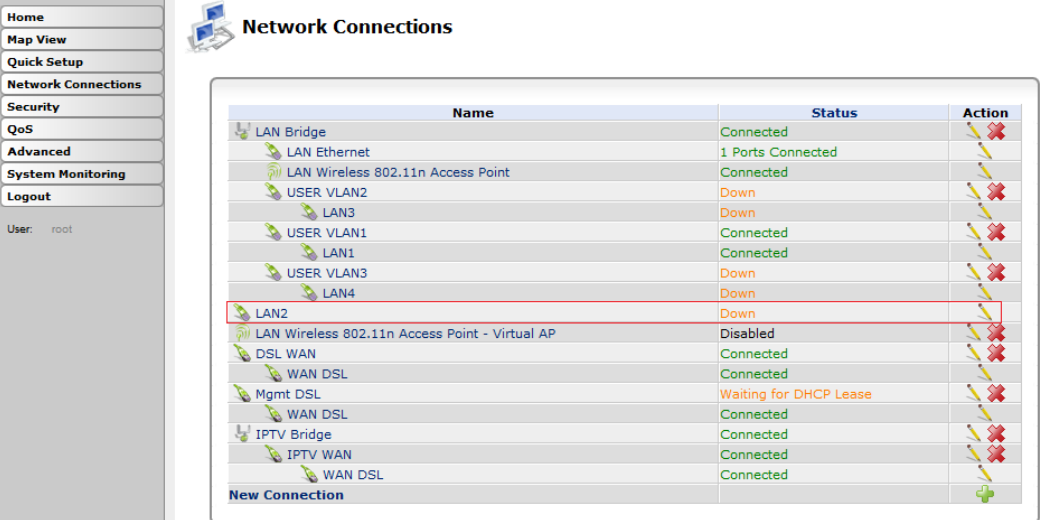

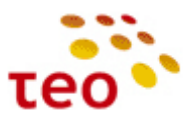

44) Settings skyriuje, Network išskleidžiamame meniu, pakeiskite iš WAN į LAN ir spauskite mygtuką OK.

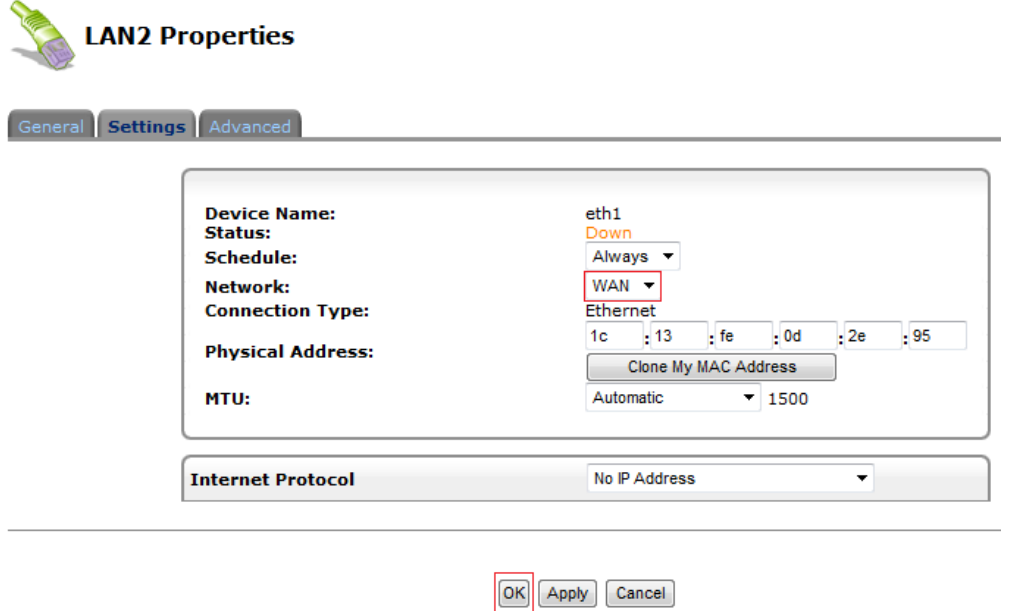

45) Dabar, kaip ir konfigūruojant 4 portą internetui, sukurkite naują VLAN'ą ir prijunkite prie LAN Bridge. Iš pradžių jums reikia susikurti VLAN'ą – spauskite New Connection arba pliuso ženkliuką.

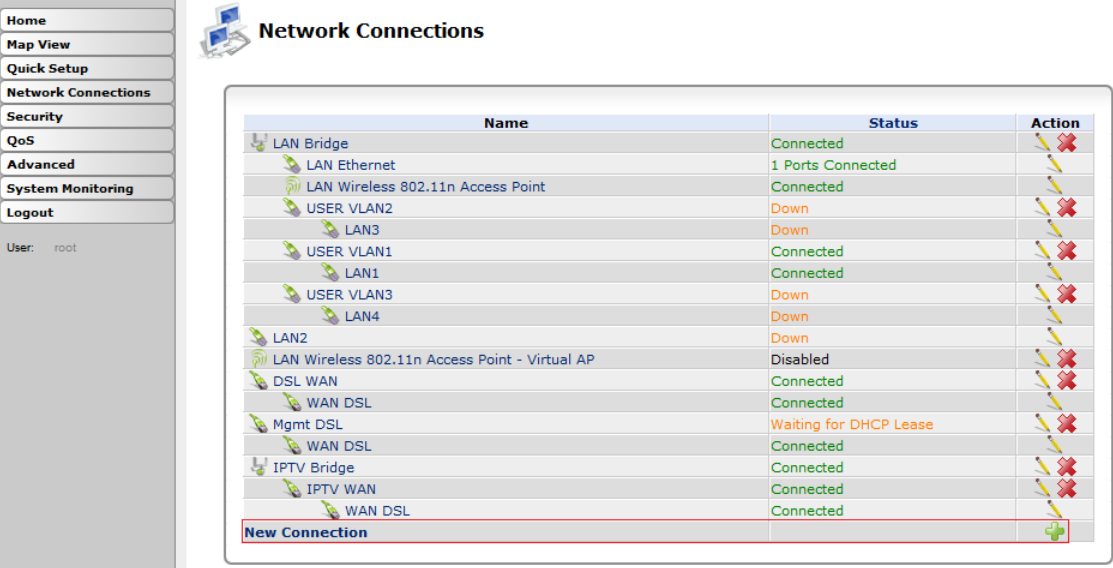

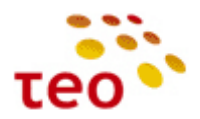

46) Pasirinkite Advanced Connection ir spauskite mygtuką Next.

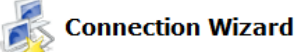

Choose the type of network connection you want to create, based on your network configuration and your networking needs.

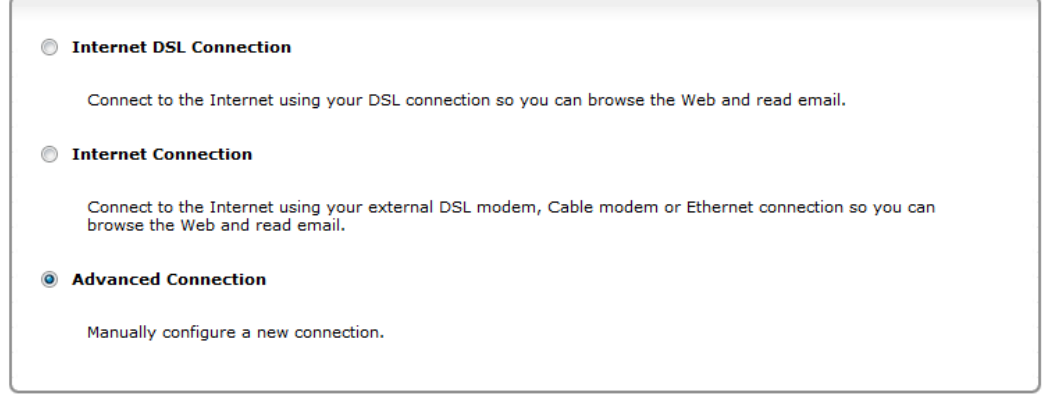

Next | Cancel

47) Pasirinkite VLAN Interface ir spauskite mygtuką Next.

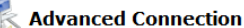

Choose your connection type:

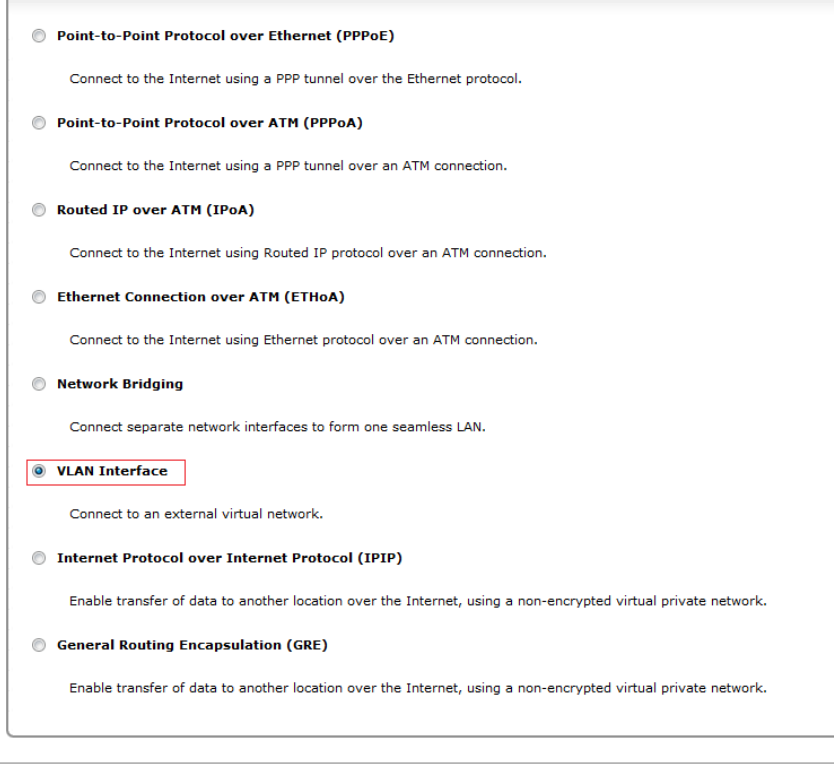

Back Next Cancel

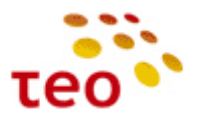

48) Pasirinkite LAN2 ir VLAN ID eilutėje įrašykite 100:

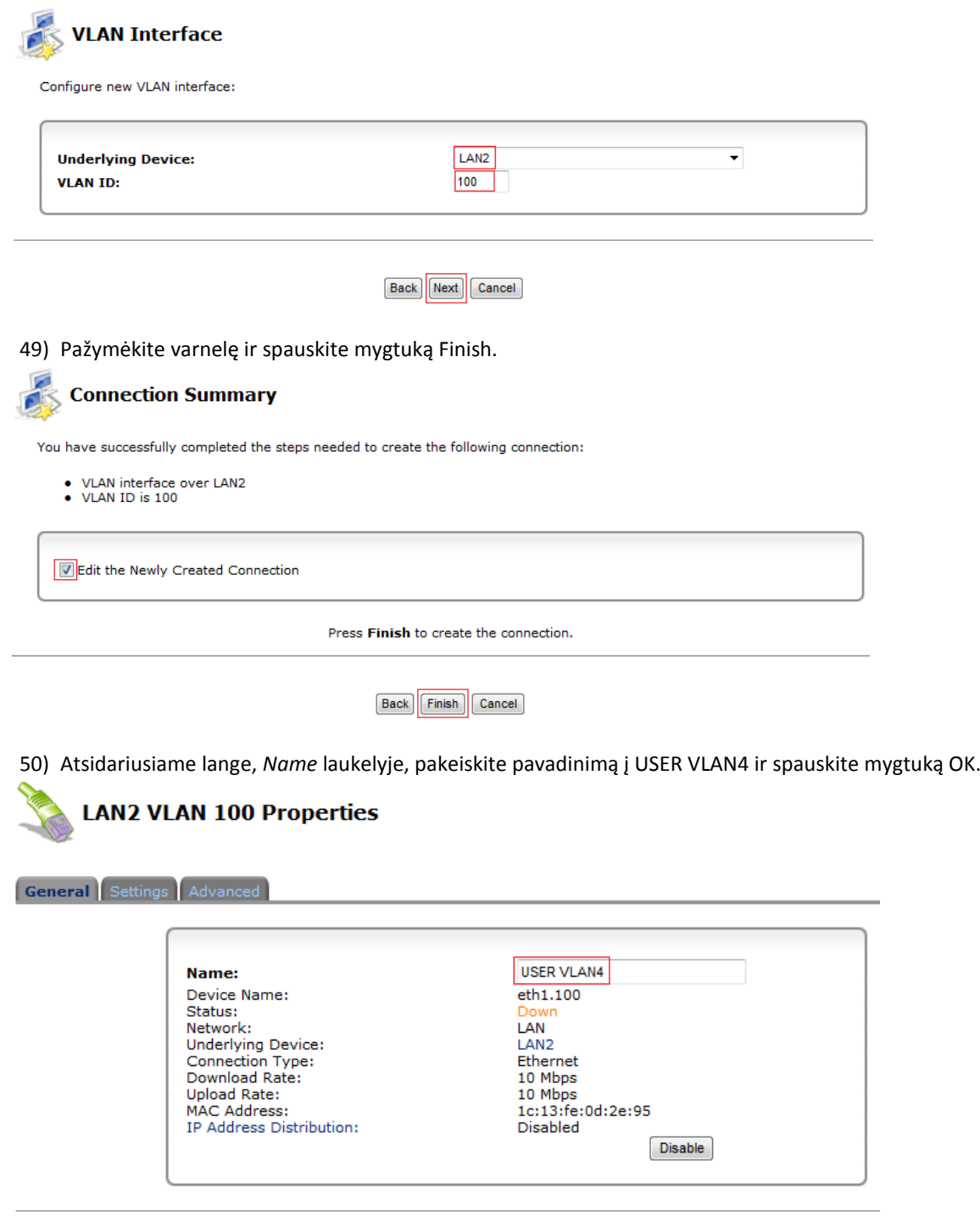

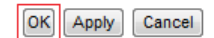

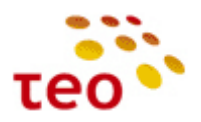

51) Pasirinkite LAN Bridge interfeisą.

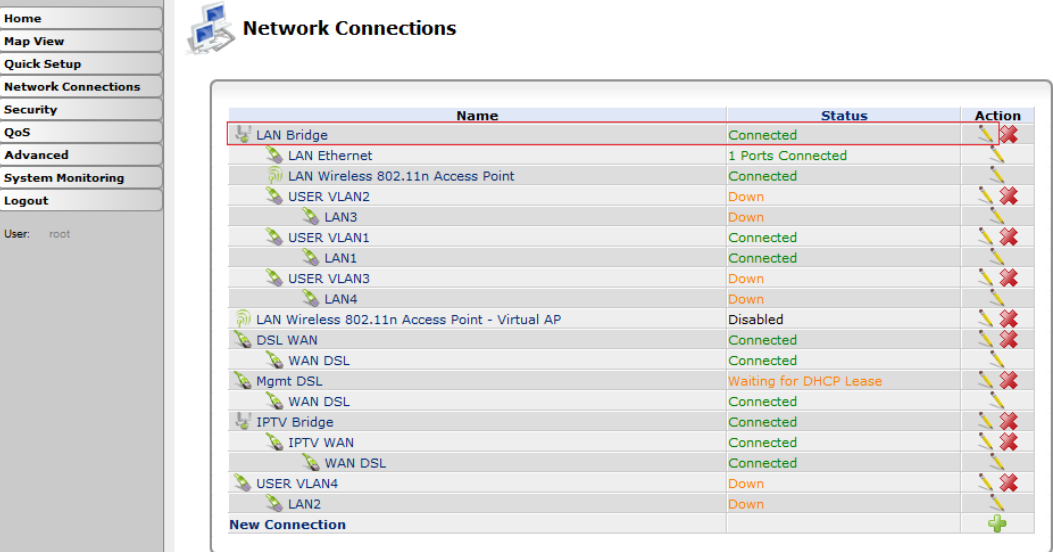

52) Bridging skyriuje pažymėkite varnelę prie jūsų ką tik sukurto USER VLAN4 interfeiso ir spauskite mygtuką OK.

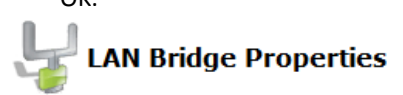

General Settings Routing Bridging Advanced

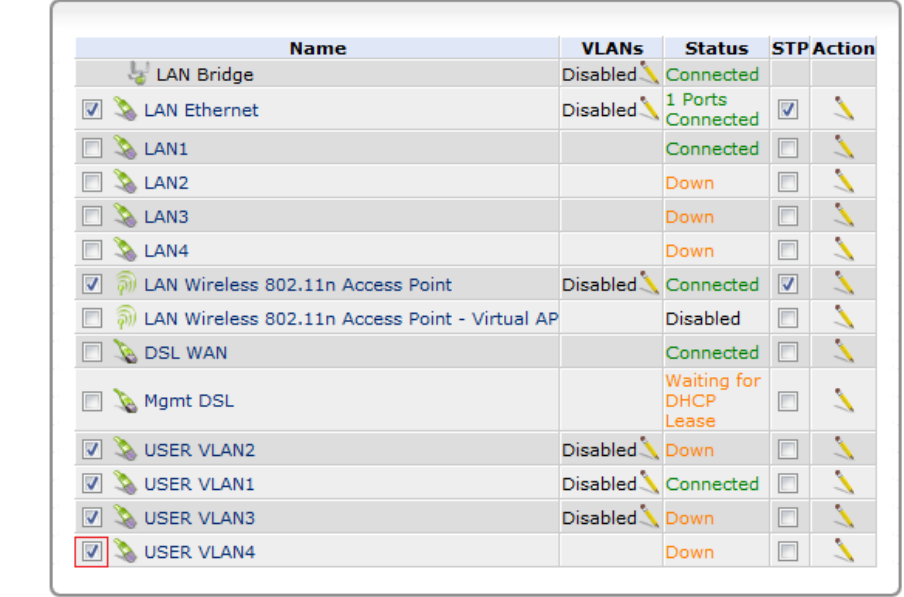

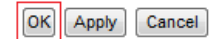

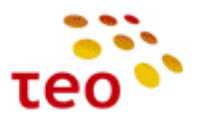

53) Patvirtinkite pasirinkimą paspausdami mygtuką OK.

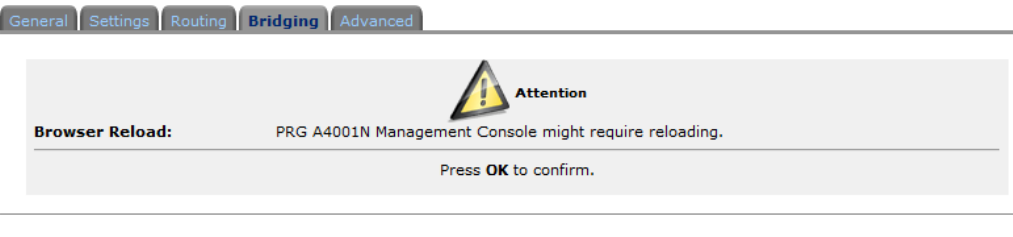

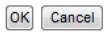

54) Jeigu nutrūko ryšys, atnaujinkite naršyklės lango turinį (Ctrl+F5). Visi keturi portai sukonfigūruoti interneto paslaugai.

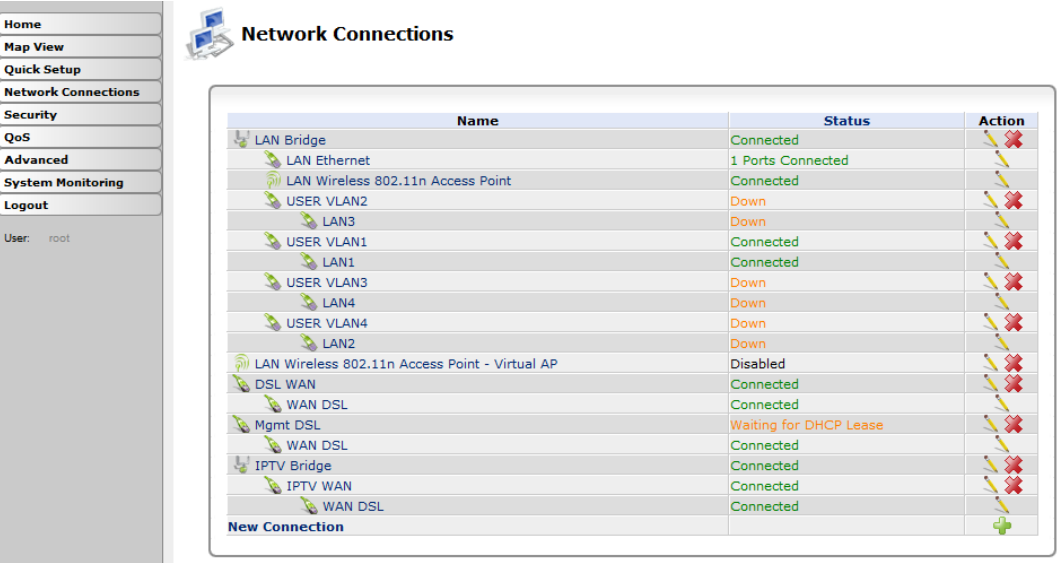

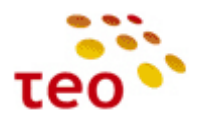

#### **3.15. Kaip ETH3 priskirti IPTV**

Toliau pateiktuose punktuose aprašomi A125G/A226G ir A4001N įrenginių konfigūracijos ypatumai.

#### **3.15.1.Kaip visus ETH priskirti Internetui A125G/A226G įrenginiuose**

1) Spauskite (pieštuko ikonėlę) ETH3 interfeiso eilutėje;

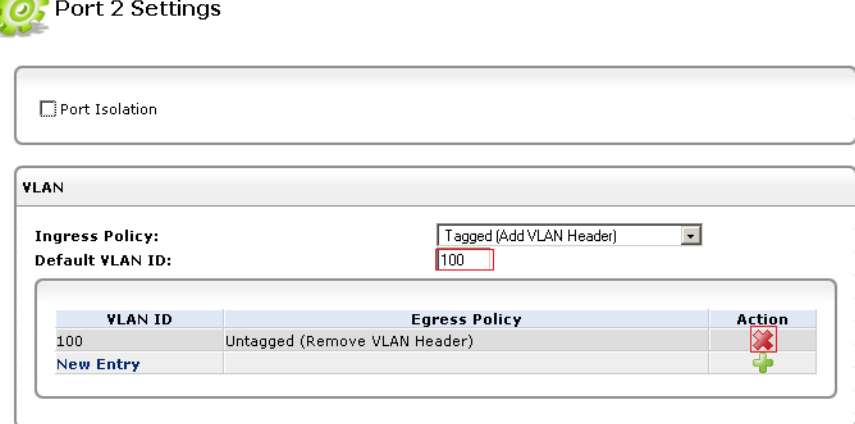

- 2) Pašalinkite VLAN ID 100, sukurkite VLAN ID 6;
- 3) Pakeiskite Default VLAN ID iš 100 į 6;
- 4) Išsaugokite pakeitimus spausdami *OK* ir patvirtindami *OK*.

#### **3.15.2.Kaip visus ETH priskirti Internetui A4001N įrenginiuose**

- 1) Norėdami sukonfigūruoti eth3 portą IPTV, reikia atlikti tokius veiksmus:
- 2) Iš pradžių reikia ištrinti USER VLAN3, o tam pirmiausia jį reikia atkabinti nuo LAN bridge'o.

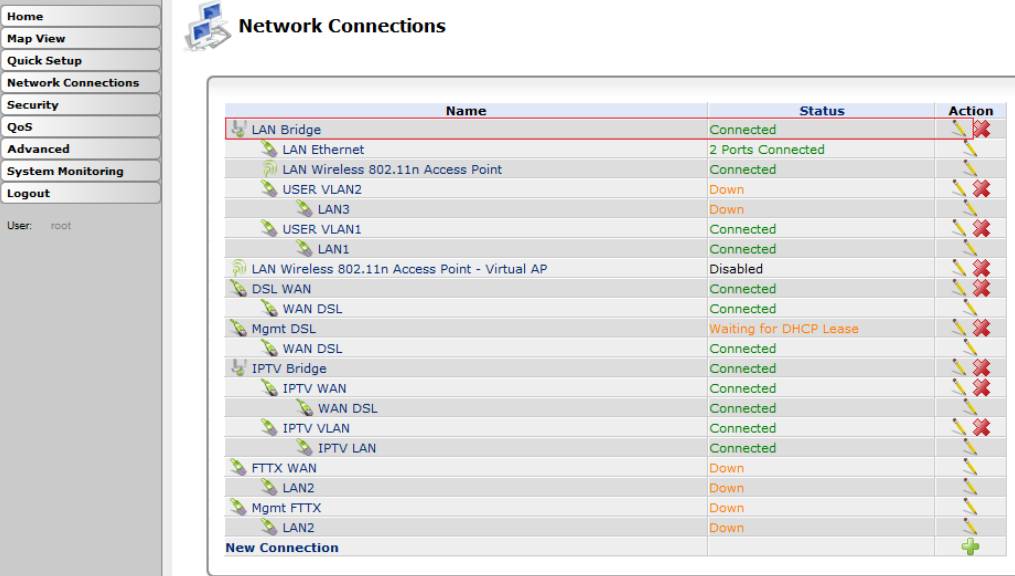

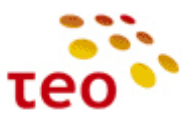

3) Bridging skyriuje nužymėkite varnelę nuo USER VLAN2 ir spauskite mygtuką OK.

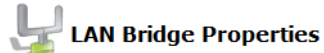

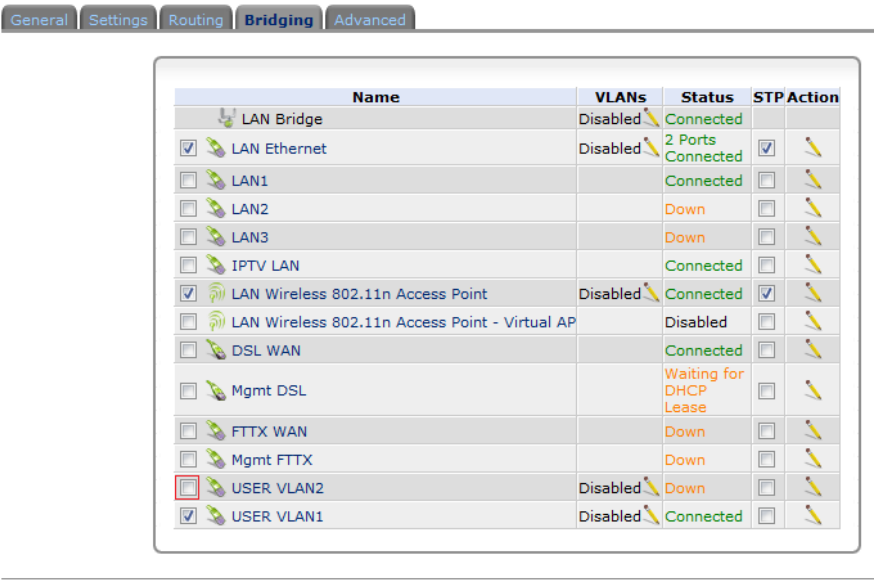

- OK Apply Cancel
- 4) Vėl spauskite OK.

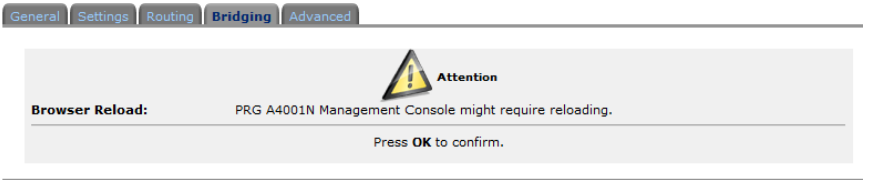

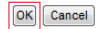

5) Nutrūkus ryšiui, atnaujinkite naršyklės lange esantį turinį (Ctrl+F5).

6) Ištrinkite USER VLAN2 paspaudę ant raudono kryžiuko.

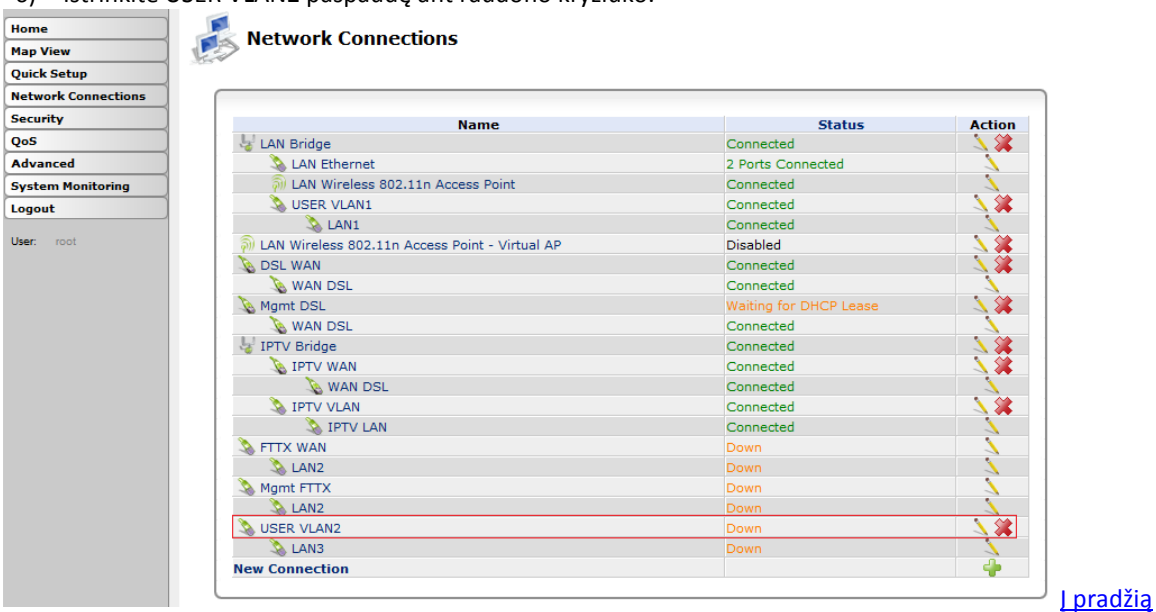

62 psl. iš 72

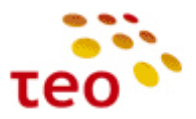

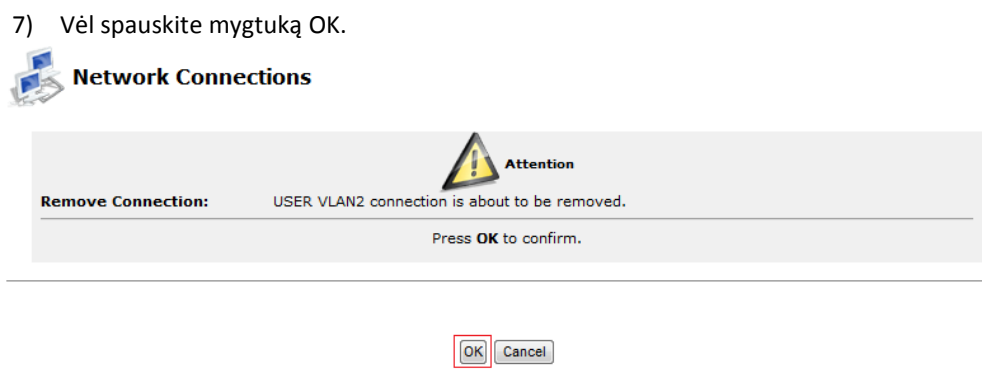

8) Dabar sukurkite naują VLAN'ą – spauskite ant New Connections arba pliuso ženkliuką.

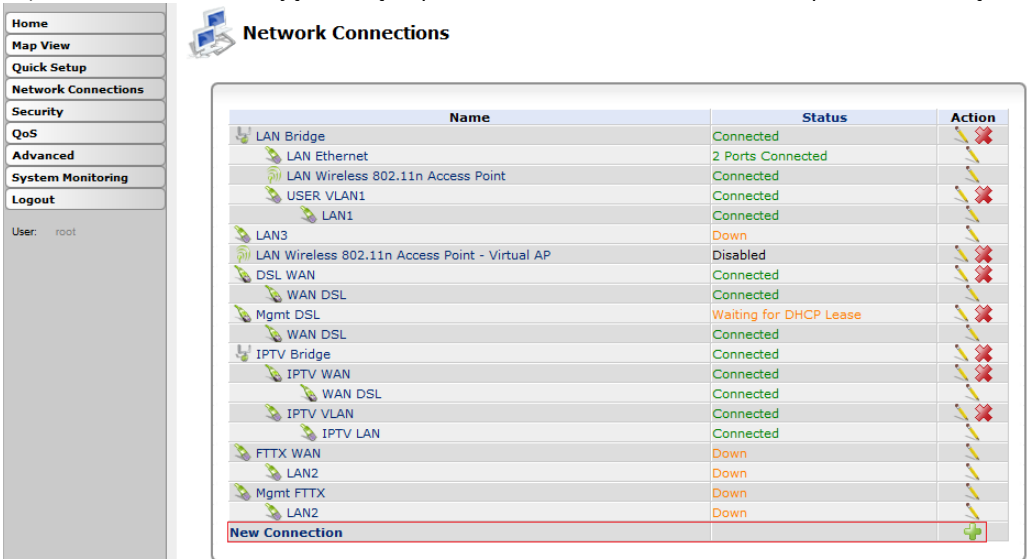

9) Pasirinkite Advanced Connection ir spauskite Next.

#### **Connection Wizard**

É

Choose the type of network connection you want to create, based on your network configuration and your networking needs.

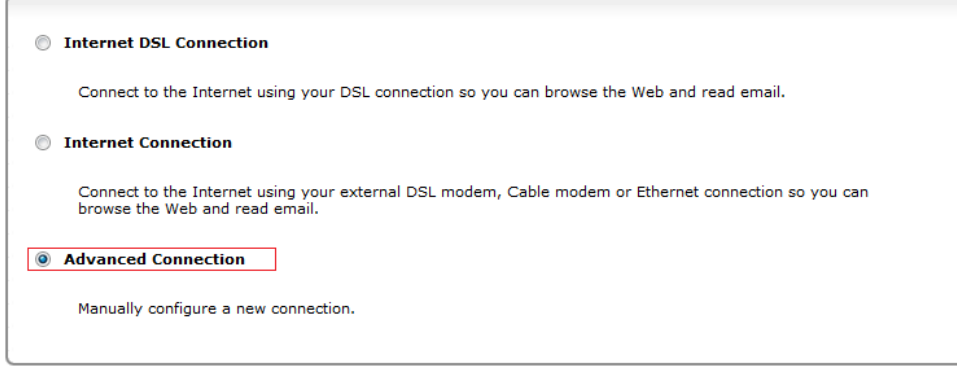

Next Cancel

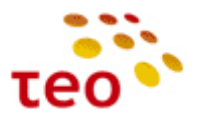

10) Pasirinkite VLAN Interface ir spauskite Next.

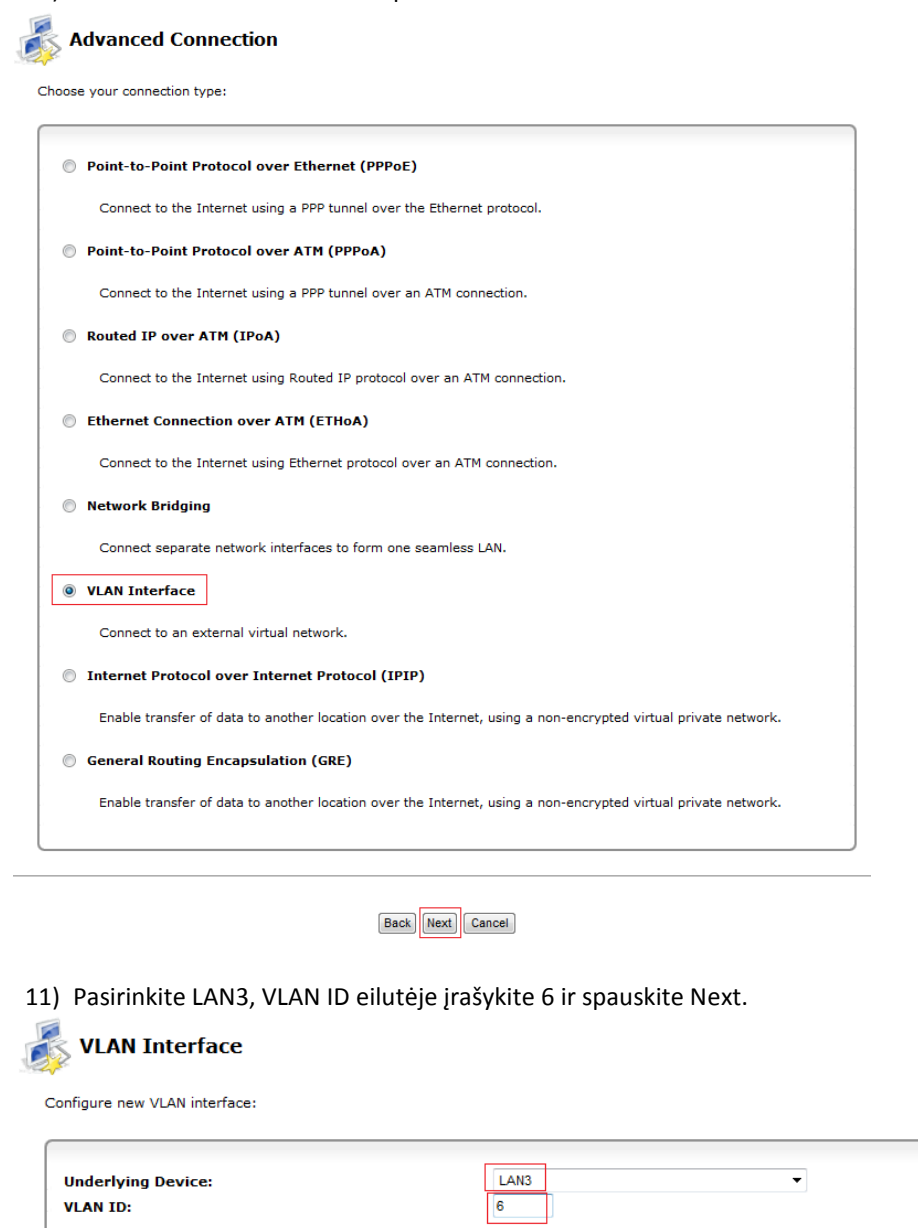

Back Next Cancel

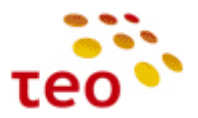

12) Pažymėkite varnelę ir spauskite Finish.

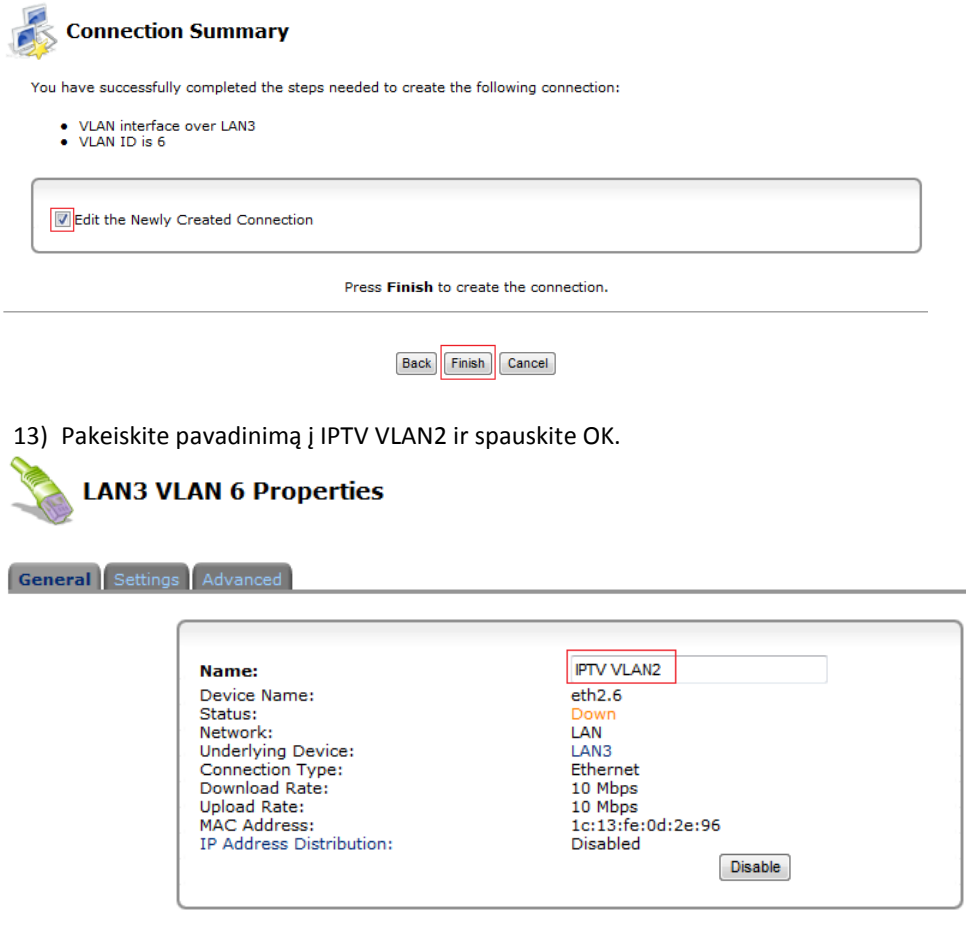

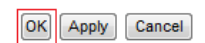

14) Prijunkite sukurtą VLAN'ą prie IPTV Bridge'o. Tam tikslui spauskite ant IPTV Bridge interfeiso.

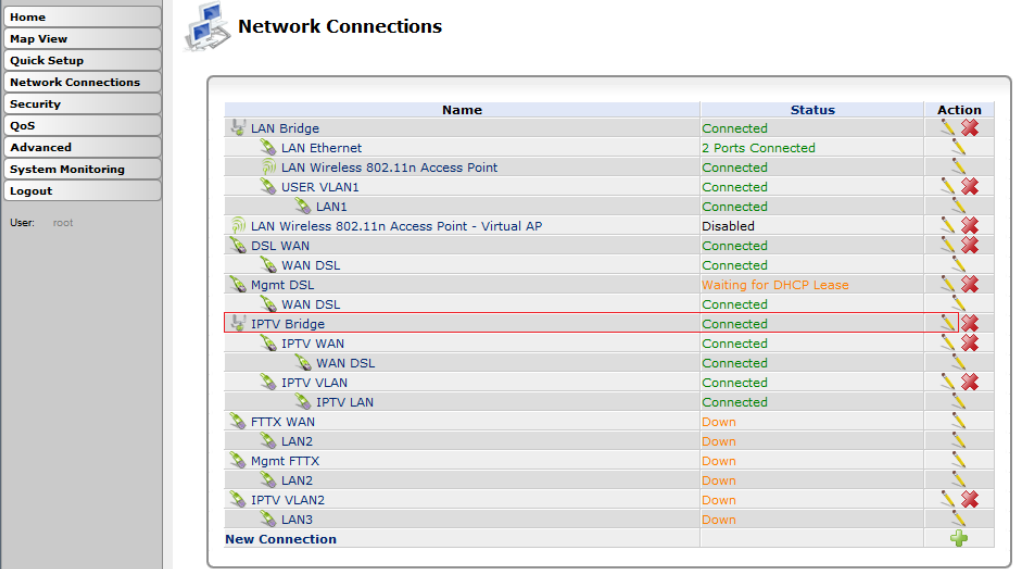

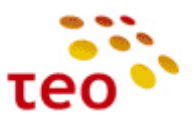

15) Bridging skyriuje prie naujai sukurto VLAN'o pažymėkite varnelę ir spauskite OK.

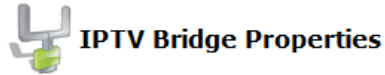

General Settings Bridging Advanced

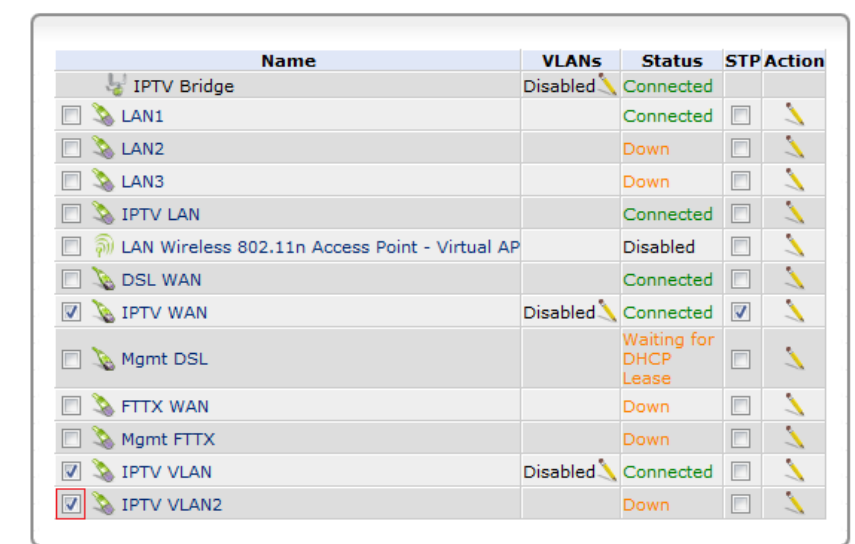

- OK Apply Cancel
- 16) Spauskite ant LAN Ethernet interfeiso.

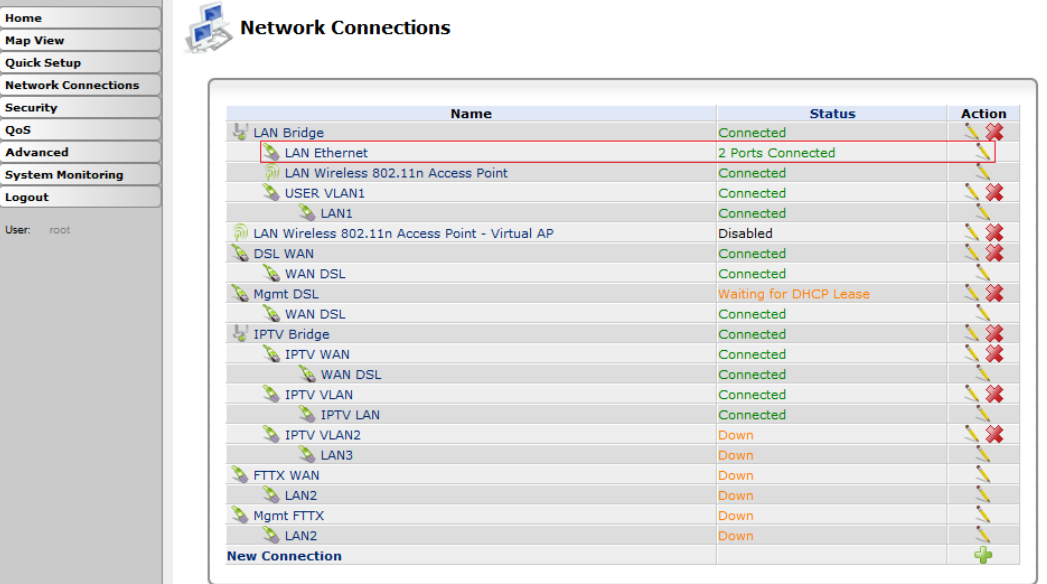

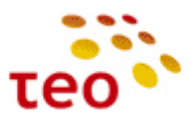

17) Prie ETH3 interfeiso spauskite pieštuko ikonelę

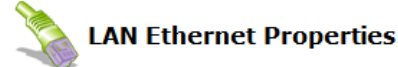

General Settings **Switch** Advanced

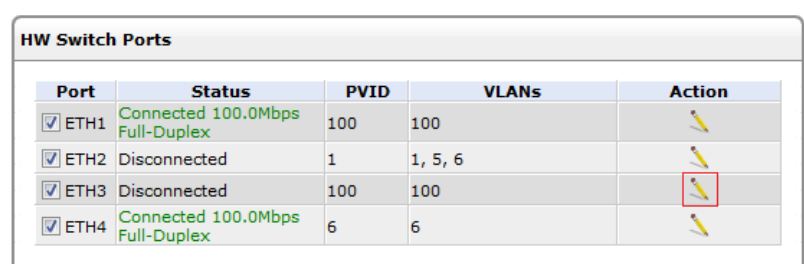

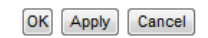

18) Spauskite ant New Entry arba pliuso ženkliuko.

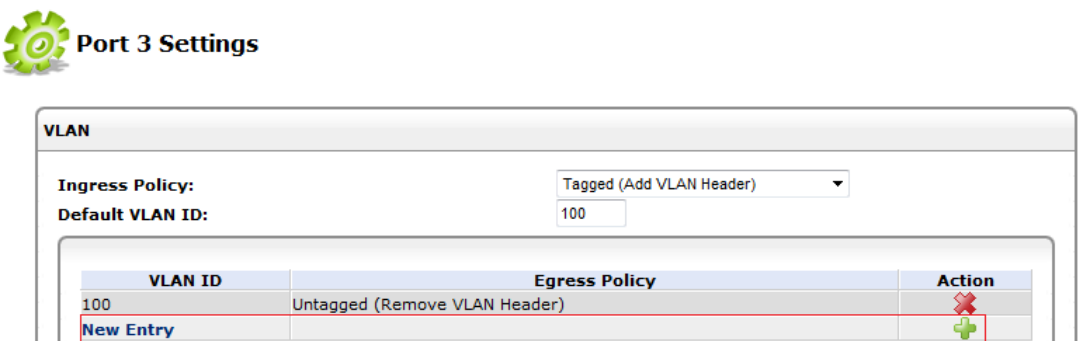

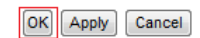

19) VLAN ID eilutėje įrašykite 6 ir spauskite OK.

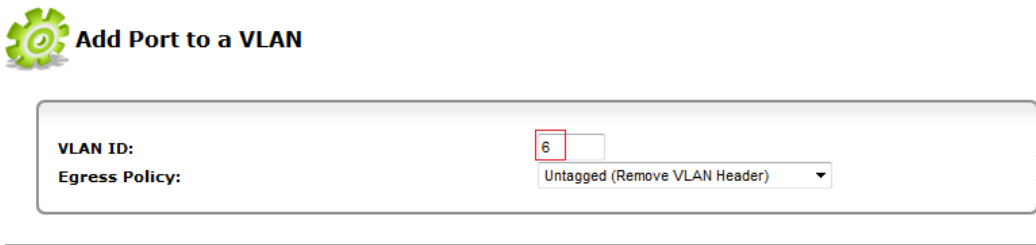

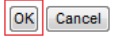

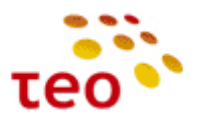

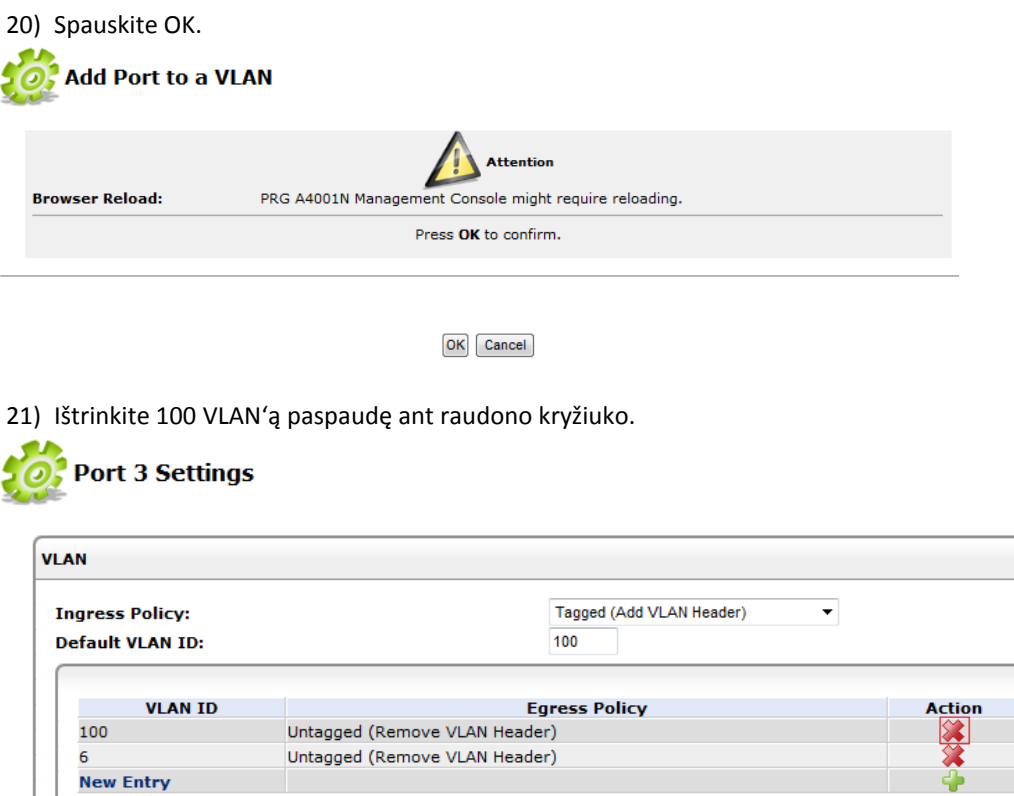

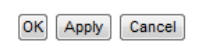

22) Default VLAN ID eilutėje įrašykite 6 ir spauskite OK.<br>  $\begin{array}{ccc} \bullet & \bullet \\ \bullet & \bullet \end{array}$  Port 3 Settings

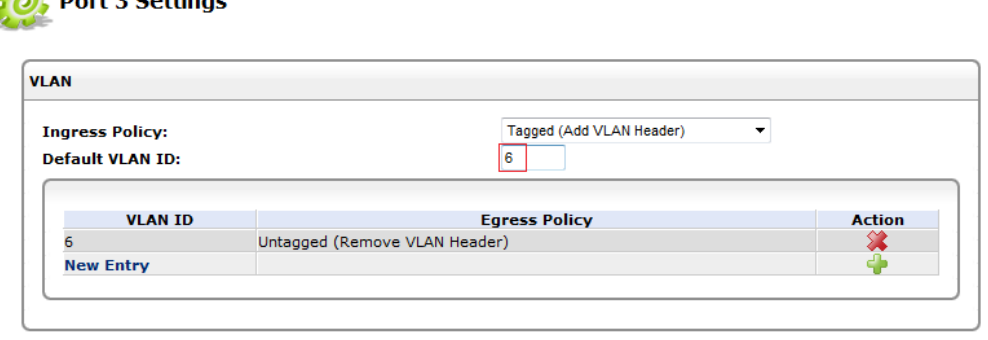

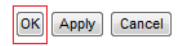

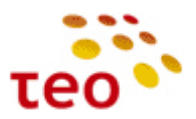

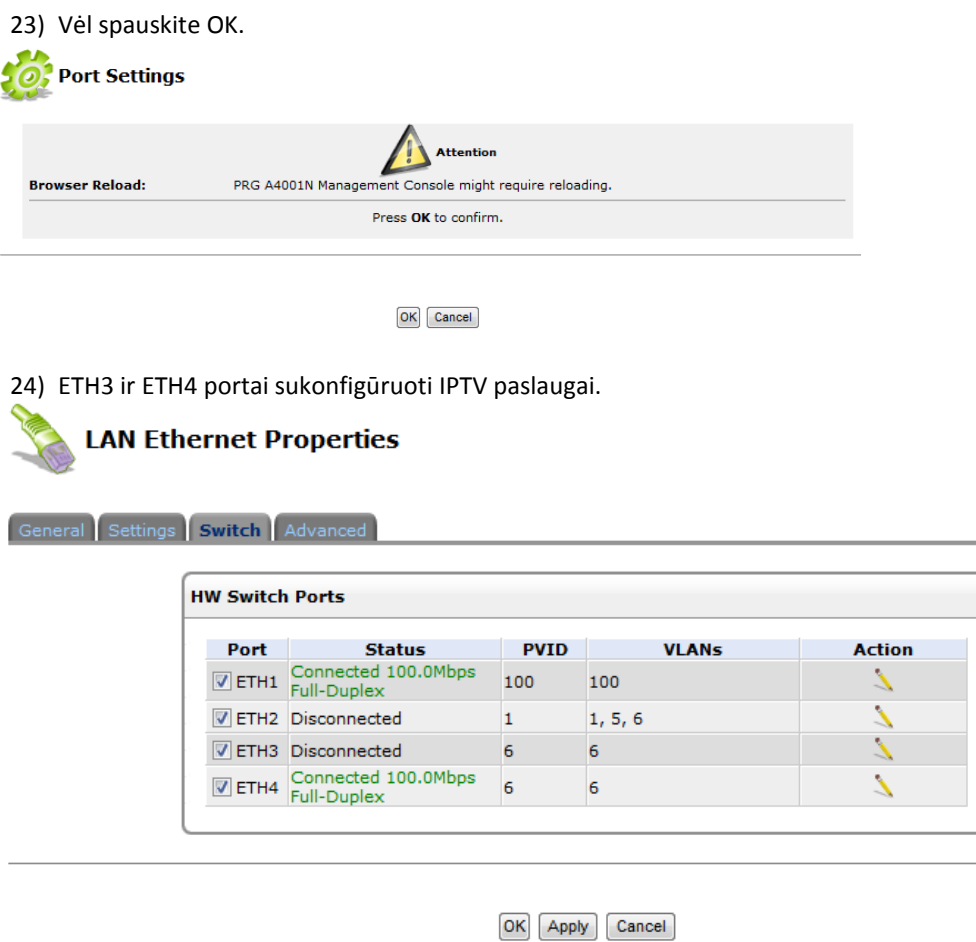

**3.16. Kaip atkurti gamyklinius nustatymus (Restore Default Settings)**

1) Pasirinkite meniu *Advanced*, lange suraskite ir paspauskite ikonėlę Restore *Restore Defaults*);

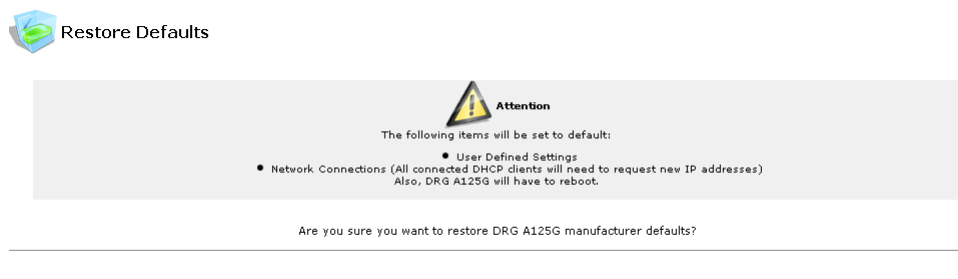

OK Cancel

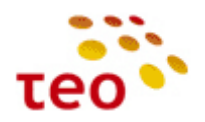

2) Spauskite mygtuką *OK*.

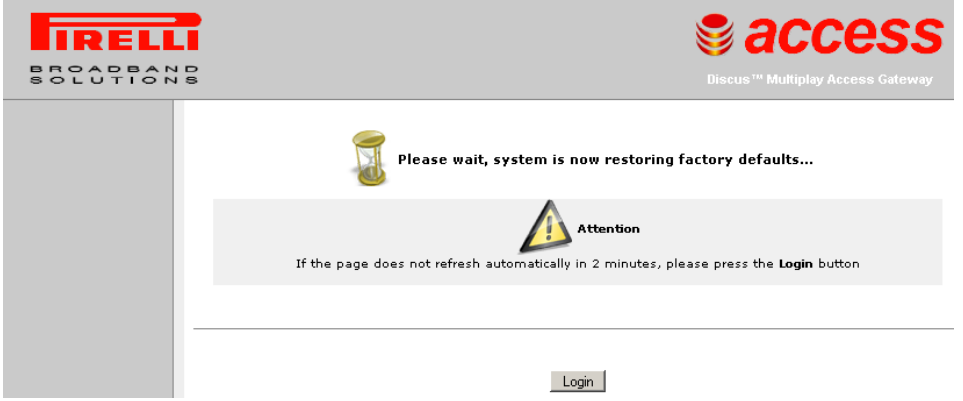

- 3) Kurį laiką naršyklės lange matysite pranešimą, kad vyksta nustatymų atkūrimas;
- 4) Po kurio laiko turėtų atsirasti prisijungimo langas. Jeigu po 2 minučių neatsiranda bandykite atnaujinti naršyklės lango turinį (F5, CTRL+F5).

#### **3.17. Kur konfigūruojama ADSL2+ Annex M moduliacija**

ADSL2+ Annex M moduliacija, Pirelli DRG A125G įrangoje, naujoje PĮ versijoje (v15), yra įjungta pagal nutylėjimą. Patikrinti galima per *Network Connections* pasirinkus *WAN DSL* interfeisą ir paspaudus ant skirtuko *Settings*. DRG A226G pradiniuose nustatymuose Annex M moduliacija yra nepažymėta.

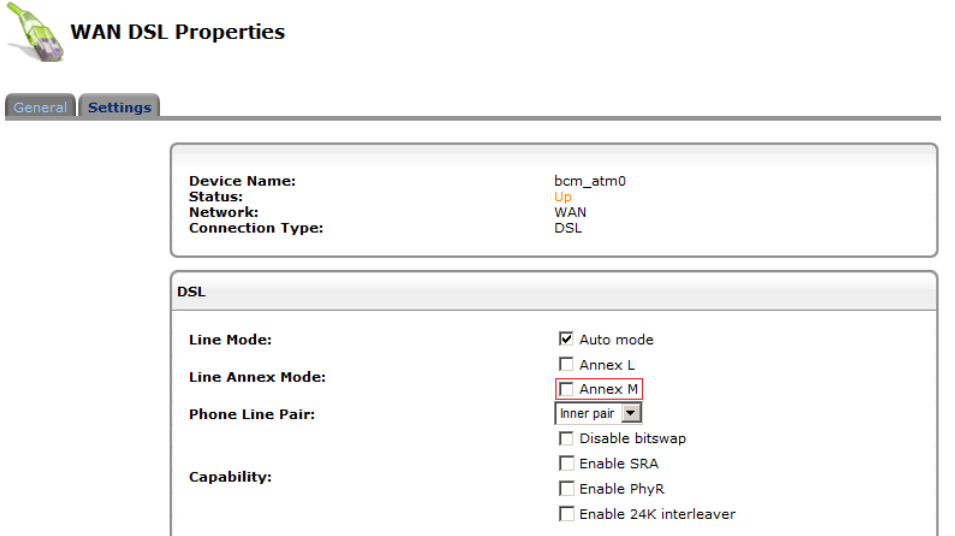

Jeigu matote, kad nepažymėta, pažymėkite ir spauskite *OK*, paprašius patvirtinimo dar kartą *OK*.

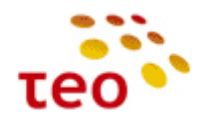

#### **4. INTERNETO SUTRIKIMŲ DIAGNOSTIKA**

- a) Pirmiausiai apžiūrėkite, ar teisingai sujungti laidai, po to pažiūrėkite į maršrutizatoriaus lemputes
	- ADSL lemputė turi degti žaliai:
		- i. jeigu nedega nėra fizinio ryšio su DSLAM portu. Problemos stoties pusėje DSLAM portas neaktyvuotas, vario pora netinkamai arba visai nesukrosuota; problema kliento pusėje dažnių skirstytuve, arba blogai užspaustoje RJ-11 jungtyje, ADSL ir kitos lemputės nedega, kai įranga negauna el. maitinimo arba yra išjungta;
		- ii. jeigu mirksi DSL modemas sinchronizuoja liniją. Jeigu ADSL lemputė pamirksi ir vėl užgęsta, pamirksi ir vėl užgęsta – nepavyksta sudaryti stabilaus ADSL/ADSL2+ ryšio. Galimai problemos vario poroje, DSLAM profilis ant ribos (per aukštas) arba DSLAM profilyje nėra moduliacijos, kuria DSL modemas galėtų susikabinti su DSLAM portu;
		- iii. jeigu dega žaliai ir nemirksi, vadinasi fizinis ADSL/ADSL2+ sujungimas yra sudarytas ir internetas turėtų veikti. Jeigu yra Interneto problemų, jos galimai ATM, Ethernet arba jau IP lygmenyje.
	- Internet lemputė turi degti žaliai:
		- i. Jeigu nedega, įranga išjungta, nėra el. maitinimo arba Pirelli įranga dirba skaidraus bridžo režimu.
		- ii. Jeigu dega žaliai interneto paslauga turi veikti.
- b) Pabandykite naršyti internetą
	- Ar atsidaro užsienio WEB puslapiai, pvz. [www.nba.com,](http://www.nba.com/) [www.cnn.com?](http://www.cnn.com/)
	- Ar atsiverčia Lietuvos [www.lrytas.lt,](http://www.lrytas.lt/) [www.delfi.lt](http://www.delfi.lt/) WEB puslapiai?
	- Ar veikia elektroninė bankininkystė [https://ebankas.seb.lt,](https://ebankas.seb.lt/) [https://ib.swedbank.lt](https://ib.swedbank.lt/) ir pan.?
	- Gal veikia tik TEO LT WEB puslapiai [www.teo.lt,](http://www.teo.lt/) [www.zebra.lt,](http://www.zebra.lt/) [www.gala.lt,](http://www.gala.lt/) [www.vox.lt?](http://www.vox.lt/)
	- Gal būt neatidaro jokių WEB puslapių? Pabandykite patikrinti Interneto ryšį iš kompiuterio atidarę *Command Prompt* (*Start->Run* įveskite *cmd* ir spauskite *ENTER*. Vista ir Windows 7 *Run* žingsnį praleidžiame). Ryšio diagnostikai naudokite **ping**, **nslookup** ir **tracert** komandas:
		- i. Patikrinkite, ar atsiliepia užsienio serveriai RIPE arba NBA; bet veskite ne vardus, o IP adresus, pvz., **ping 193.0.0.193** arba **ping 193.45.3.154**
		- ii. Patikrinkite, ar veikia DNS servisas, pvz. **nslookup [www.nba.com](http://www.nba.com/)**
		- iii. Su tracert komanda galite nustatyti, kur nutrūksta ryšys, pvz. **tracert [www.nba.com](http://www.nba.com/) Pastaba.** Einant nuo kliento pusės, pirmieji TEO IP tinklo maršrutizatoriai (default GW) neatsako į **tracert** užklausas, todėl 1-oji eilutė bus sudaryta iš 3 žvaigždučiu "\* \* \*";
	- Diagnostinius veiksmus galima atlikti prisijungus prie Pirelli per WEB (o taip pat ir telnet) valdymą:
		- i. WEB valdyme, paspaudus meniu *Advanced*, suradę spaudžiame *Diagnostics*

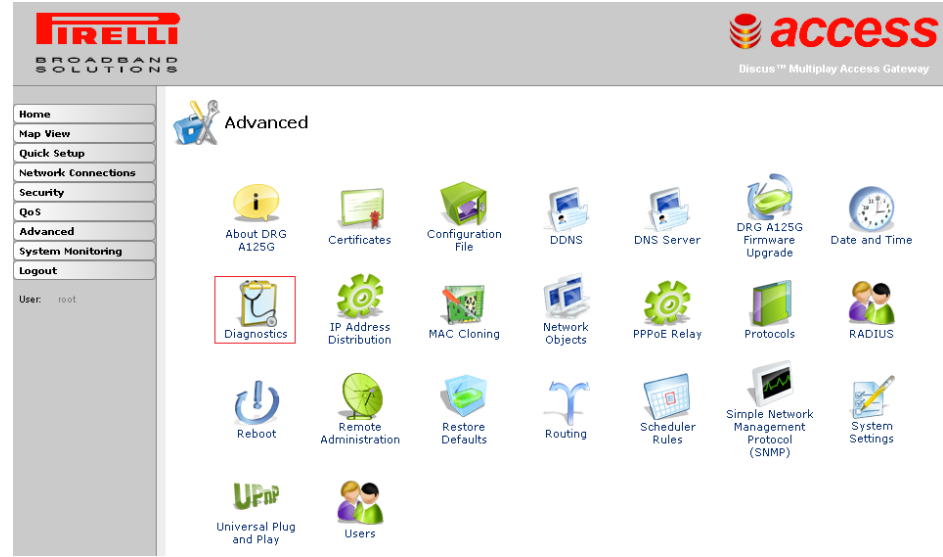

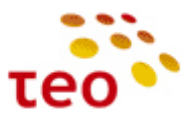

Lange atsiras diagnostikos priemonės *Ping (ICMP Echo), ARP, Traceroute, PVC Scan, OAM Ping*

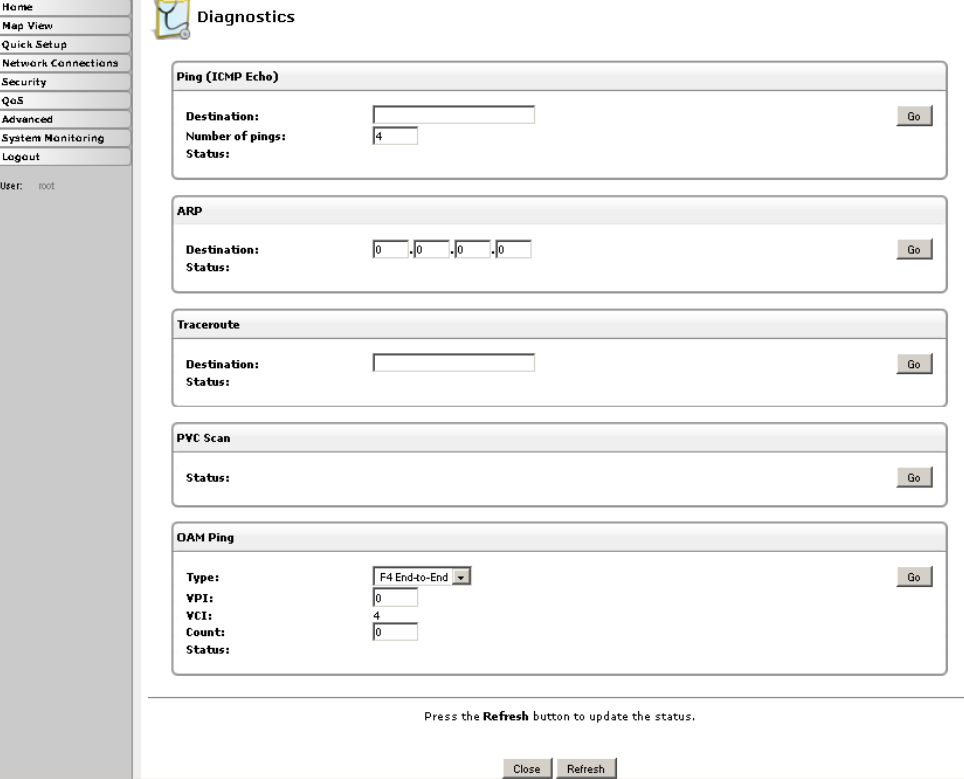

PVC Scan ir OAM Ping yra ATM lygio komandos ir veikia DSL linijos atkarpoje nuo DSL modemo iki DSLAM porto. Verta pažymėti, kad Huawei DSLAM nepalaiko ATM OAM Ping, todėl ši diagnostinė priemonė veiks tik Ericsson EDA linijose;

- ii. Prisijungę telnet būdu (*telnet 192.168.1.254*, suvedame user name ir password) turite galimybę
	- 1. Patikrinti, ar atsiliepia užsienio serveriai RIPE arba NBA; bet veskite ne vardus, o IP adresus, pvz., **net ping 193.0.0.193** arba **net ping 193.45.3.154**
	- 2. Patikrinkite, ar veikia DNS servisas, pvz. **net host [www.nba.com](http://www.nba.com/)**
	- 3. Norint patikrinti, kur nutrūksta ryšys, reikės įvesti komandą **system shell**, kad patektumėte į žemesnį Pirelli lygį. Dabar įveskite **traceroute [www.nba.com](http://www.nba.com/) Pastaba.** Einant nuo kliento pusės, pirmieji TEO IP tinklo maršrutizatoriai (default GW) neatsako į traceroute užklausas, todėl 1-oji eilutė bus sudaryta iš 3 žvaigždučių "\* \* \*"